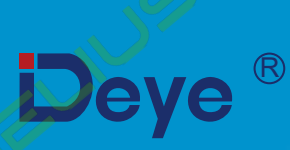

# Мережевий фотоелектричний інвертор

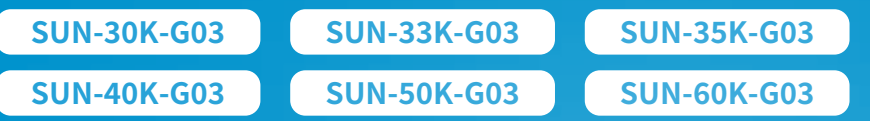

# Посібник користувача

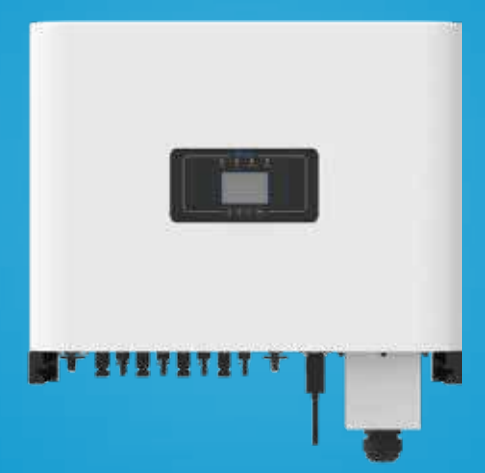

# **УБРЕМ**

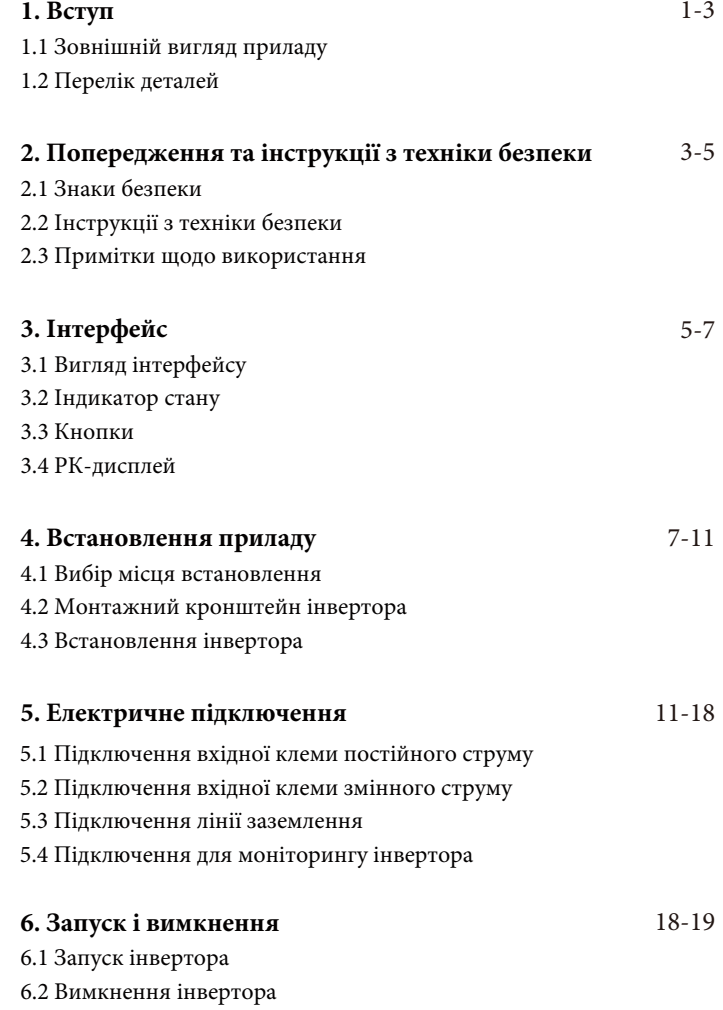

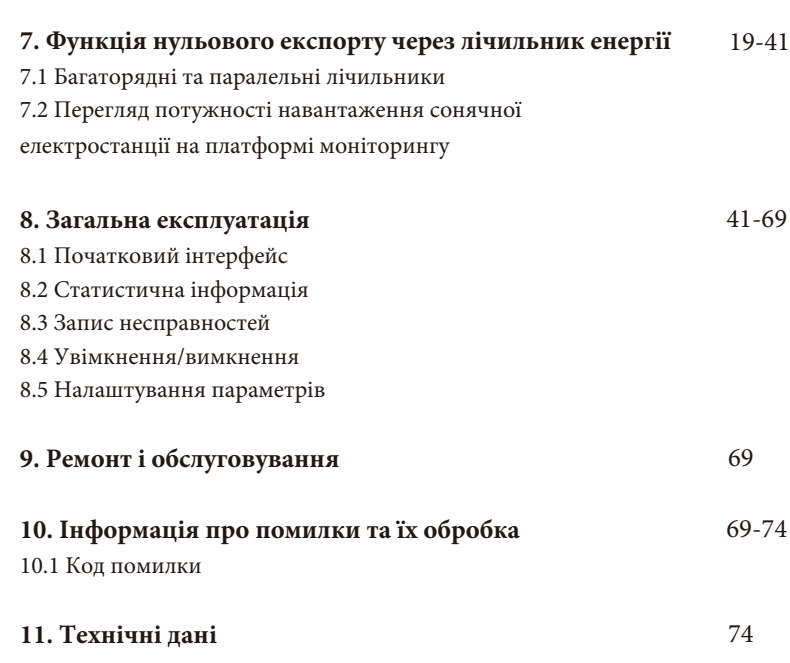

# **Про цей посібник**

Посібник містить інформацію про продукт, рекомендації щодо встановлення, експлуатації та технічного обслуговування. Посібник не може містити повну інформацію про фотоелектричну систему.

#### **Як користуватися цим посібником**

Перед виконанням будь-яких операцій з інвертором прочитайте цей посібник та інші супутні документи. Документи повинні зберігатися дбайливо і бути доступними в будь-який час. **Зміст може періодично оновлюватися або переглядатися у зв'язку з удосконаленням приладу. Інформація в цьому посібнику може бути змінена без попереднього повідомлення.** Останню версію посібника можна придбати на сайті service@deye.com.cn.

# **1. Вступ**

# **1.1 Зовнішній вигляд приладу**

Мережевий інвертор може перетворювати постійний струм сонячної панелі в змінний струм, який можна безпосередньо подавати в мережу. Його зовнішній вигляд показано нижче. Ці фото містять моделі SUN-30K-G03, SUN-33K-G03, SUN-35K-G03, SUN-40K-G03, SUN-50K-G03, SUN-60K-G03. Все це разом називається «інвертор».

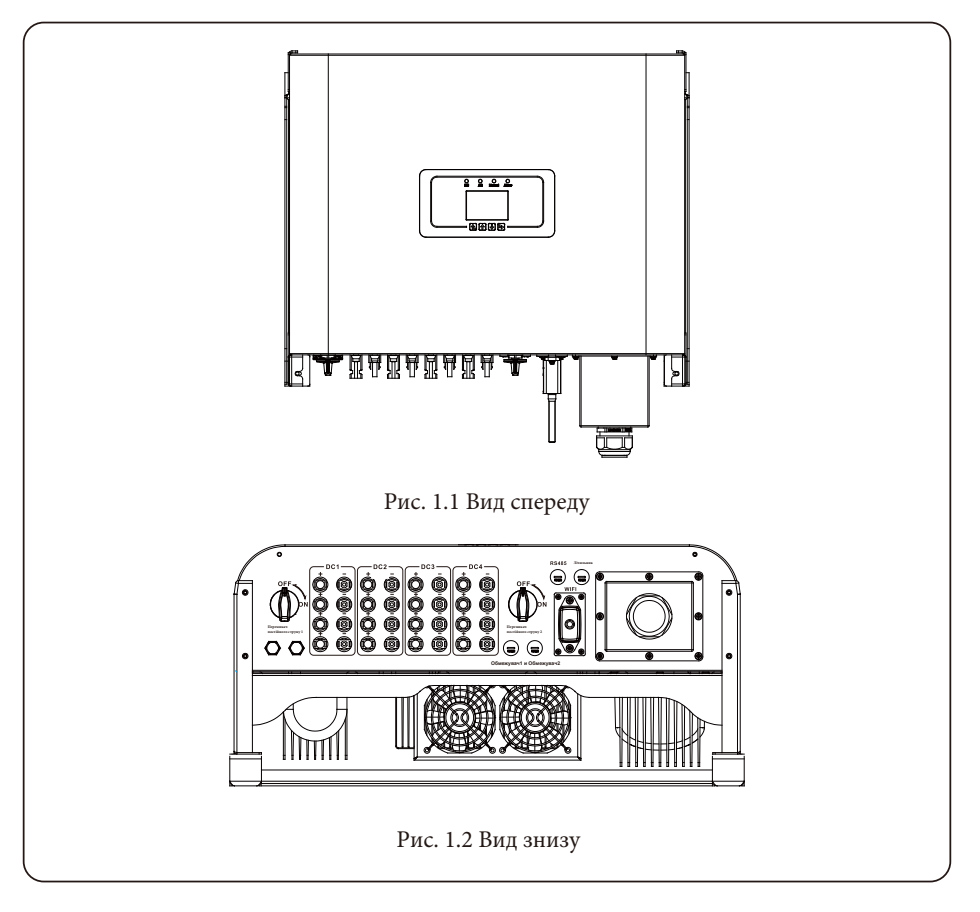

# **1.2 Перелік деталей**

Будь ласка, перевірте наступну таблицю, щоб переконатися, чи всі деталі входять до комплекту:

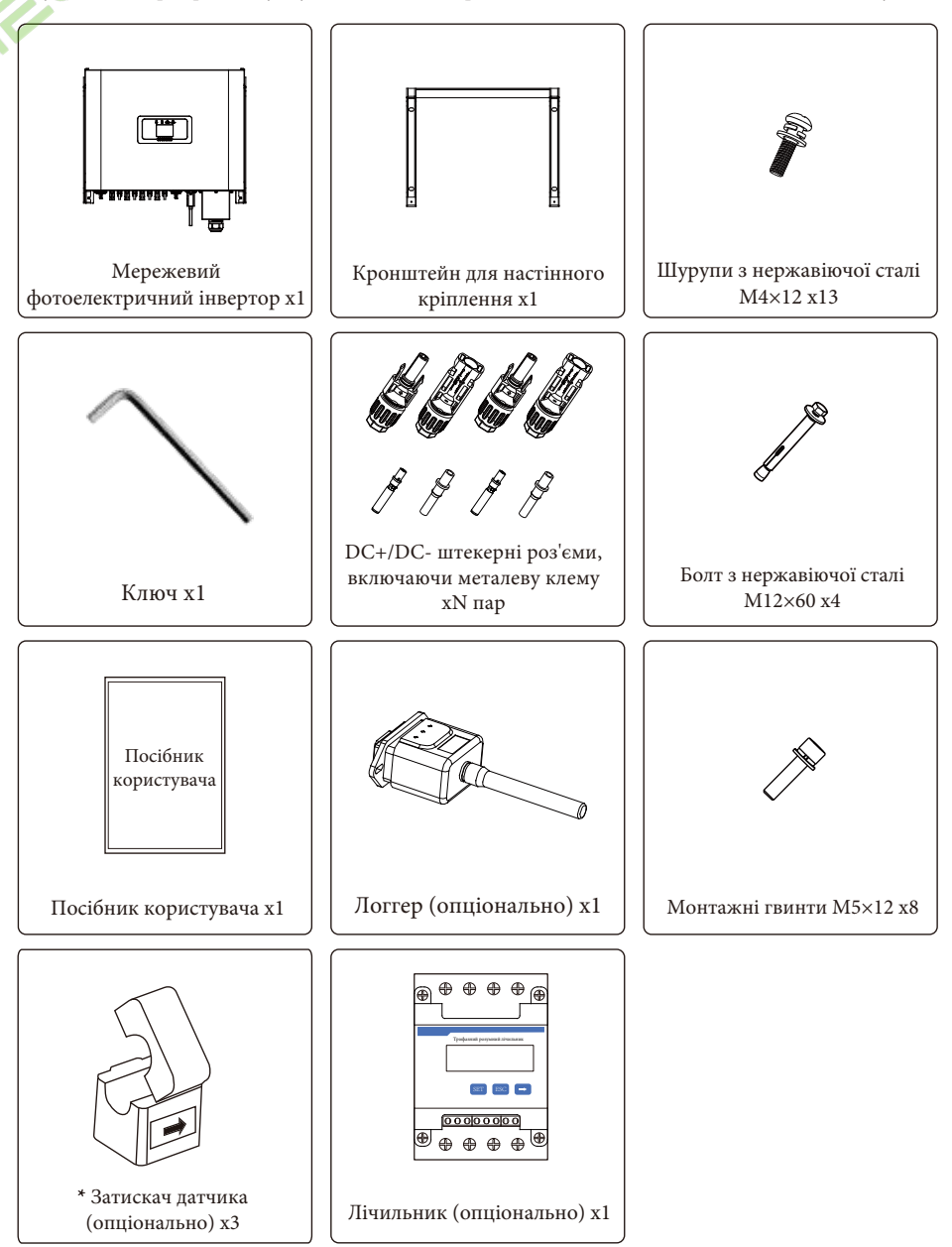

# **2. Попередження та інструкції з техніки безпеки**

Неправильне використання може призвести до ураження електричним струмом або опіків. Цей посібник містить важливі інструкції, яких слід дотримуватися під час встановлення та обслуговування. Будь ласка, уважно прочитайте ці інструкції перед використанням і збережіть їх для подальшого використання.

#### **2.1 Знаки безпеки**

У цьому посібнику наведені символи безпеки, які вказують на потенційні ризики та містять важливу інформацію про безпеку:

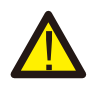

**Попередження:** попереджувальний символ вказує на важливі інструкції з безпеки, неправильне дотримання яких може призвести до серйозних травм або смерті.

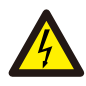

**Небезпека ураження електричним струмом:** цей символ вказує на важливі інструкції з техніки безпеки, неправильне дотримання яких може призвести до ураження електричним струмом.

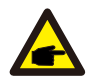

**Порада з техніки безпеки:** цей символ вказує на важливі інструкції з техніки безпеки, неправильне дотримання яких може призвести до пошкодження або виходу інвертора з ладу.

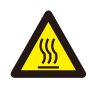

**Небезпека високої температури:** цей символ вказує на інструкції з техніки безпеки, недотримання яких може призвести до опіків.

# **2.2 Інструкції з техніки безпеки**

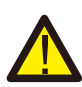

**Попередження:** електромонтаж інвертора повинен відповідати правилам безпечної експлуатації, що діють у країні або місцевості.

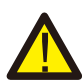

**Попередження:** інвертор має неізольовану топологічну структуру, тому перед початком експлуатації необхідно переконатися, що вхід постійного струму та вихід змінного струму електрично ізольовані.

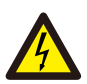

**Небезпека ураження електричним струмом:** забороняється розбирати корпус інвертора, оскільки існує небезпека ураження електричним струмом, що може призвести до серйозних травм або смерті. Якщо потрібен ремонт приладу зверніться до кваліфікованого спеціаліста.

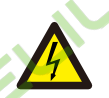

**Небезпека ураження електричним струмом:** коли фотомодуль потрапляє під сонячне світло, на виході генерується постійна напруга. Забороняється торкатися модулей під час роботи, щоб уникнути небезпеки ураження електричним струмом.

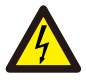

**Небезпека ураження електричним струмом:** від'єднавши вхід і вихід інвертора для технічного обслуговування, зачекайте принаймні 5 хвилин, поки інвертор не вичерпає залишки електроенергії.

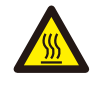

**Небезпека високої температури:** температура інвертора під час роботи може перевищувати 80°С. Будь ласка, не торкайтеся корпусу інвертора під час роботи.

#### **2.3 Примітки щодо використання**

Трифазний мережевий інвертор розроблений і випробуваний відповідно до норм безпеки. Він може забезпечити особисту безпеку користувача. Але, як електричний пристрій, неправильна експлуатація може призвести до ураження електричним струмом або травмування. Будь ласка, експлуатуйте прилад відповідно до наведених нижче вимог:

1. Інвертор повинен встановлюватися та обслуговуватися кваліфікованою особою відповідно до місцевих стандартів, норм та правил.

2. Під час встановлення та обслуговування спочатку від'єднайте сторону змінного струму, а потім сторону постійного струму, після чого зачекайте принаймні 5 хвилин, щоб уникнути ураження електричним струмом.

3. Температура інвертора може перевищувати 80°С під час роботи. Не торкайтеся приладу щоб уникнути травм.

4. Вся електрична установка повинна відповідати місцевим електричним стандартам, а після отримання дозволу місцевого відділу електропостачання, фахівці можуть підключити інвертор до електромережі.

- 5. Будь ласка, дотримуйтесь відповідних антистатичних заходів.
- 6. Будь ласка, встановлюйте прилад там, де діти не можуть його торкнутися.
- 7. Кроки для запуску інвертора:
- 1) Увімкніть автоматичний вимикач на стороні змінного струму.
- 2) Увімкніть автоматичний вимикач на стороні постійного струму фотоелектричної панелі.
- 3) Увімкніть перемикач постійного струму інвертора.
- Кроки для зупинки роботи інвертора:
- 1) Вимкніть автоматичний вимикач на стороні змінного струму.
- 2) Вимкніть автоматичний вимикач на стороні постійного струму фотоелектричної панелі.
- 3) Вимкніть перемикач постійного струму інвертора.

8. Не під'єднуйте та не від'єднуйте клеми змінного та постійного струму, коли інвертор працює в нормальному режимі.

9. Вхідна напруга постійного струму інвертора не повинна перевищувати максимальне значення для даної моделі.

# **3. Інтерфейс управління**

**3.1 Вигляд інтерфейсу**

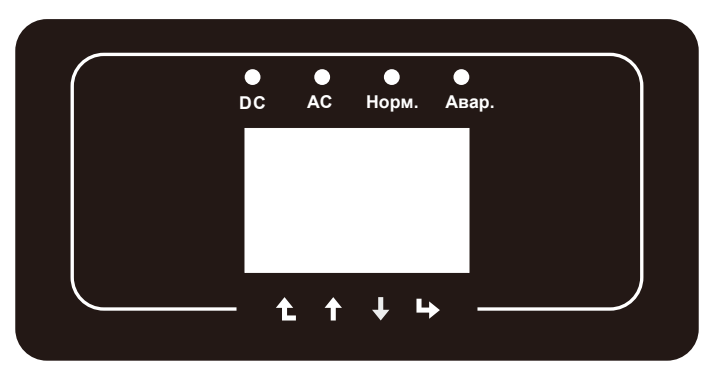

Рис. 3.1 Дисплей на передній панелі

# **3.2 Індикатор стану**

На передній панелі інвертора є чотири світлодіодні індикатори стану. Детальніше дивіться на таблицю 3.1.

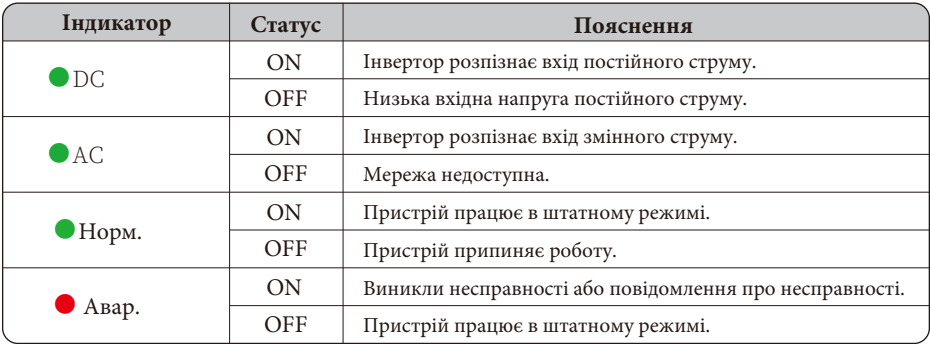

Таблиця 3.1: Індикатори стану

# **3.3 Кнопки**

На панелі інвертора є чотири кнопки: вгорі - кнопка збільшення (Up), внизу - кнопка зменшення (Down), ліворуч - кнопка ESC (Esc), праворуч - кнопка введення (Enter). Досягнення наведених нижче функцій за допомогою чотирьох кнопок:

- Перегортання сторінок (використовуйте кнопки Up і Down)
- Зміна регульованих параметрів (використовуйте кнопки Esc та Enter)

# **3.4 РК-дисплей**

На передній панелі інвертора розташований дворядковий рідкокристалічний дисплей (РКдисплей), на якому відображається наступна інформація:

Трифазний мережевий інвертор використовує 256\*128 точок формування дисплея.

Нижче показано що саме може відображатися на екрані:

- Трифазний інвертор;
- Операційна інформація;
- Попереджувальні повідомлення та індикація несправності.

# **4. Встановлення приладу**

# **4.1 Вибір місця встановлення**

Для вибору місця встановлення інвертора слід враховувати такі критерії:

#### Попередження: небезпека виникнення пожежі

- Не встановлюйте інвертор у місцях, що містять легкозаймисті матеріали або гази.

- Не встановлюйте інвертор у потенційно вибухонебезпечному середовищі.

- Не встановлюйте інвертор у невеликих закритих приміщеннях, де повітря не може вільно циркулювати. Щоб уникнути перегріву, завжди слідкуйте за тим, щоб потік повітря навколо інвертора не був заблокований.

- Вплив прямих сонячних променів підвищує робочу температуру інвертора і може призвести до обмеження вихідної потужності. Рекомендується встановлювати інвертор в місцях, захищених від прямих сонячних променів або дощу.

- Щоб уникнути перегріву, при виборі місця встановлення інвертора необхідно враховувати температуру навколишнього повітря. Рекомендується використовувати сонцезахисний навіс, який мінімізує потрапляння прямих сонячних променів, якщо температура навколишнього повітря навколо пристрою перевищує 104°F/40°C.

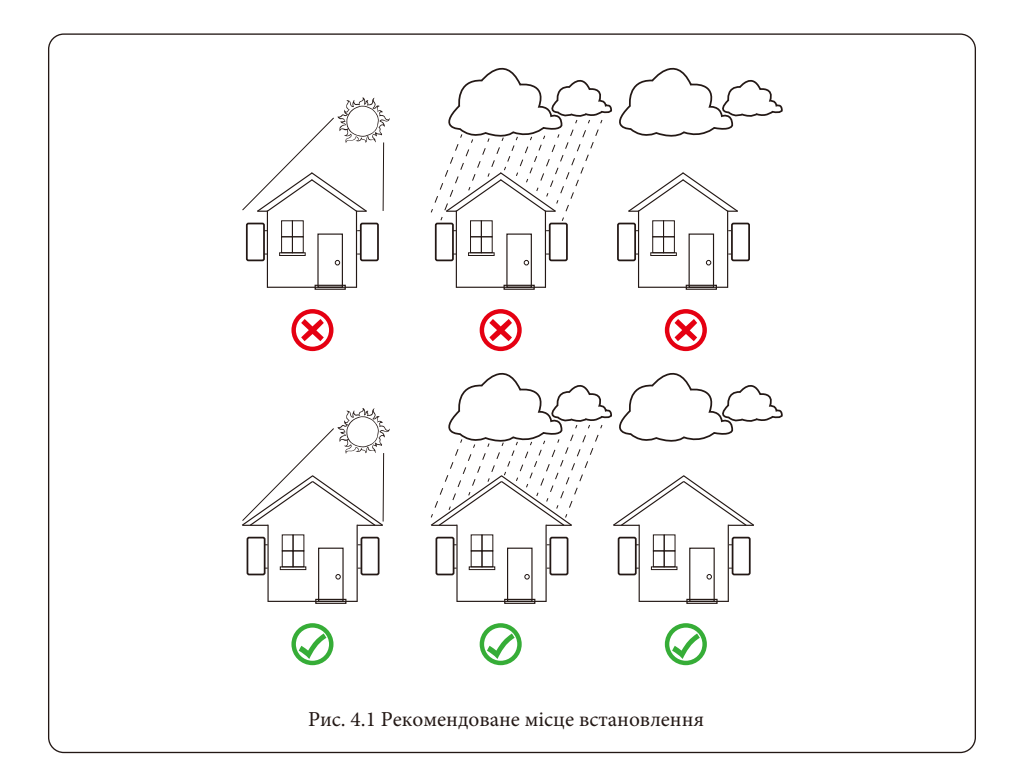

- Встановлюйте прилад на стіну або міцну конструкцію, здатну витримати вагу.

- Встановлюйте вертикально з максимальним нахилом +/-15°. Якщо встановлений інвертор нахилений під кутом, більшим за вказаний максимальний, може погіршитися відведення тепла, що може призвести до зниження вихідної потужності нижче очікуваної.

- Якщо встановлюється більше одного інвертора, необхідно залишати між ними відстань не менше 500 мм. І два сусідні інвертори також відокремлюються один від одного на відстань не менше 500 мм. Також необхідно встановлювати інвертор в місці, де діти не зможуть до нього доторкнутися. Будь ласка, дивіться рис. 4.3.

- Оберіть сприятливе середовище встановлення для чіткого бачення РК-дисплея інвертора та стану індикатора.

- Якщо інвертор встановлений у герметичному приміщенні, воно повинен мати вентиляцію.

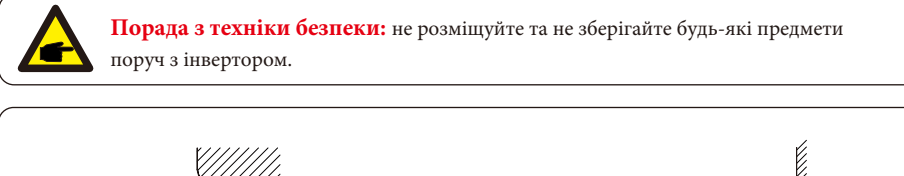

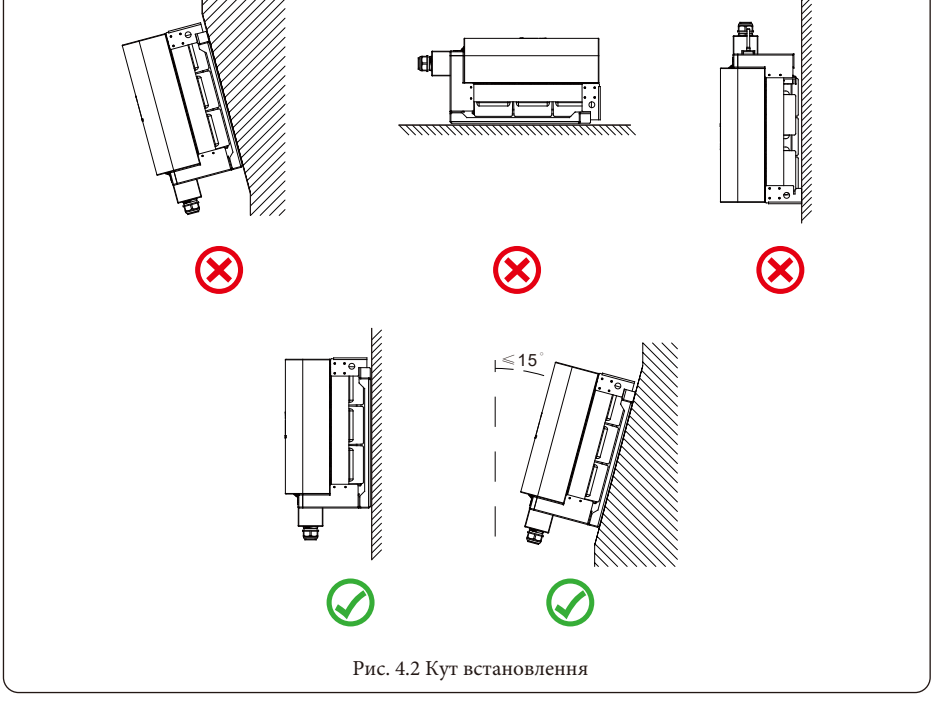

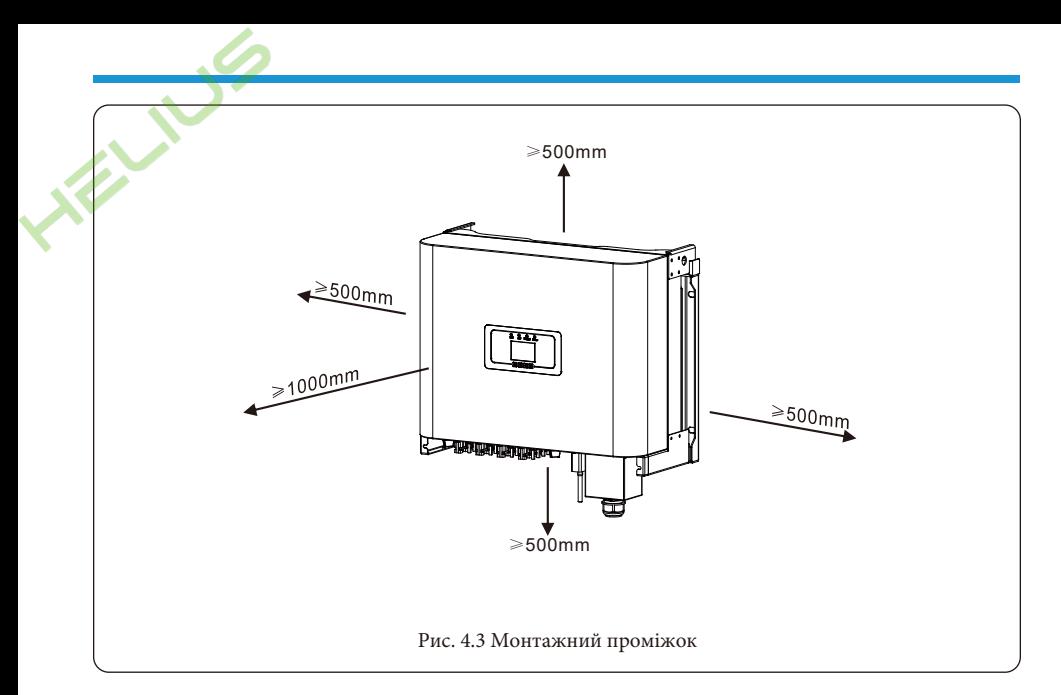

# **4.2 Монтажний кронштейн інвертора**

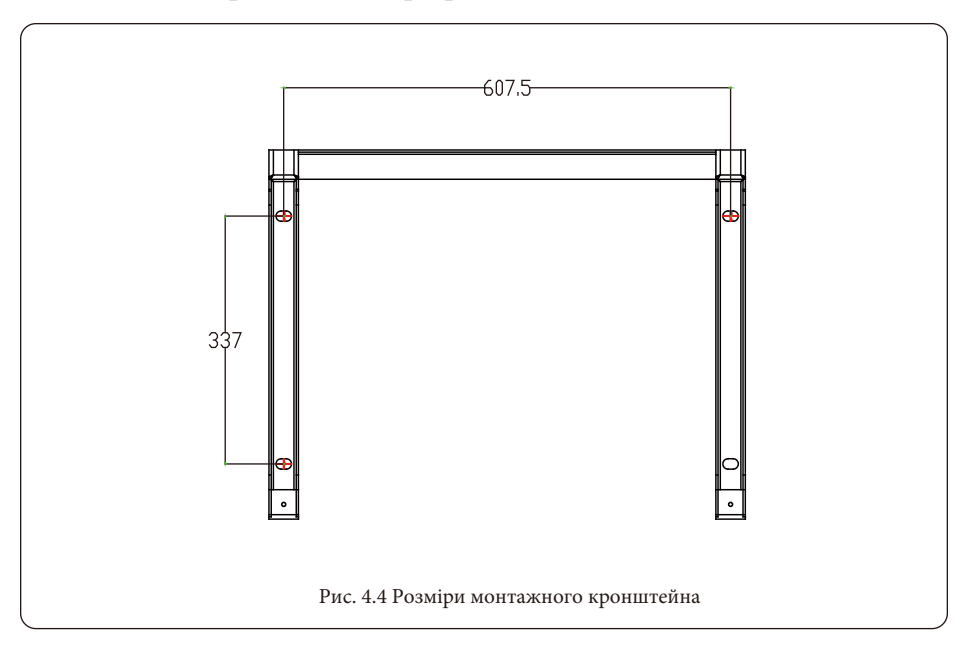

#### **4.3 Встановлення інвертора**

Інвертор слід встановлювати у вертикальному положенні. Етапи встановлення інвертора є наступними:

- 1. Для цегляних стін розташування отворів повинно відповідати розташуванню розпірних болтів.
- 2. Переконайтеся, що кронштейн розташований горизонтально, а монтажні отвори знаходяться в правильних точках. Просвердліть отвори в стіні відповідно до розмітки.

3. Закріпіть кронштейн на стіні за допомогою розширювальних болтів.

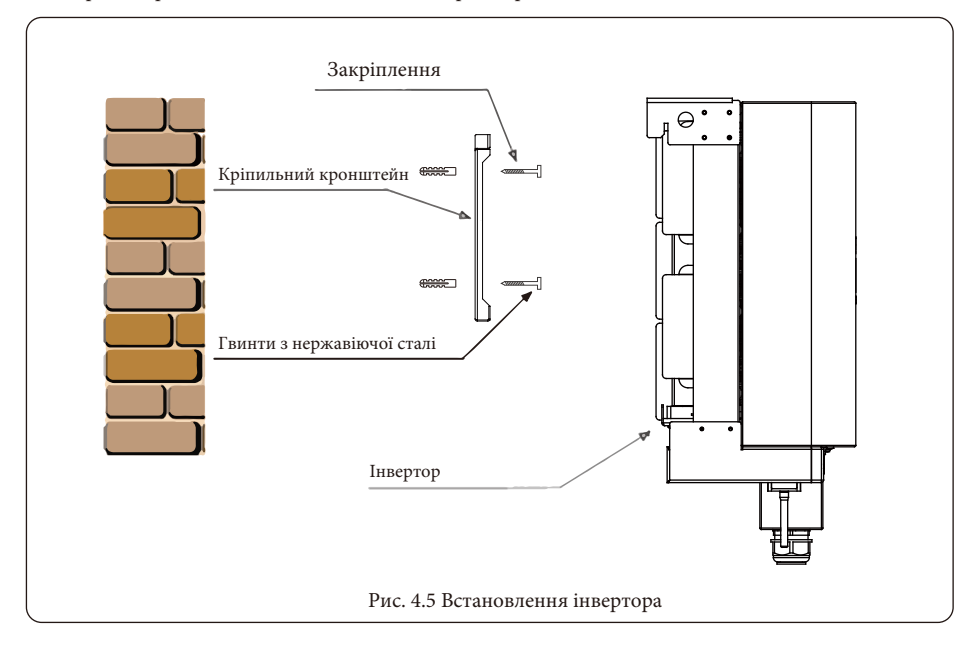

# **5. Електричне підключення**

#### **5.1 Підключення вхідної клеми постійного струму**

- 1. Вимкніть головний вимикач мережевого живлення (змінного струму).
- 2. Вимкніть роз'єднувач постійного струму.
- 3. Приєднайте вхідний роз'єм фотоелектричного модуля до інвертора.

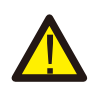

**Попередження:** при використанні фотомодулів, будь ласка, переконайтеся, що виводи PV+ та PV- сонячної панелі не підключені до шини заземлення системи.

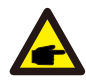

**Порада з безпеки:** перед підключенням переконайтеся, що полярність вихідної напруги фотомодуля відповідає символам "DC+" і "DC-".

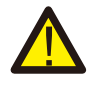

**Попередження:** перед підключенням інвертора переконайтеся, що напруга холостого ходу фотоелектричного масиву знаходиться в межах 550В інвертора.

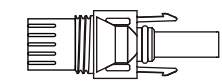

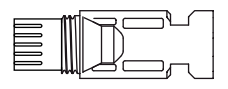

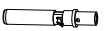

Рис. 5.1 Штекерний роз'єм DC+ Рис. 5.2 Гніздо DC-

**Порада з безпеки:** будь ласка, використовуйте сертифікований кабель постійного струму для фотоелектричної системи.

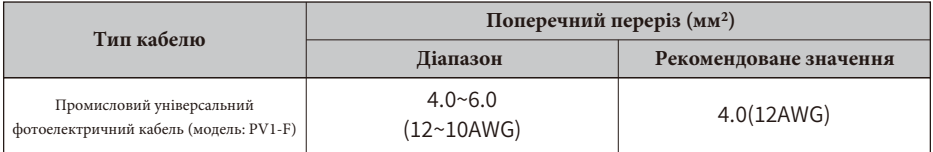

Таблиця 5.1: Технічні характеристики кабелю постійного струму

Нижче перераховані кроки для збирання роз'ємів постійного струму: А) Зачистіть провід постійного струму приблизно на 7 мм, відкрутіть накидну гайку роз'єму (див. рис. 5.3).

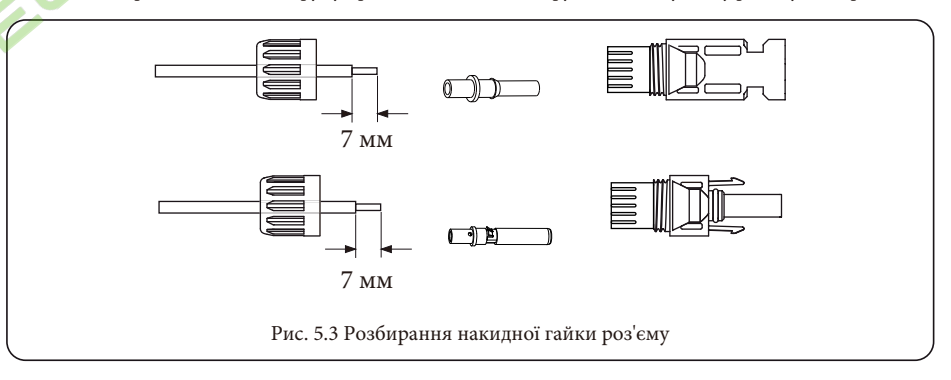

Б) Обтисніть металеві клеми обтискними кліщами, як показано на рисунку 5.4.

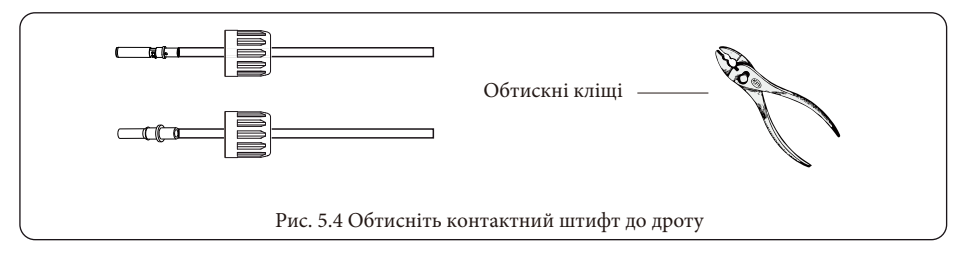

В) Вставте контактний штифт у верхню частину роз'єму і закрутіть накидну гайку до верхньої частини роз'єму, як показано на рисунку 5.5.

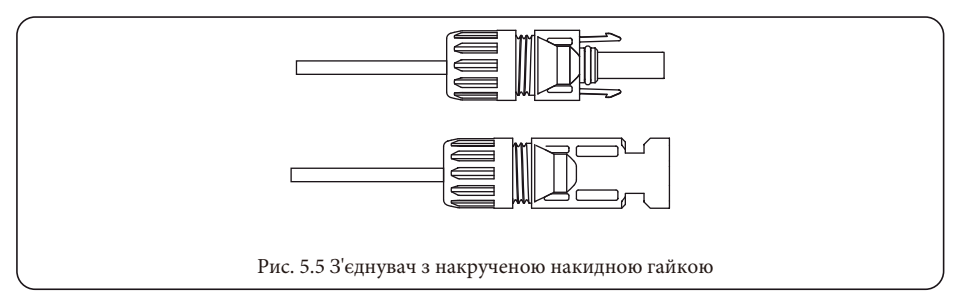

Г) Нарешті, підключіть роз'єм постійного струму до позитивного та негативного входу інвертора, як показано на рисунку 5.6.

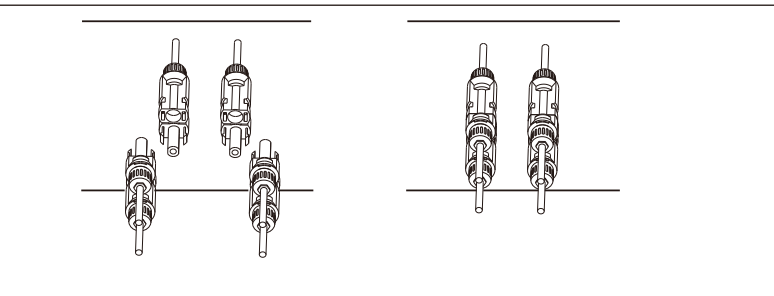

Рис. 5.6 Підключення входу постійного струму

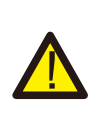

**Попередження:** сонячне світло, що падає на панель, генерує напругу, висока напруга при послідовному підключенні може становити небезпеку для життя. Тому перед підключенням вхідної лінії постійного струму сонячна панель повинна бути закрита непрозорим матеріалом, а перемикач постійного струму повинен бути в положенні "OFF", інакше висока напруга інвертора може призвести до небезпечних для життя умов.

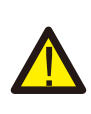

**Попередження:** будь ласка, використовуйте власний роз'єм живлення постійного струму з аксесуарів інвертора. Не з'єднуйте між собою роз'єми різних виробників. Вхідний струм постійного струму повинен становити 20А. Перевищення цього значення може призвести до пошкодження інвертора, на яке не поширюється гарантія Deye.

#### **5.2 Підключення вхідної клеми змінного струму**

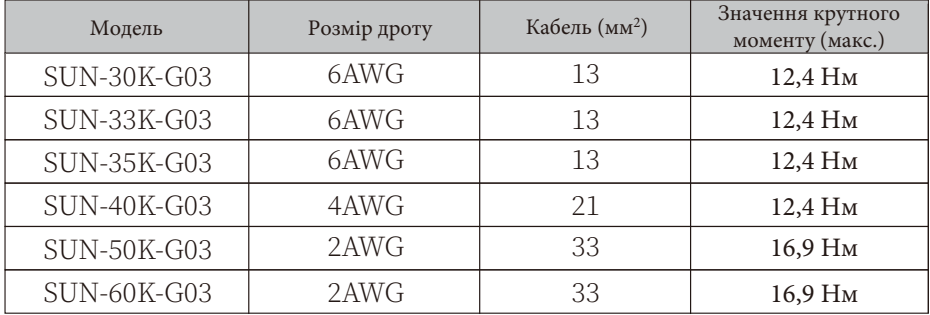

Таблиця 5.2: Рекомендовані технічні характеристики кабелів

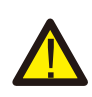

**Попередження:** дріт змінного струму L1 повинен бути підключеним до гнізда 1; L2 підключеним до гнізда 2; L3 підключеним до гнізда 3, дріт PE підключеним до землі, а дріт N підключеним до гнізда N.

Спосіб приготування дроту змінного струму такий самий, як і в пункті 5.2.1.

Спосіб встановлення дроту змінного струму:

1) Викрутіть 8 кріпильних гвинтів на розподільній коробці змінного струму інвертора, як показано на Рис. 5.7. Після зняття розподільної коробки ви зможете побачити клеми інвертора. За замовчуванням вони мають 4 цифри, як показано на Рис. 5.8.

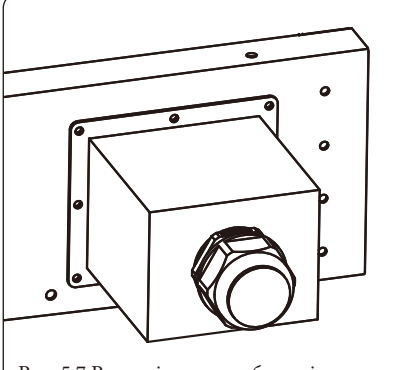

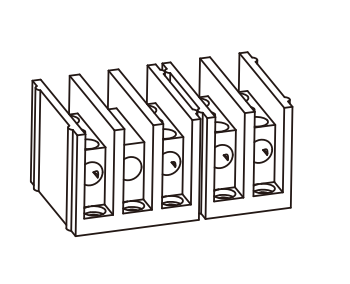

Рис. 5.7 Розподільна коробка змінного струму Рис. 5.8 Клема змінного струму

2) Підключіть кабель через розподільну коробку, водонепроникну оболонку і вставте в клему (на Рис. 5.9 показано режим підключення трьох фазних ліній, підключених до розподільної коробки, дріт заземлення прикручений до корпусу інвертора), і за допомогою шестигранної викрутки притисніть джгут проводів до з'єднувальної клеми, як показано на Рис. 5.10.

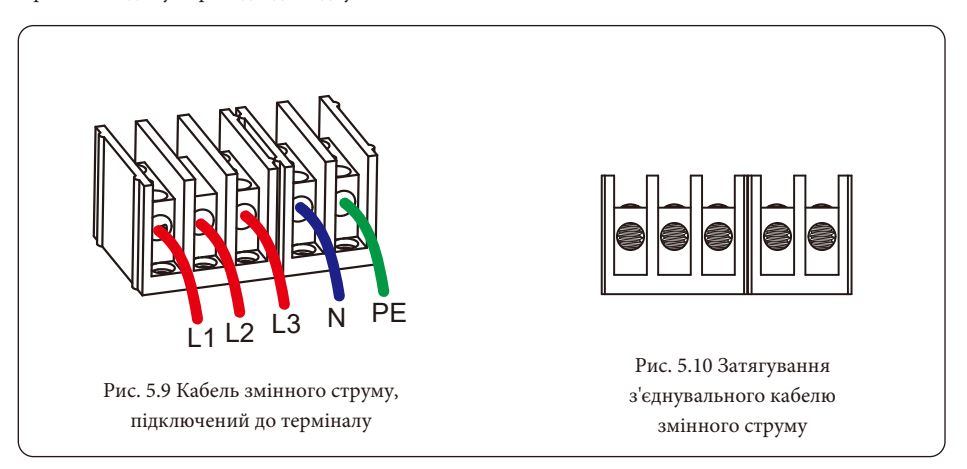

3) Прикрутіть кришку підключення змінного струму назад до корпусу і затягніть всі гвинти, щоб затягнути водонепроникний захисний роз'єм, як показано на Рис. 5.11.

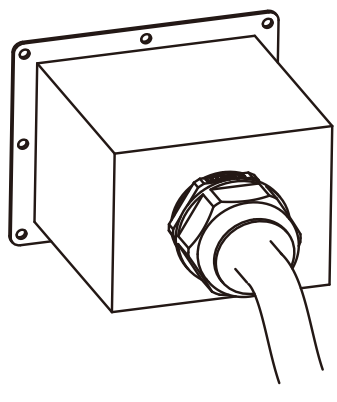

Рис. 5.11 Затягування розподільної коробки змінного струму

#### 5.2.3 Рекомендовані технічні характеристики ПЗВ

| Інвертор    | Номінальна напруга | Номінальна вихідна потужність<br>(KBr) | Пристрій захисту від струму (A) |
|-------------|--------------------|----------------------------------------|---------------------------------|
| SUN-30K-G03 | 400                | 30                                     | 60                              |
| SUN-33K-G03 | 400                | 33                                     | 70                              |
| SUN-35K-G03 | 400                | 35                                     | 80                              |
| SUN-40K-G03 | 400                | 40                                     | 80                              |
| SUN-50K-G03 | 400                | 50                                     | 100                             |
| SUN-60K-G03 | 400                | 60                                     | 120                             |

Таблиця 5.3: Рекомендовані технічні характеристики протекторів струму

#### **5.3 Підключення лінії заземлення**

Належне заземлення забезпечує захист від перенапруги та покращує показники електромагнітної сумісності, тому перед підключенням кабелів змінного, постійного струму та кабелів зв'язку необхідно спочатку заземлити кабель. Для однієї системи просто заземліть заземлюючий кабель. Для систем з декількома приладами всі кабелі заземлення інвертора повинні бути підключені до одного заземлювального мідного взводу, щоб забезпечити еквіпотенціальне з'єднання. Встановлення дроту заземлення корпусу показано на рисунку 5.12.

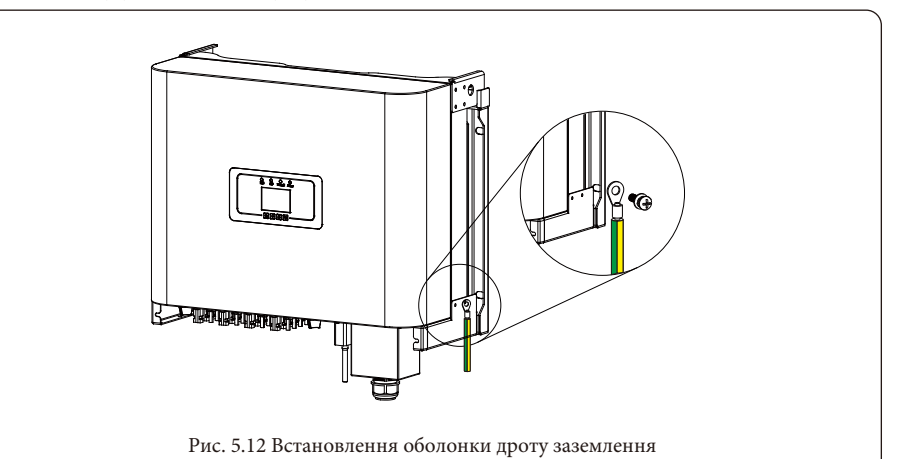

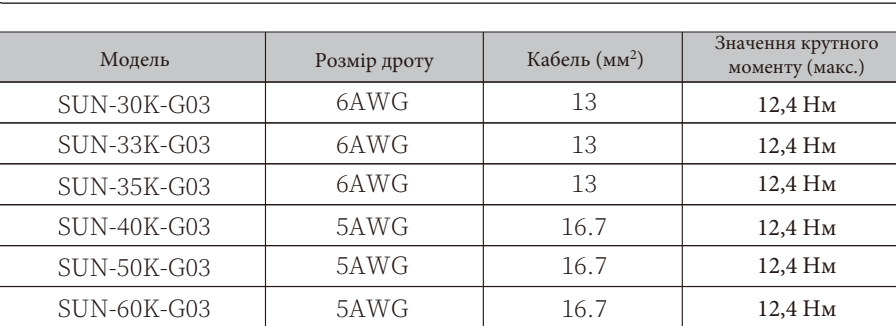

Таблиця 5.4: Рекомендовані технічні характеристики кабелів

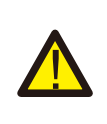

**Попередження:** інвертор має вбудовану схему виявлення струму витоку, якщо підключено зовнішній пристрій захисту від струму витоку, його робочий струм повинен бути більше 300 мА або вище, інакше інвертор може працювати неправильно.

#### **5.4 Підключення для моніторингу інвертора**

Інвертор має функцію бездротового віддаленого моніторингу. Інвертор обладнаний Wi-Fi Plug для з'єднання приладу з мережею. Робота Wi-Fi Plug, встановлення, доступ до Інтернету, завантаження додатків та інші процеси детально описані в інструкції нижче.

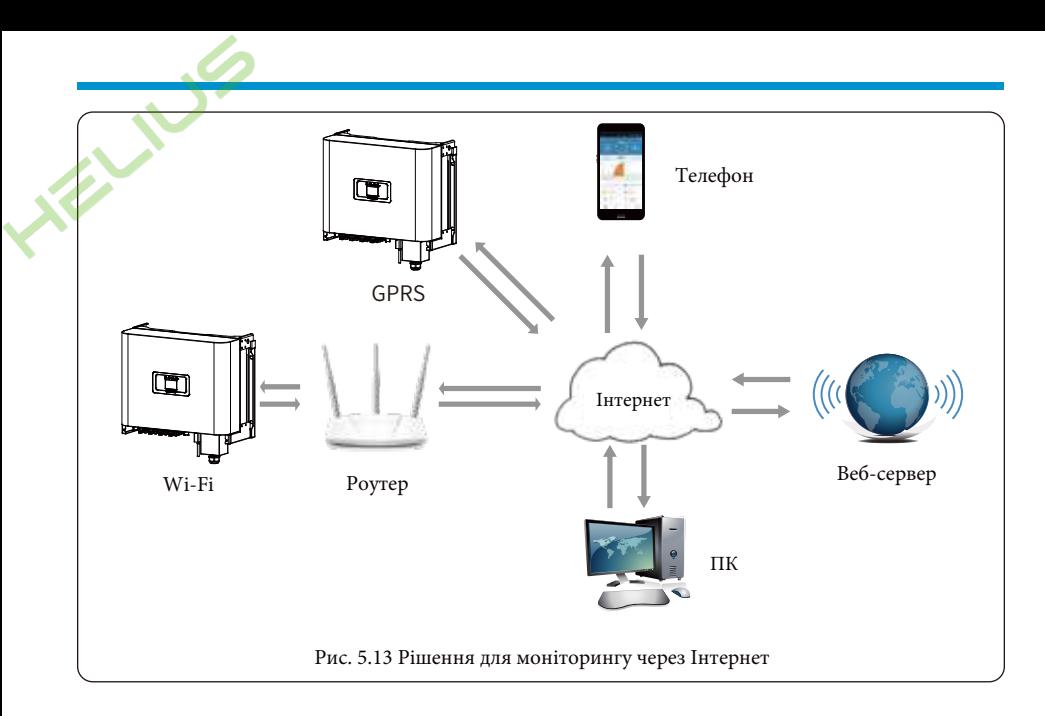

#### **5.4.1 Встановлення реєстратора даних**

Під час встановлення Wi-Fi карти пам'яті зніміть ущільнювальну стрічку з інвертора. Вставте реєстратор даних в інтерфейс і закріпіть його гвинтом. Конфігурацію реєстратора даних необхідно виконати після завершення різних електричних підключень та увімкнення живлення живлення інвертора постійним струмом. Коли інвертор увімкнено на постійний струм, визначається, чи є є реєстратор даних нормально електрифікованим (світлодіод світиться на корпусі).

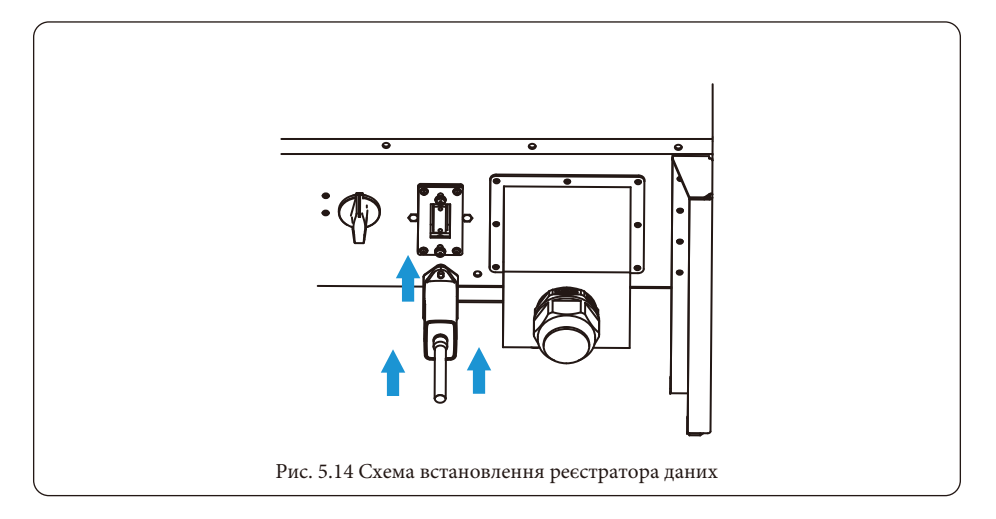

# **5.8 Конфігурація реєстратора даних**

Для конфігурації реєстратора даних, будь ласка, зверніться до ілюстрацій реєстратора даних.

## **6. Запуск і вимкнення**

Перед запуском інвертора переконайтеся, що інвертор відповідає наведеним нижче умовам, інакше це може призвести до пожежі або пошкодження інвертора. У такому випадку ми не несемо жодної відповідальності. Водночас, для оптимізації конфігурації системи рекомендується підключати до двох входів однакову кількість фотоелектричних модулів.

A) Максимальна напруга холостого ходу кожного комплекту фотоелектричних модулів не повинн перевищувати 1000В постійного струму за будь-яких умов.

Б) На кожному вході інвертора краще використовувати послідовно фотоелектричні модулі одного типу.

В) Загальна вихідна потужність фотоелектричних модулів не повинна перевищувати максимальну вхідну потужність інвертора, а потужність кожного фотоелектричного модуля не повинна перевищувати номінальну потужність кожного каналу.

# **6.1 Запуск інвертора**

Під час запуску однофазного мережевого інвертора виконайте наведені нижче дії:

1. Увімкніть пусковий вимикач змінного струму.

2. Увімкніть перемикач постійного струму фотомодуля, і якщо панель забезпечує достатню пускову напругу та потужність, інвертор запуститься.

3. Інвертор спочатку перевірить внутрішні параметри та параметри мережі, при цьому дисплей покаже, що інвертор виконує самоперевірку.

4. Якщо параметри знаходяться в межах допустимого діапазону, інвертор почне виробляти енергію, а індикатор буде нормально світиться.

# **6.2 Вимкнення інвертора**

Під час вимкнення інвертора необхідно виконати наведені нижче дії:

1. Вимкніть вимикач змінного струму.

2. Зачекайте 30 секунд, поверніть перемикач постійного струму (якщо він є). Інвертор вимкне РКдисплей та всі індикатори протягом двох хвилин.

#### **7. Функція експорту нуля за допомогою лічильника енергії**

Існує чотири типи лічильників енергії для інверторів цієї серії. Перший тип - Eastron SDM630- Mod-bus V2, який здатний безпосередньо вимірювати макс. 100А струму безпосередньо. Більш детальна інформація наведена на Рис. 7.1 та 7.4. Для Eastron SDM630 MCT 40mA потрібен зовнішній ТТ для вимірювання струму. Діапазон потужності ТТ становить від 5А до 2000А. Більш детальну інформацію про Eastron SDM630 MCT наведено на Рис. 7.5 та 7.8. Також підтримується CHNT-метр DTSU666, який може вимірювати струм до макс. 80А струму безпосередньо. Більш детальна інформація про DTSU666 наведена на Рис. 7.9 - 7.16.

Коли ви читаєте це, ви, скоріш за все, вже завершили підключення відповідно до вимог розділу 5, якщо ви працювали з інвертором в цей час і хочете використовувати функцію нульового експорту, будь ласка, поверніть перемикач змінного і постійного струму інвертора та зачекайте 5 хвилин, поки інвертор повністю розрядиться.

На схемі підключення системи червона лінія позначає лінію L (L1, L2, L3), чорна лінія позначає нейтральну лінію (N). Підключіть кабель RS485 лічильника енергії до порту RS485 інвертора. Рекомендується встановити перемикач змінного струму між інвертором та електромережею, характеристики перемикача змінного струму визначаються потужністю навантаження. Якщо в інверторі, який ви придбали, немає вбудованого вимикача постійного струму, ми рекомендуємо підключити вимикач постійного струму. Напруга і струм перемикача залежать від фотоелектричної системи, до якої ви маєте доступ.

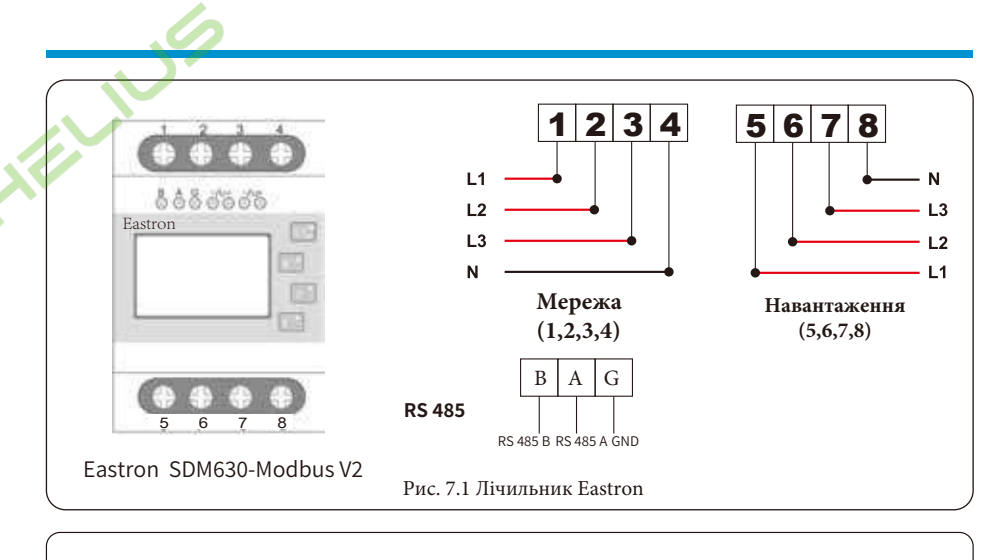

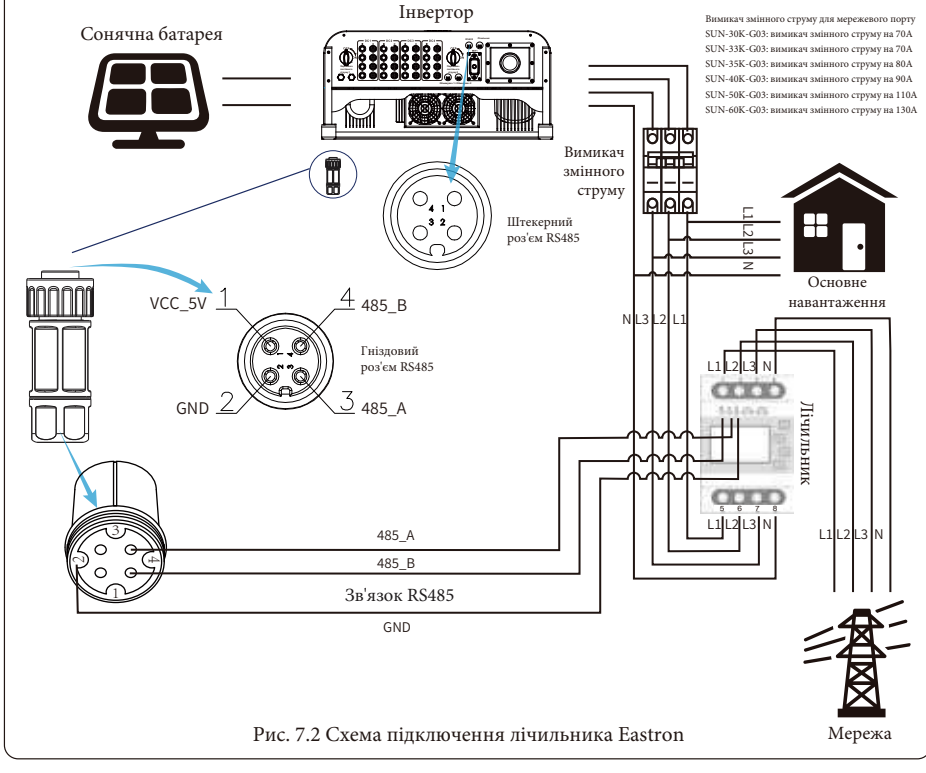

Попередження: при остаточному встановленні разом з обладнанням повинен бути встановлений вимикач, сертифікований вілповілно ло IEC 60947-1 та IEC 60947-2.

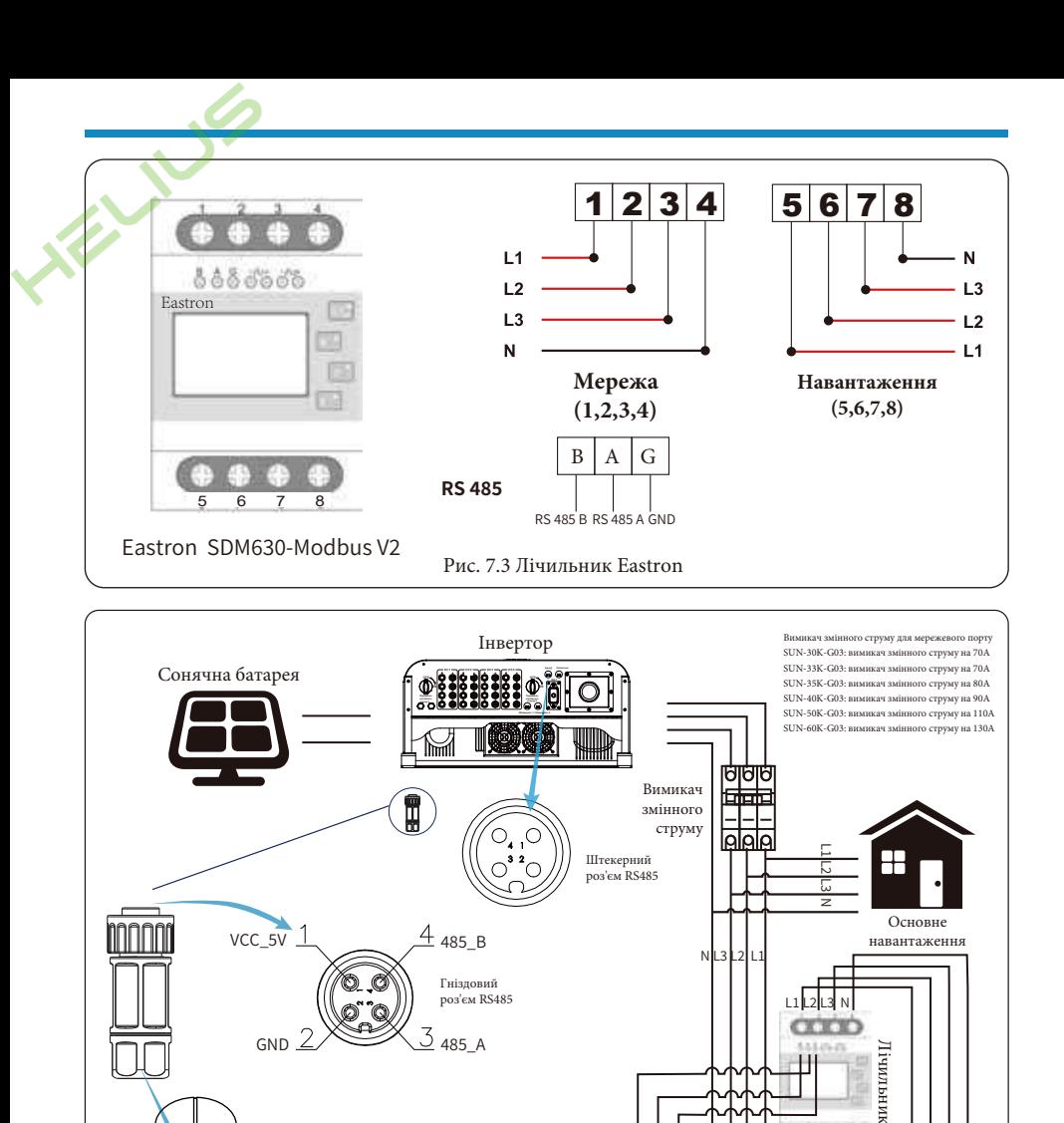

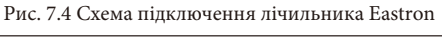

485 A

485 B Зв'язок RS485 GND

**CICICO**  $L1L2L3N$ 

 $\mathbf{L}$ 

Генератор

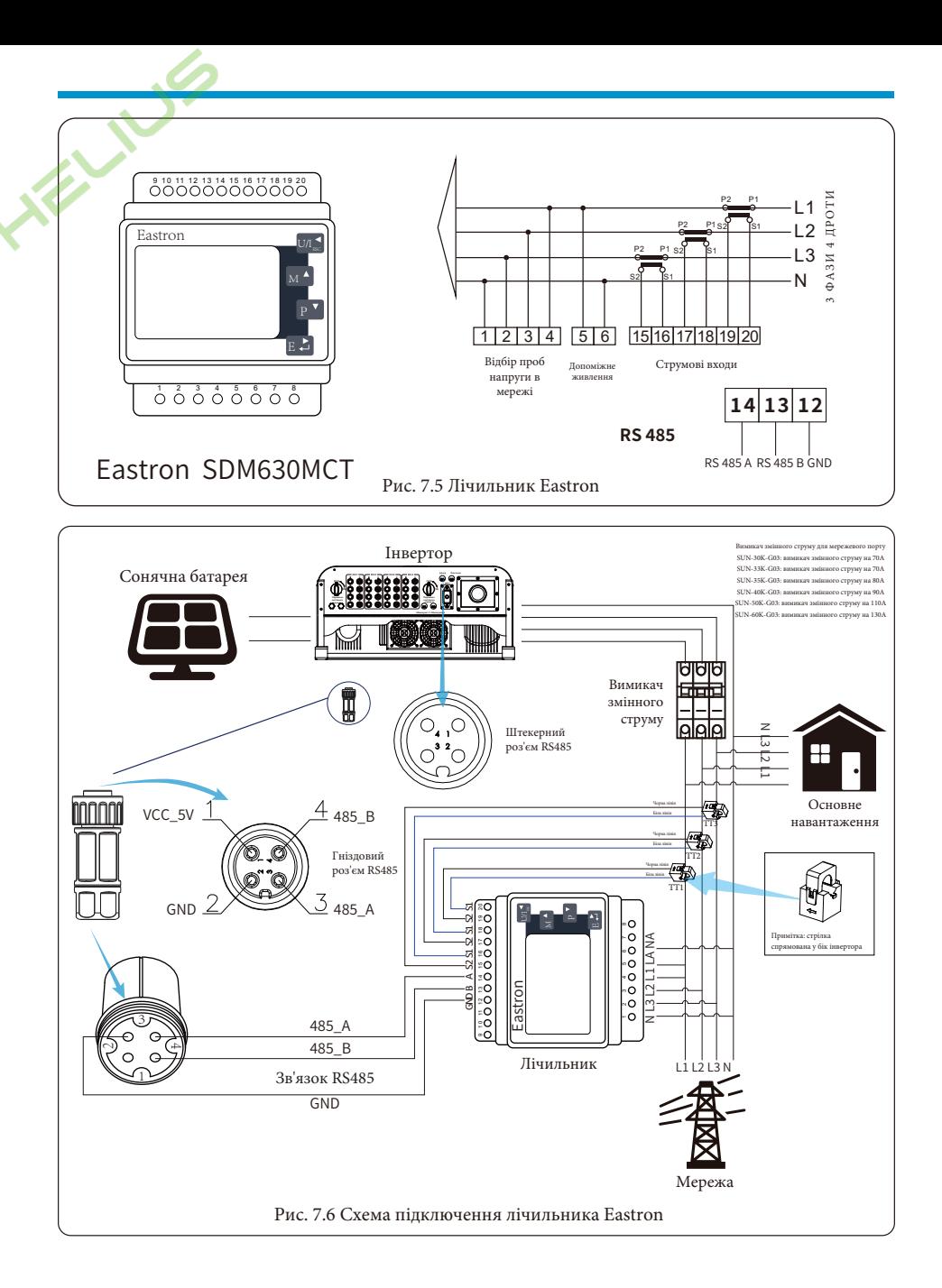

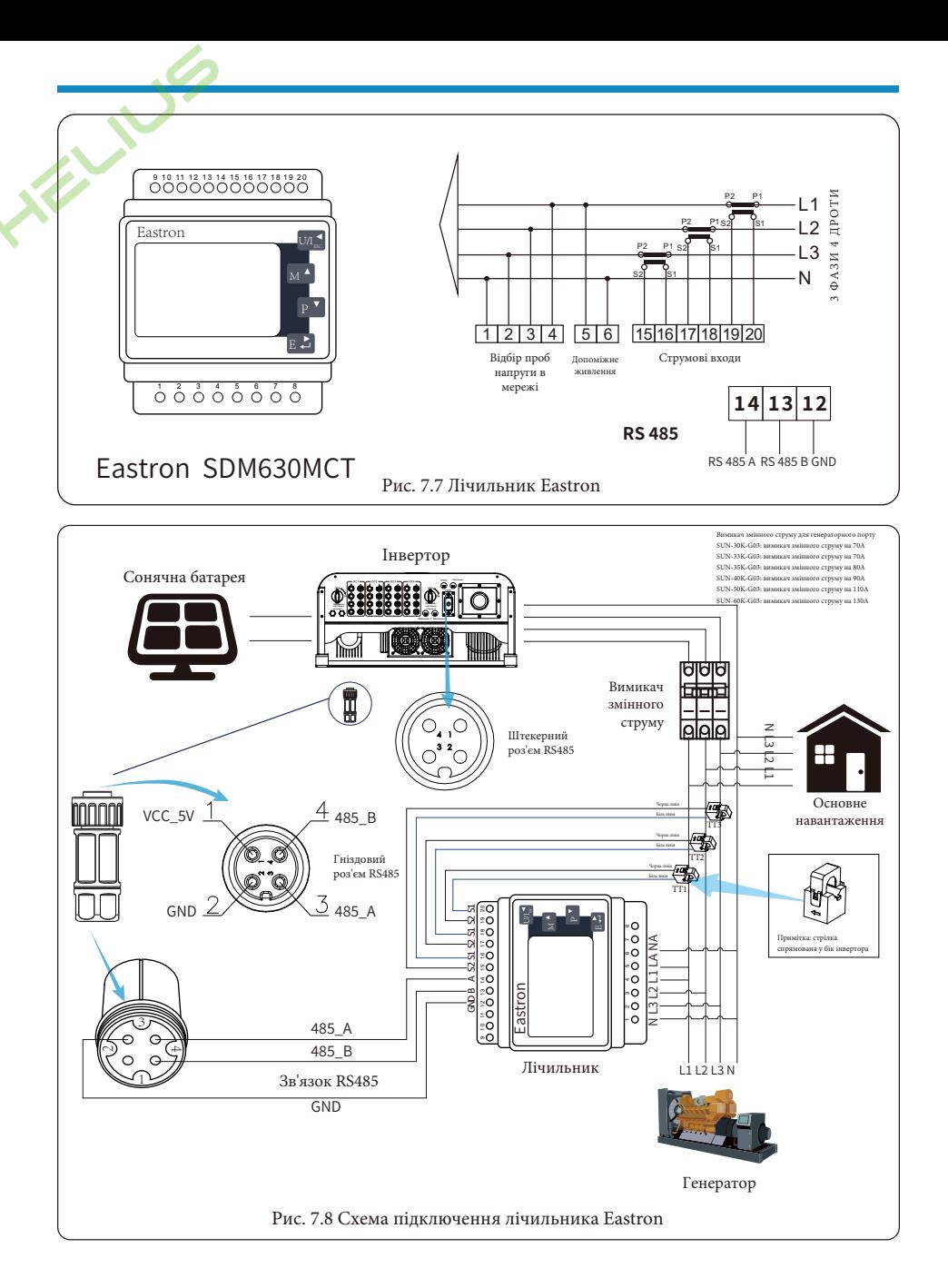

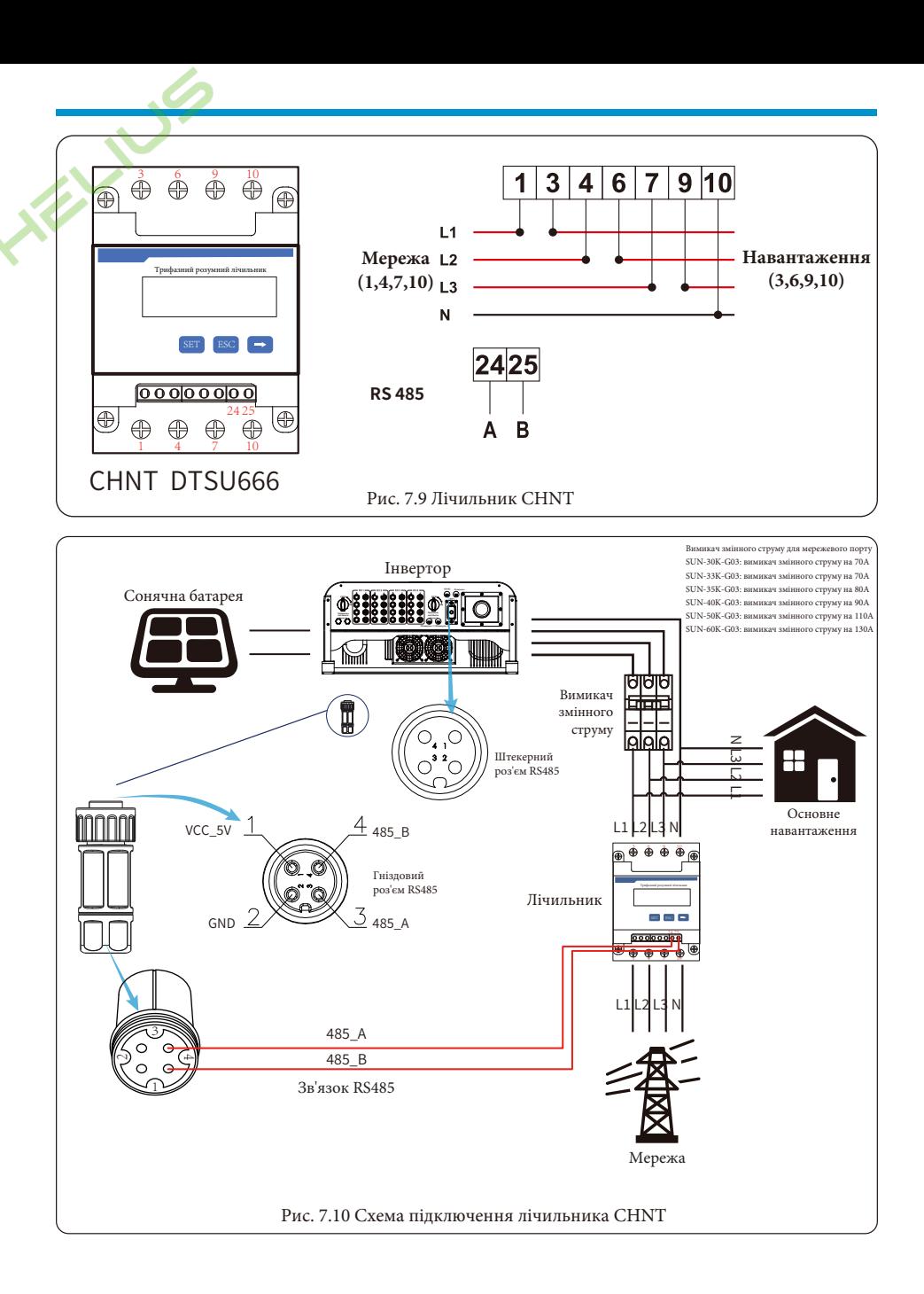

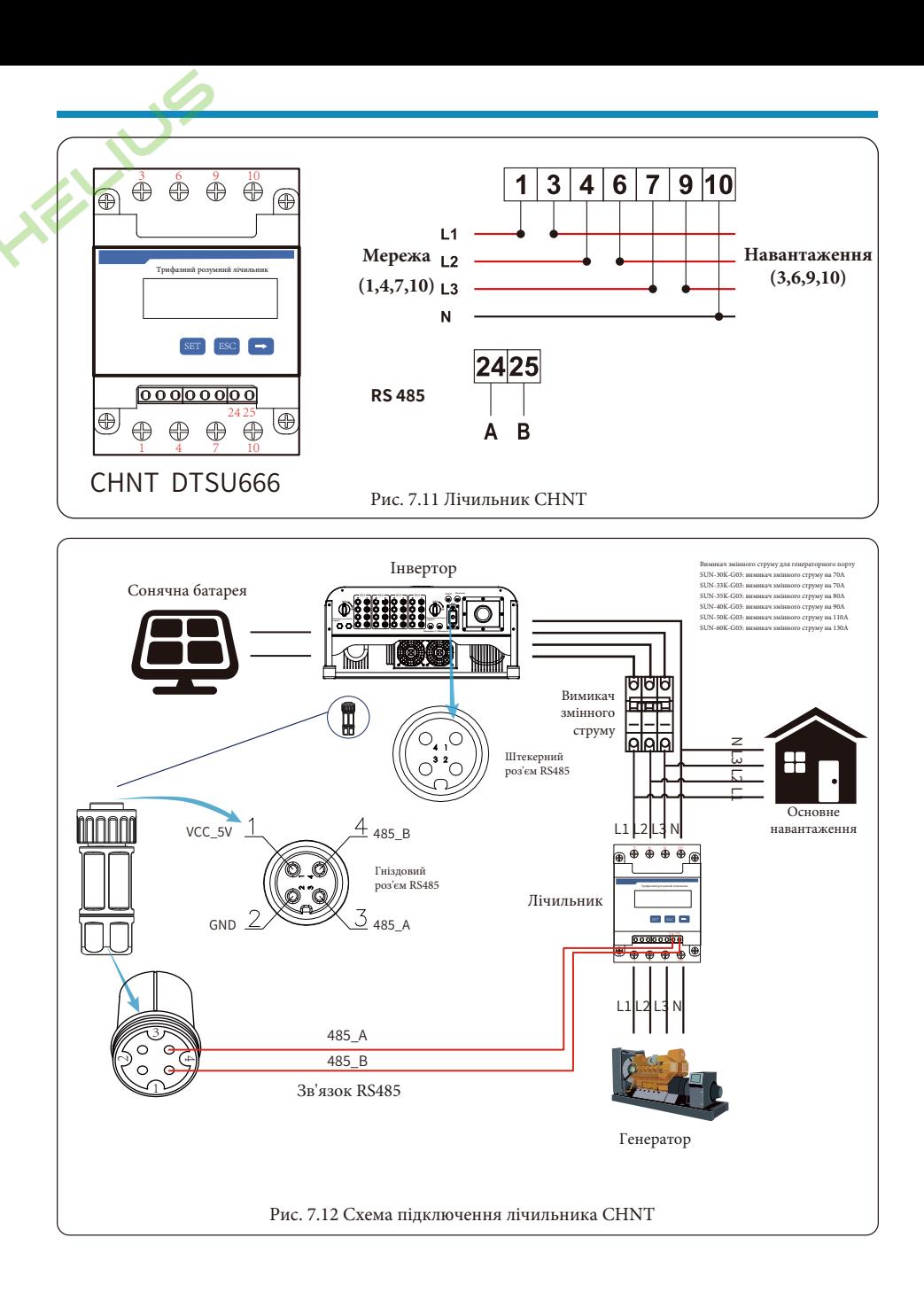

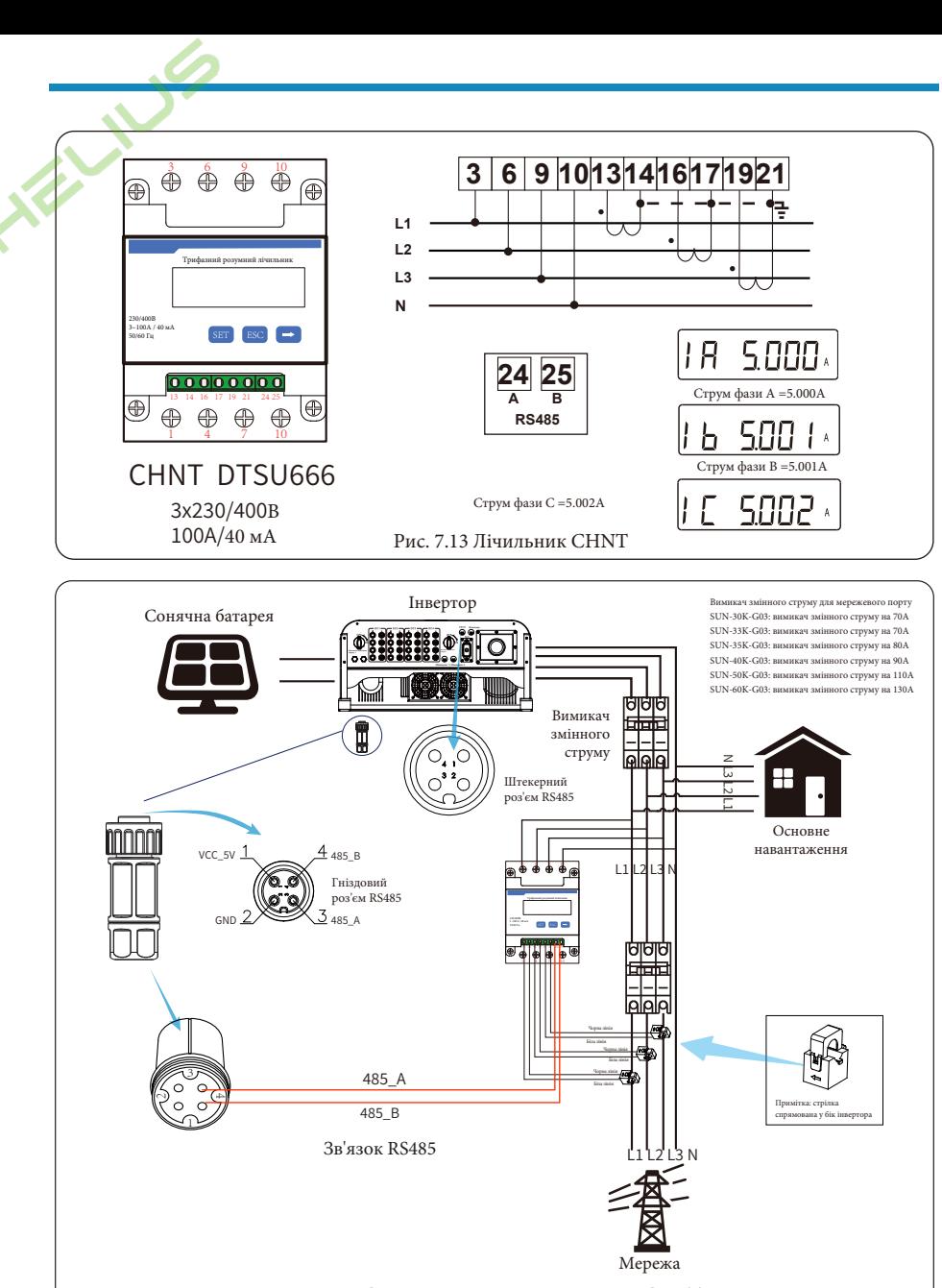

Рис. 7.14 Схема підключення лічильника CHNT

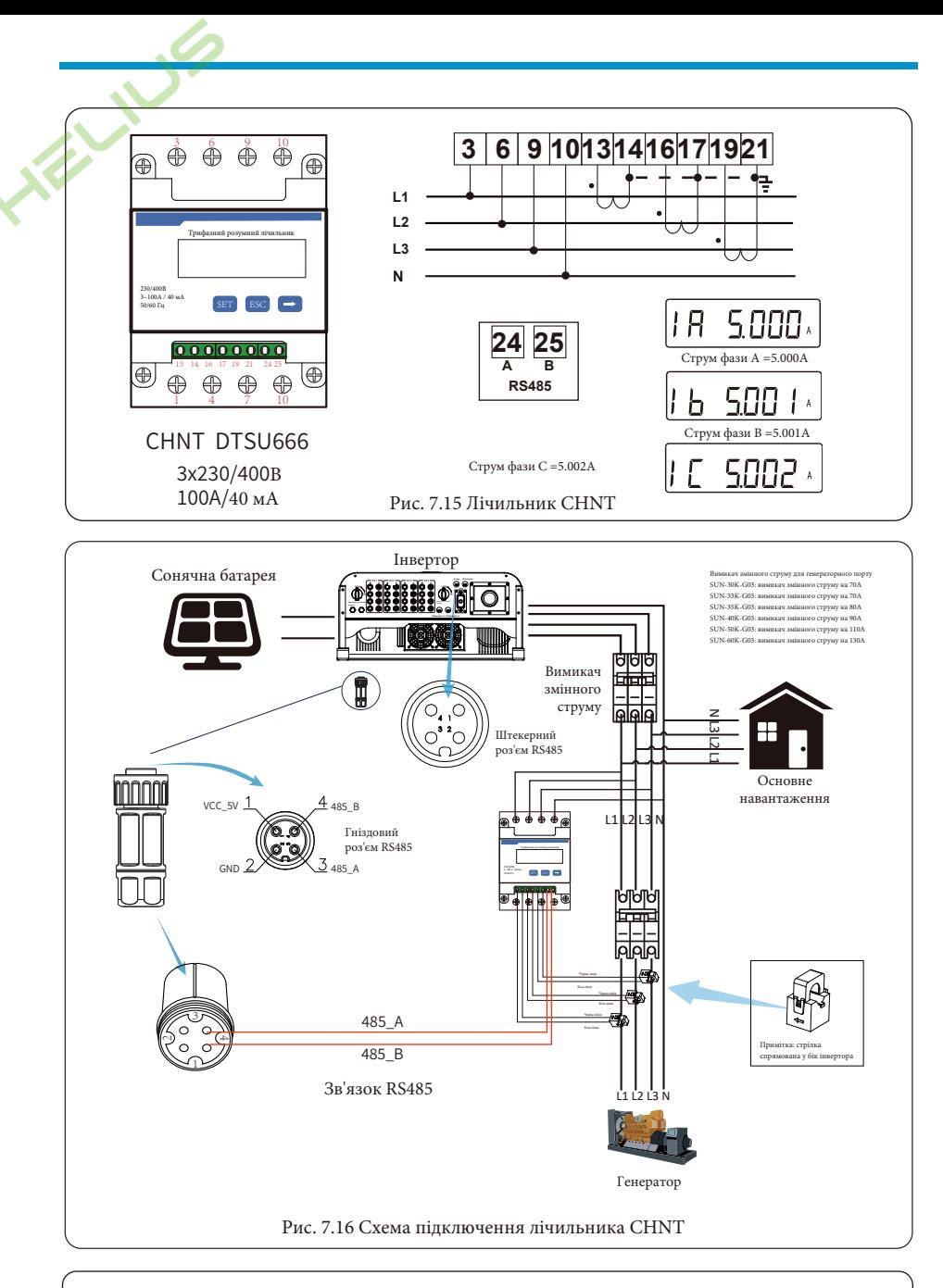

**Порада з техніки безпеки:** під час підключення переконайтеся, що вхідні кабелі мережі підключені до порту 1/4/7/10 лічильника енергії, а вихідні кабелі інвертора змінного струму - до порту 3/6/9/10 лічильника енергії.

1. Натисніть кнопку Enter на РК-панелі в головному інтерфейсі для входу в опції меню, виберіть [Parameter setting] для входу в підменю налаштувань, а потім виберіть [Run param] (параметри запуску), в цей час введіть пароль, який за замовчуванням 1234, натиснувши кнопку [Up Down, Enter], увійдіть в інтерфейс налаштування параметрів роботи, як показано на Рис. 7.17.

| Меню » Налаштування » Параметри запуску |         |                   |
|-----------------------------------------|---------|-------------------|
| ActiveP                                 | 31%     | Самоперевірка 20с |
| OMode                                   | OU      | Island<br>OFF     |
| ReactP                                  | $0.0\%$ | ΟN<br>Лічильник   |
| PF                                      | 1.000   | OFF<br>Обмежувач  |
| Fun ISO                                 | OΝ      | Feed In<br>$0\%$  |
| Fun RCD                                 | ON      | MPPT Num<br>4     |
| O K                                     |         | Відміна           |

Рис 7.17 Функція нульового експорту через інтерфейс налаштування лічильника

2. Кнопкою [Up Down] перемістіть курсор налаштування на лічильник енергії та натисніть кнопку [Enter]. В цей час ви можете увімкнути лічильник енергії, обравши кнопку [Up Down], будь ласка, натисніть кнопку [Enter] для підтвердження, коли налаштування буде завершено.

3. Перемістіть курсор на [OK], натисніть [Enter] для збереження налаштувань і виходу зі сторінки параметрів роботи, інакше налаштування будуть недійсні.

4. Якщо налаштування виконано успішно, ви можете повернутися до інтерфейсу меню та перевести РК-дисплей на [Home page] (домашню сторінку), натиснувши кнопку [Up Down]. Якщо на екрані з'явиться напис [потужність лічильника XXW], налаштування функції нульового експорту завершено. Приклад показано на Рис. 7.18.

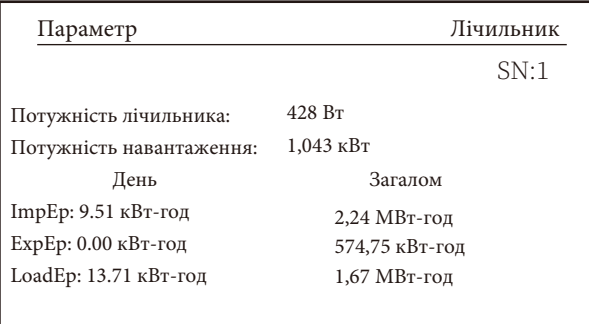

Рис 7.18 Функція нульового експорту через увімкнення лічильника електроенергії

5. Якщо потужність лічильника 428 Вт показує позитивне значення, це означає, що мережа живить навантаження, а в мережу енергія не надходить. Якщо потужність лічильника показує негативне значення, це означає, що фотоелектрична енергія продається в мережу або є проблема з підключенням лічильника енергії до мережі.

6. Після правильного підключення до мережі дочекайтеся запуску інвертора. Якщо потужність фотоелектричної панелі відповідає поточному споживанню енергії, інвертор буде підтримувати певну потужність, щоб протидіяти потужності мережі без зворотного потоку.

#### **7.1 Багаторядні та паралельні лічильники**

Це застосування полягає в тому, що коли мережеві інвертори працюють паралельно, є тільки одна електромережа і одне навантаження, і тільки один лічильник може бути підключений для запобігання зворотного струму, тому можна підключити тільки з'єднання проти зворотного струму "багато до одного".

Якщо в установці є кілька інверторів, також можна використовувати 1 лічильник для реалізації функції нульового експорту. Наприклад, якщо в системі 3 інвертора з 1 лічильником, потрібно налаштувати 1 інвертор як головний, а інші - як підлеглі. І всі вони повинні бути підключені до лічильника через RS485. Нижче наведено схему системи та конфігурацію системи.

| Налаштування меню |          |           |             |
|-------------------|----------|-----------|-------------|
| Exp_Mode AVG      |          | Генератор | OΝ          |
| CT_Ratio          | 1        | G.CT      |             |
| <b>MFR</b>        | AUTO     | G.MFR     | <b>AUTO</b> |
| FeedIn            | $0.0$ KW | G. Pout   | $0\%$       |
| Shunt             | OFF      | G.Cap     | 200.0 KW    |
| ShuntQTY          | 3        |           |             |
| Назад             |          |           |             |

Рис. 7.19 Функція лічильника

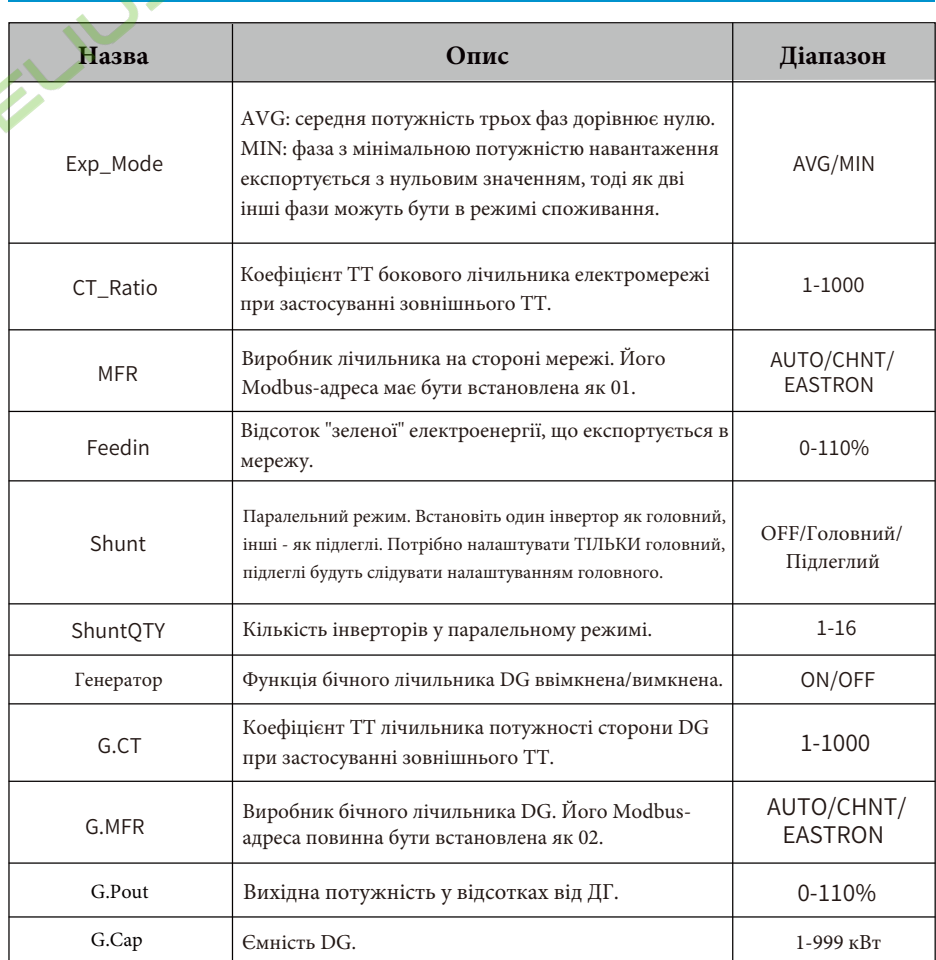

**Примітка:** виберіть опцію Meter у параметрах запуску, натисніть і утримуйте клавішу ENTER, щоб увійти на цю сторінку налаштувань лічильника.

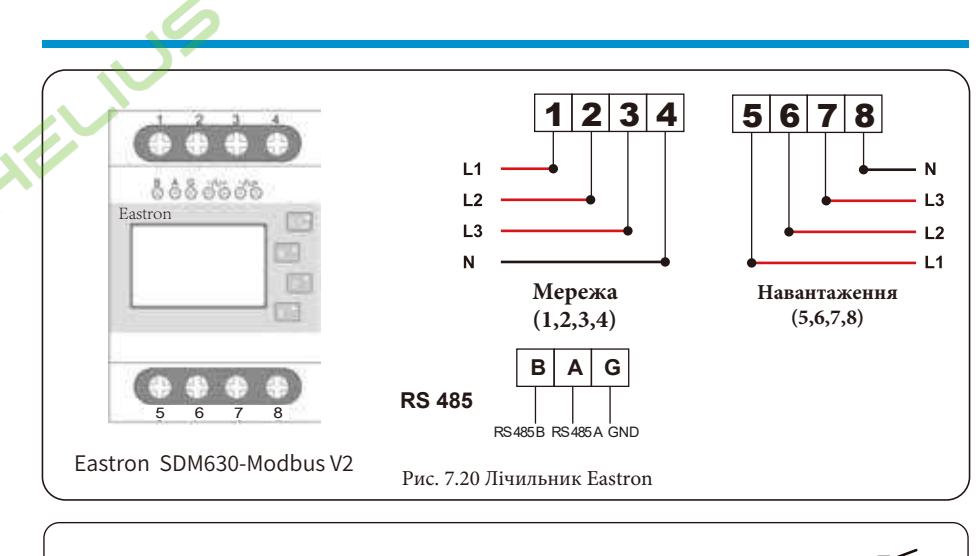

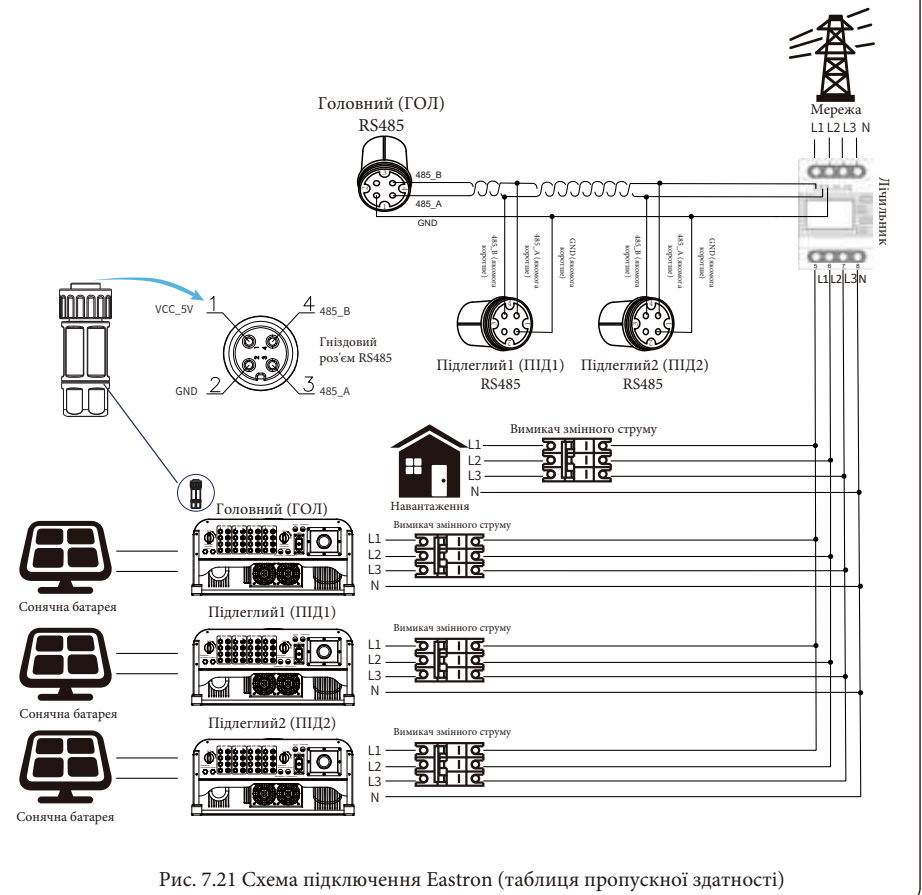

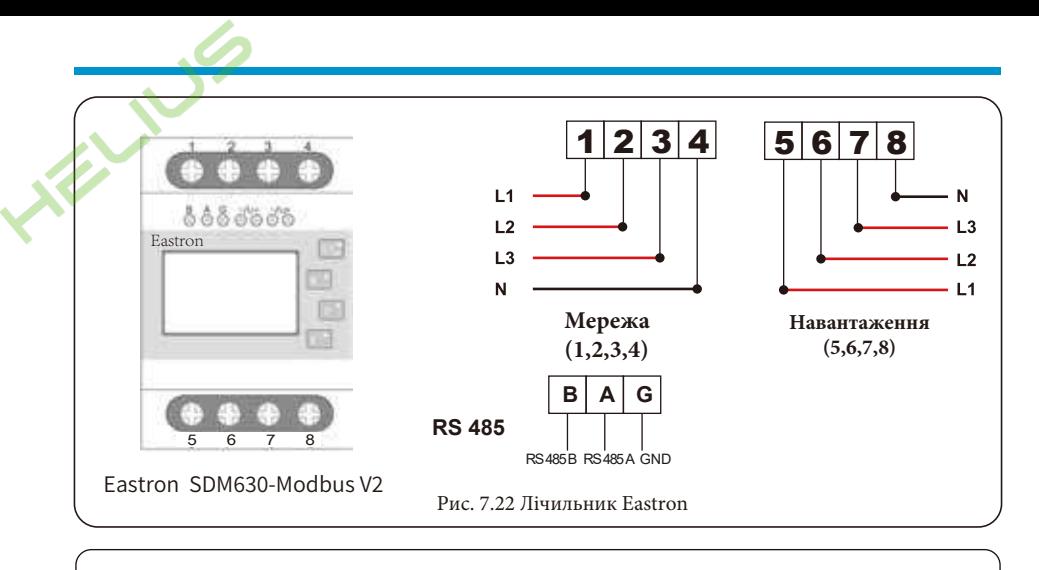

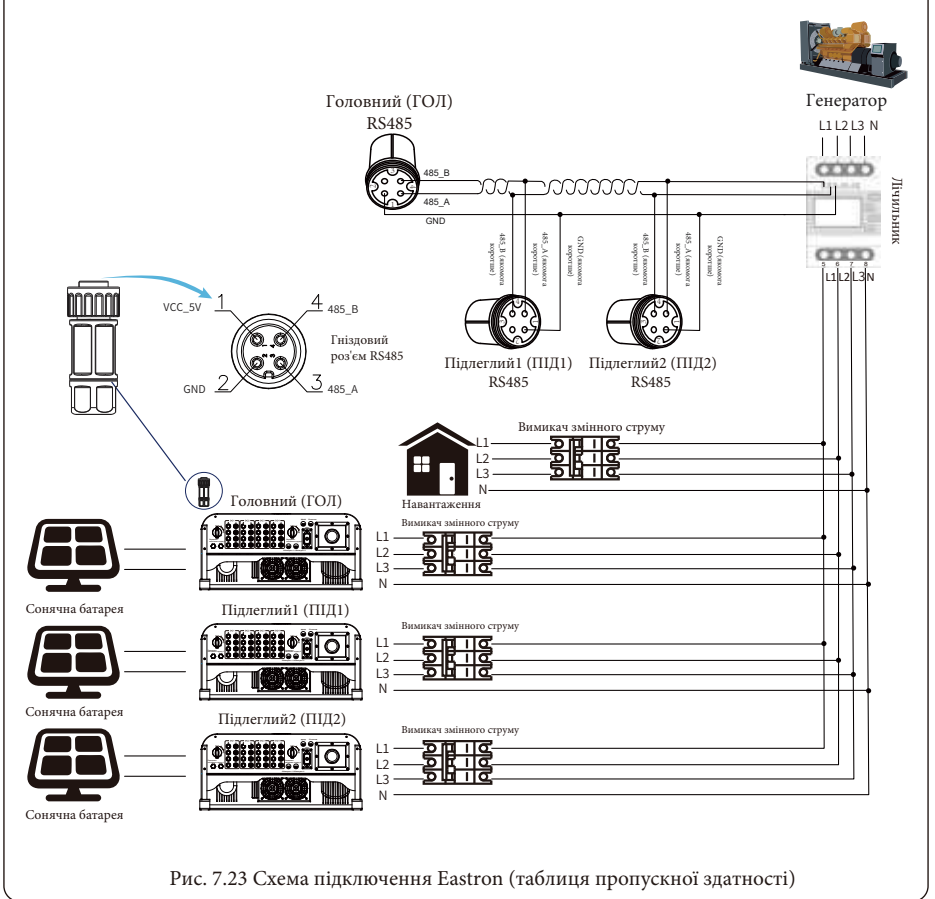

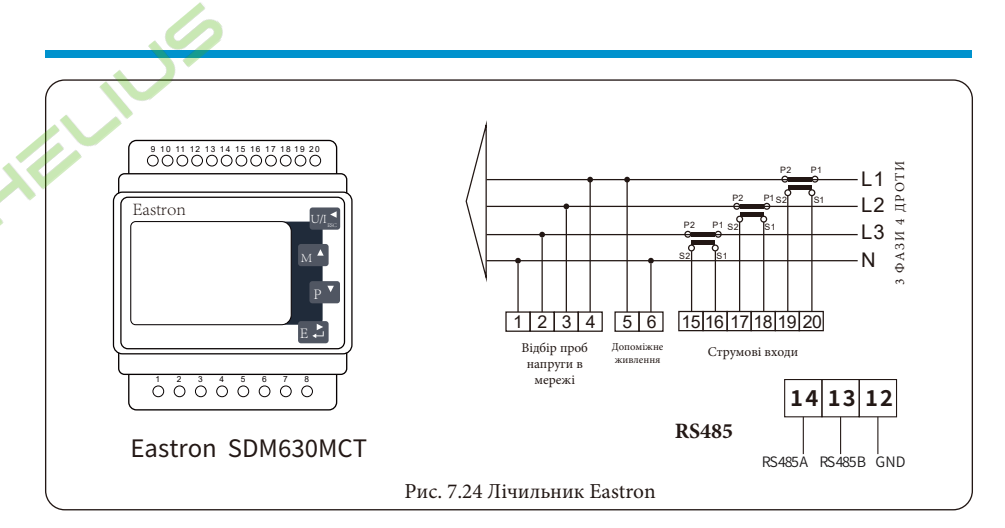

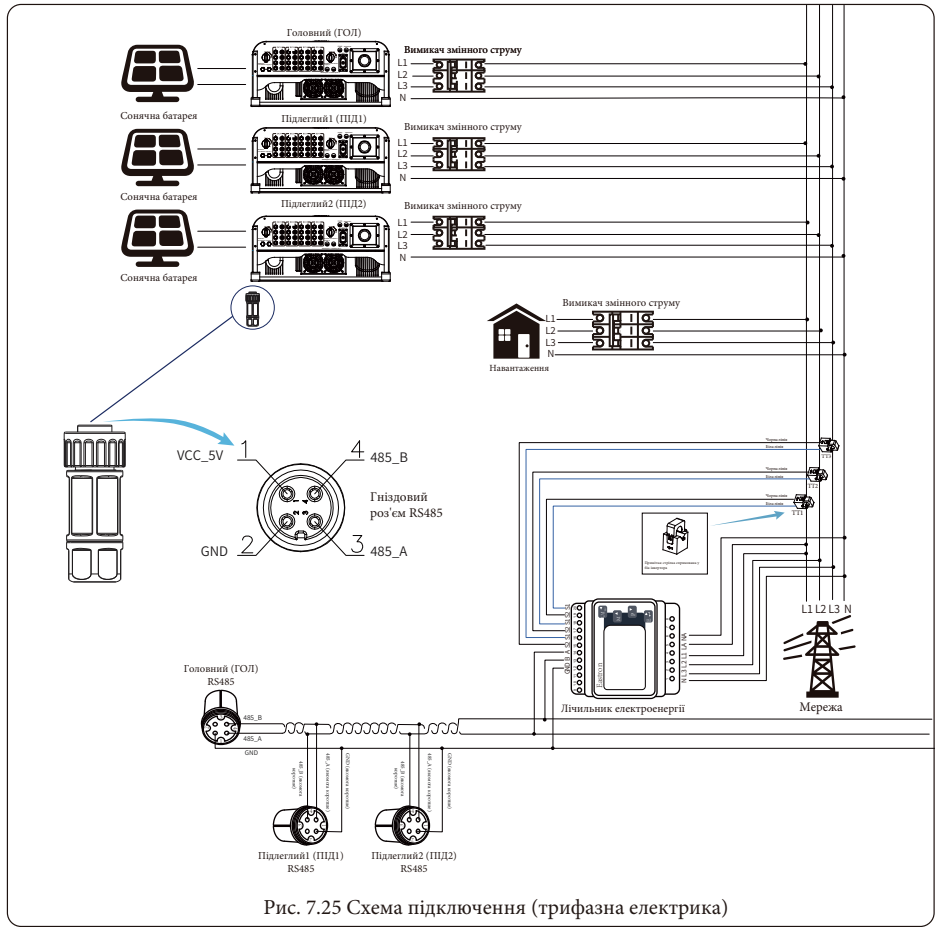
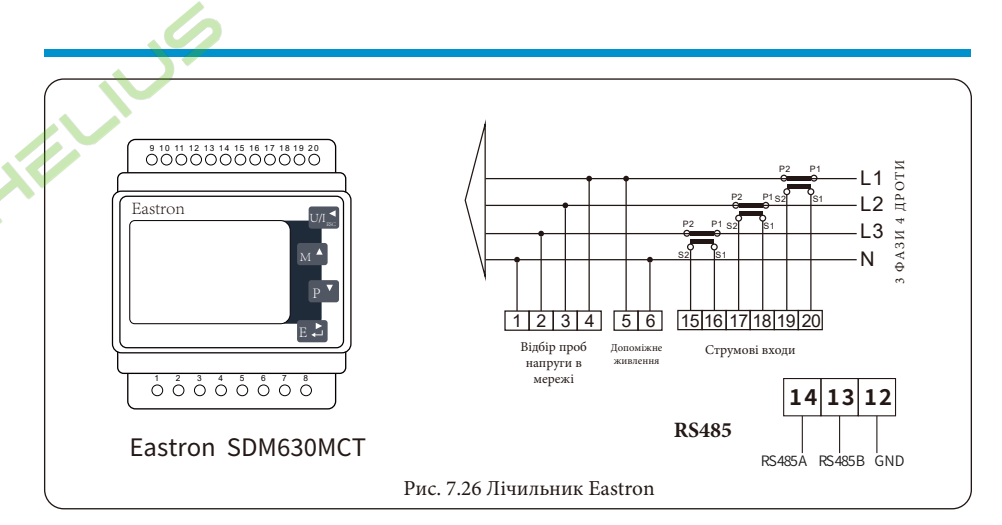

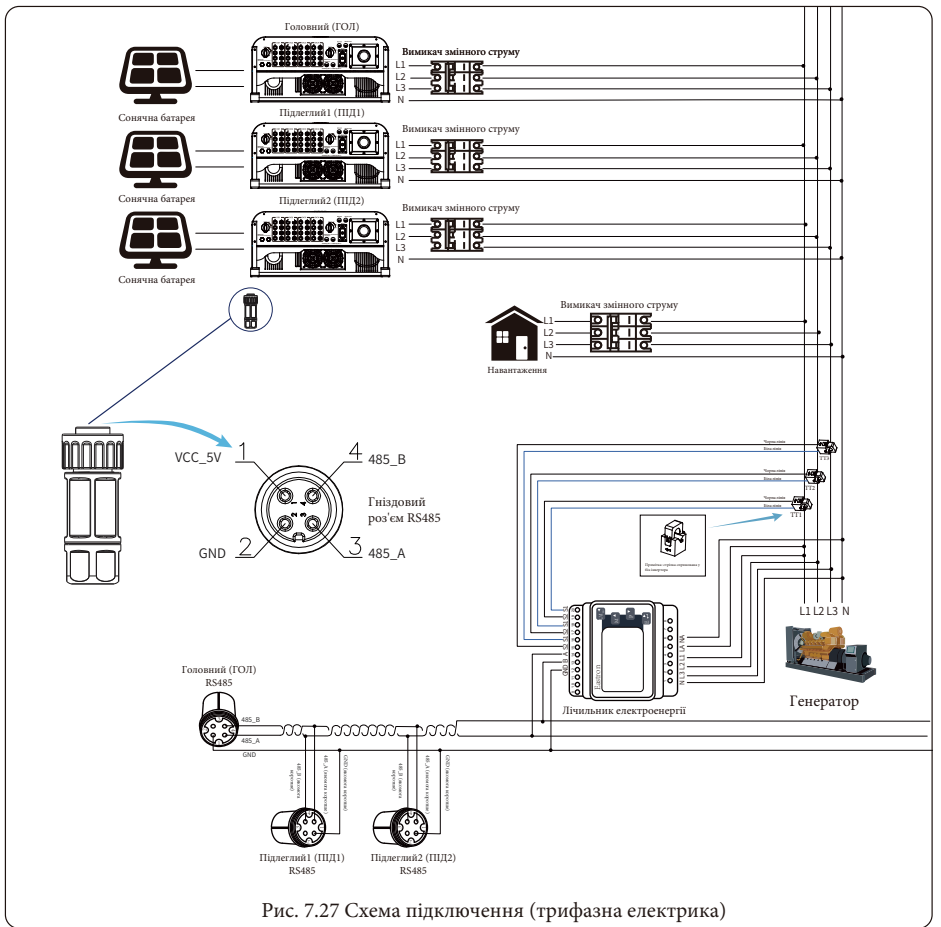

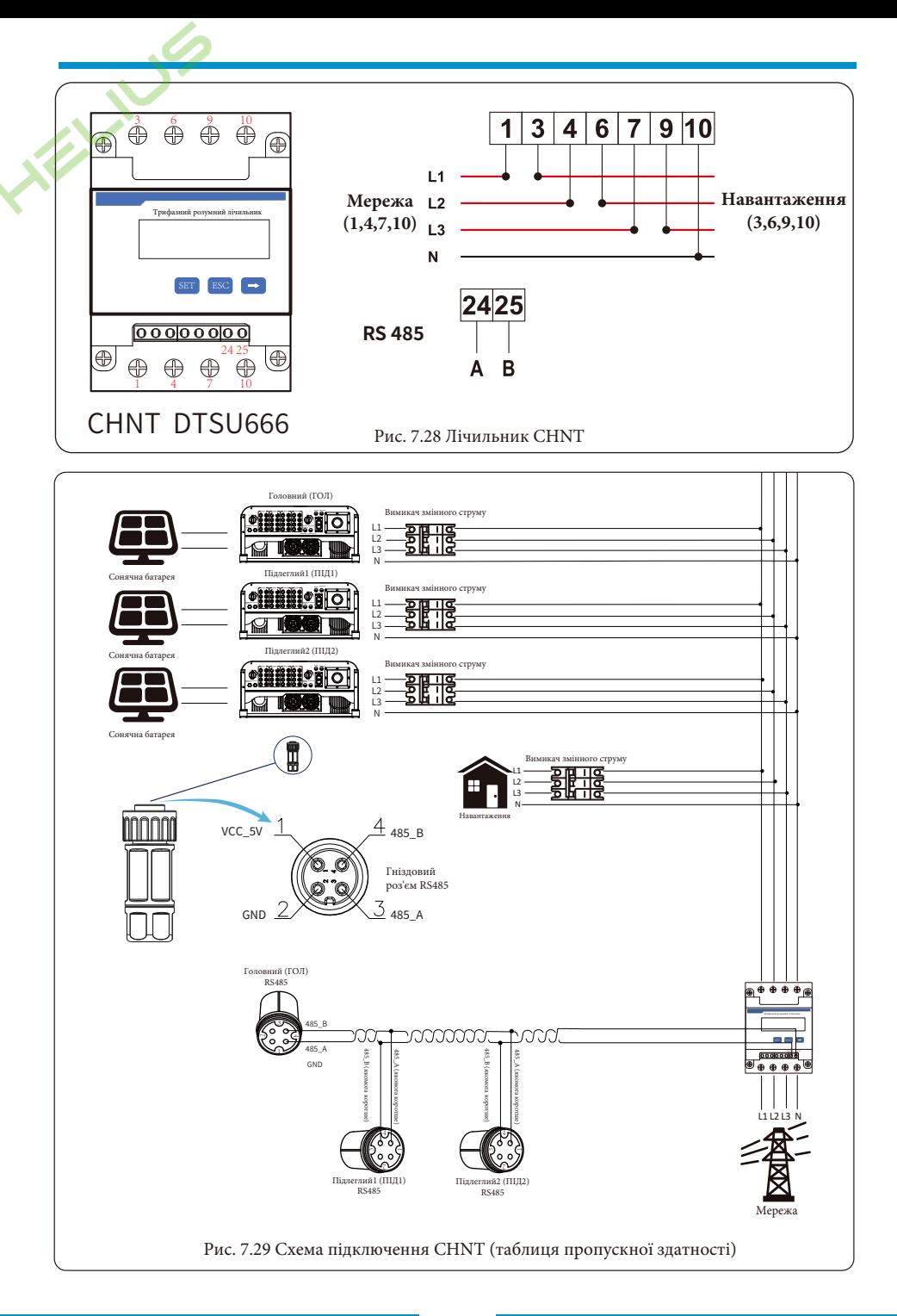

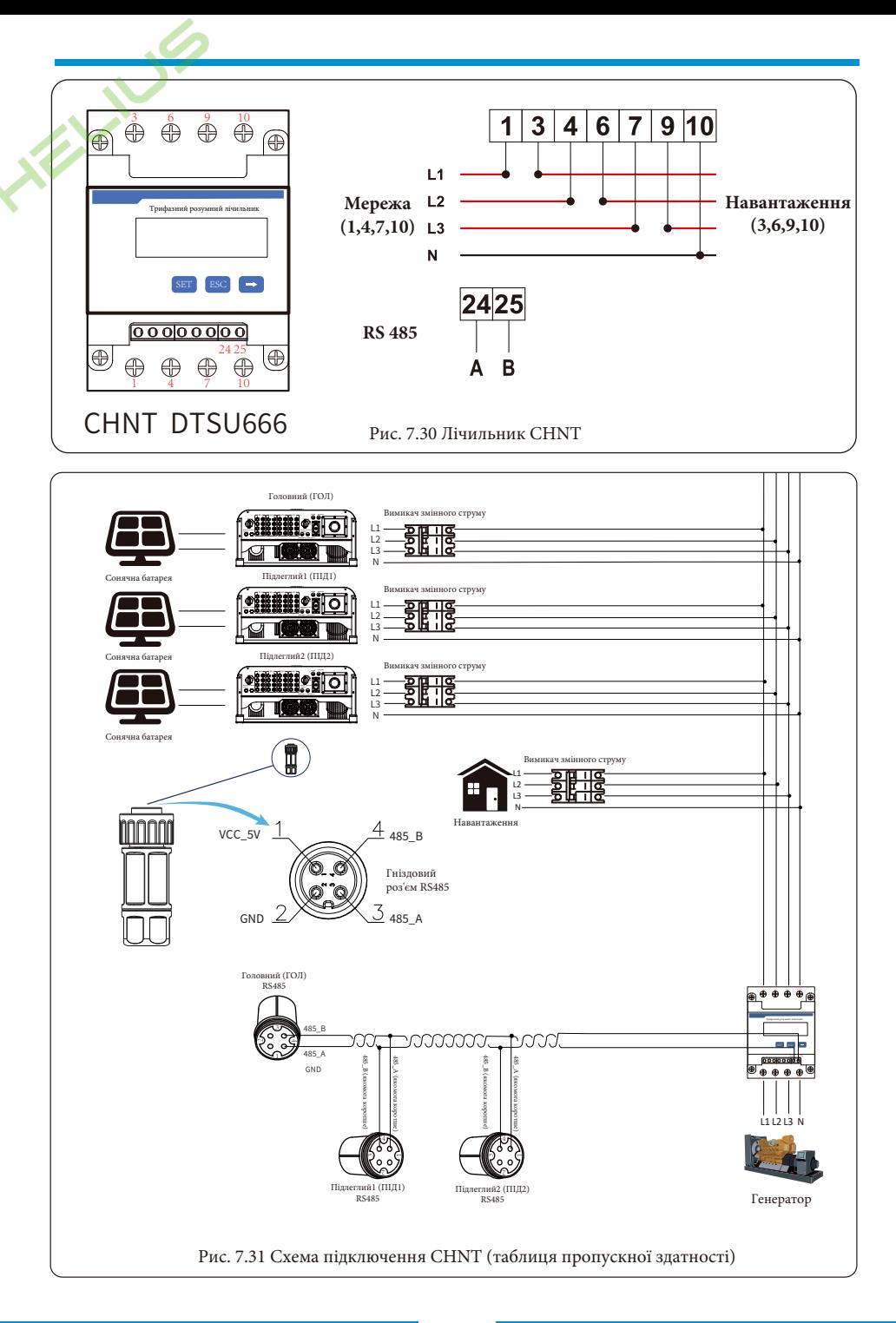

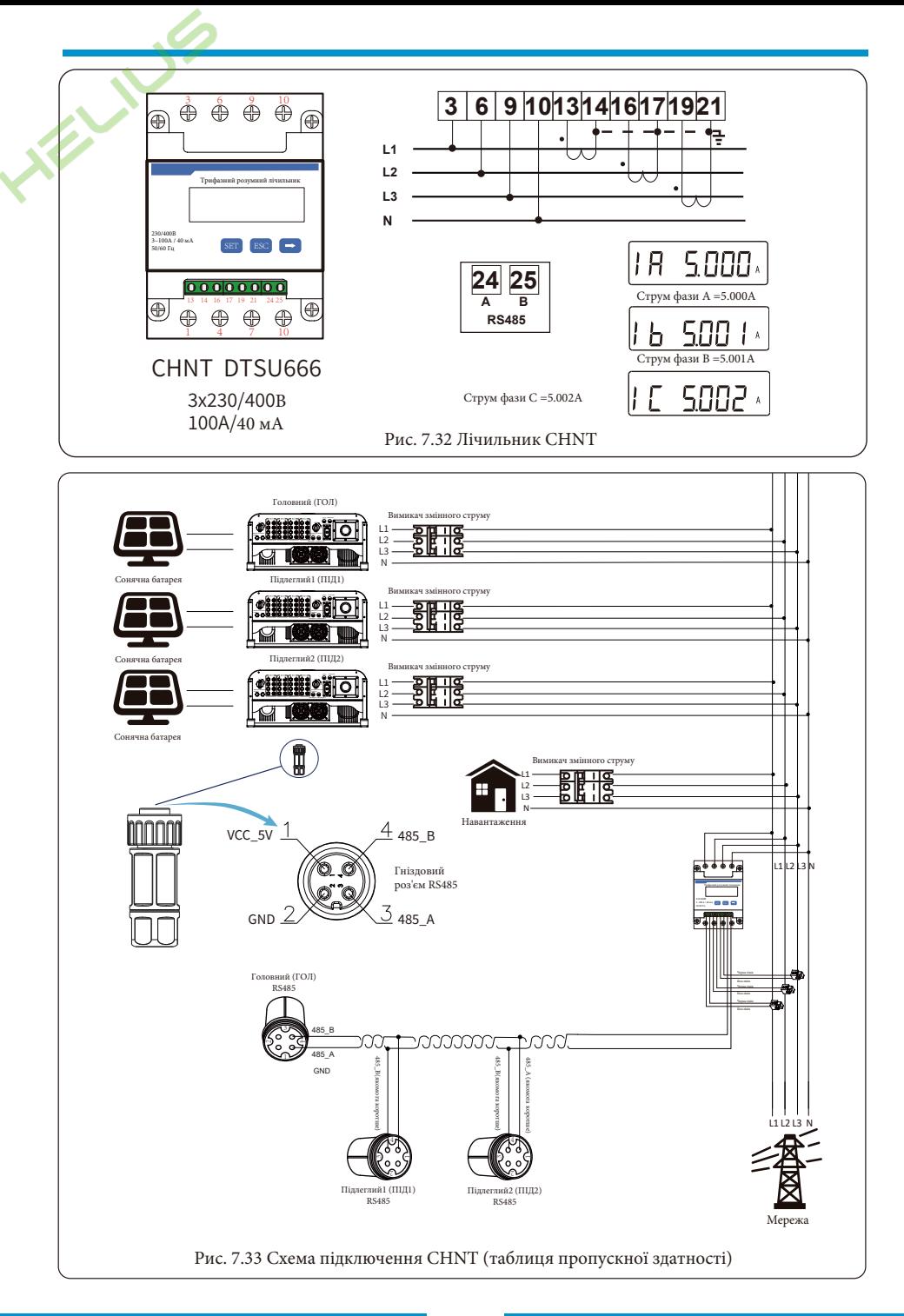

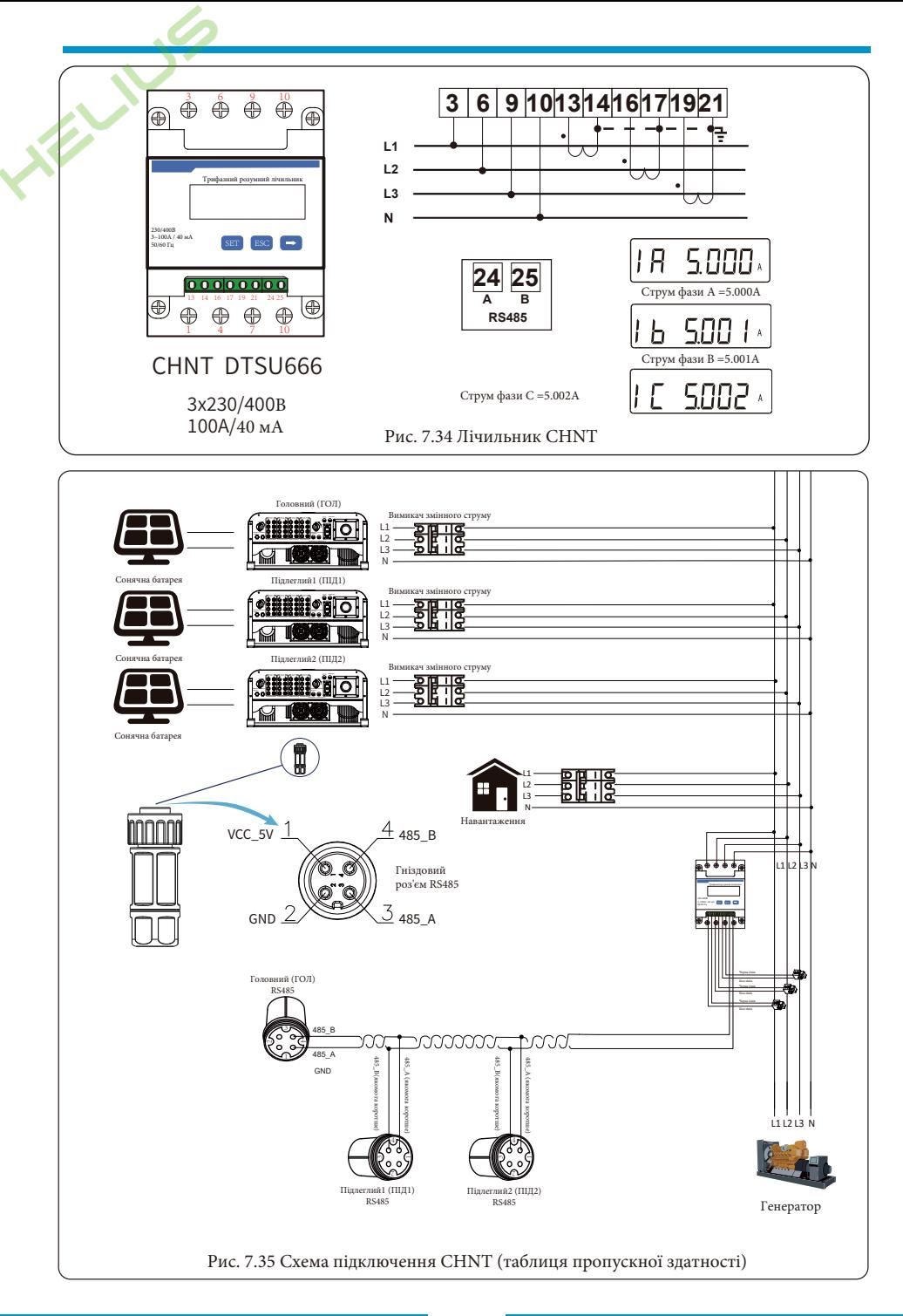

# 7.2 Перегляд потужності навантаження сонячної електростанції на платформі моніторингу

Якщо ви хочете переглянути потужність навантаження системи і скільки енергії (кВт-год) вона експортує в мережу (вихідна потужність інвертора спочатку використовується для живлення навантаження, а потім надлишок енергії надходить в мережу), то виконайте наступне. Вам також потрібно підключити лічильник відповідно до наведеної вище схеми. Після успішного підключення інвертор покаже потужність навантаження на PK-дисплеї. Але, будь ласка, не встановлюйте "Meter ON". Крім того, ви зможете переглядати потужність навантаження на платформі моніторингу. Спосіб налаштування станції описаний нижче.

По-перше, перейдіть на платформу Solarman (https://pro.solarmanpv.com, це посилання для облікового запису листриб'ютора Solarman; або https://home.solarmanpy.com. не посилання для облікового запису кінцевого користувача Solarman) на домашню сторінку станції і натисніть "Редагувати".

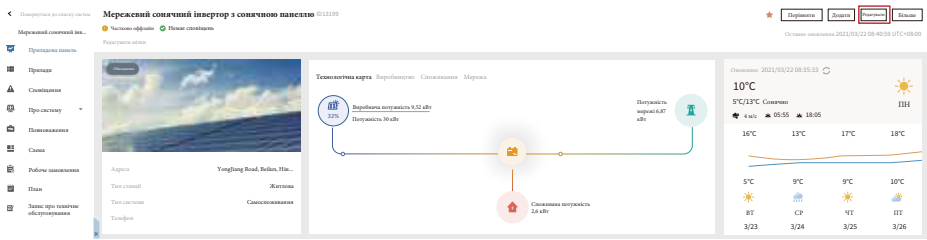

#### А потім виберіть тип системи "Самоспоживання"

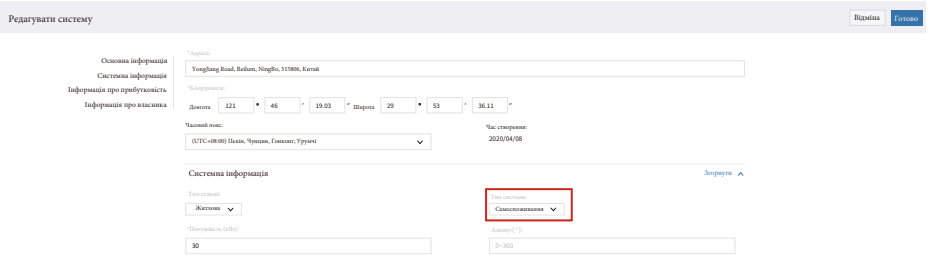

По-друге, перейдіть на сторінку станції, якщо вона показує потужність фотоелектричної станції, потужність навантаження та потужність мережі, це означає, що конфігурація правильна.

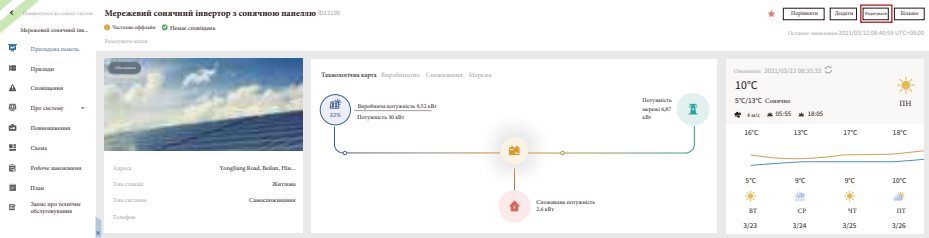

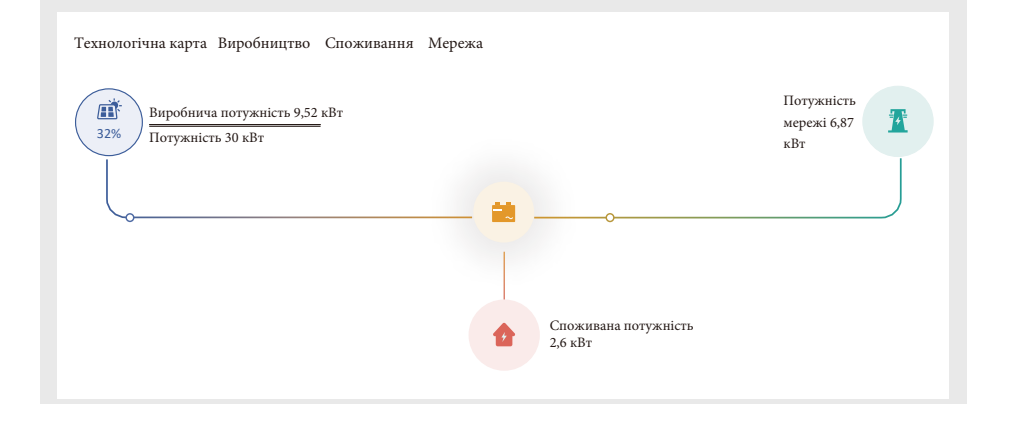

# **8. Загальна експлуатація**

Під час нормальної роботи на РК-дисплеї відображається поточний стан інвертора, включаючи поточну потужність, загальну генерацію, гістограму режиму роботи, ідентифікатор інвертора тощо. Натискайте кнопки "Up" та "Down", щоб побачити поточну напругу постійного струму, постійний струм, напругу змінного струму, змінний струм, температуру радіатора інвертора, номер версії програмного забезпечення та стан з'єднання інвертора з мережею Wi-Fi.

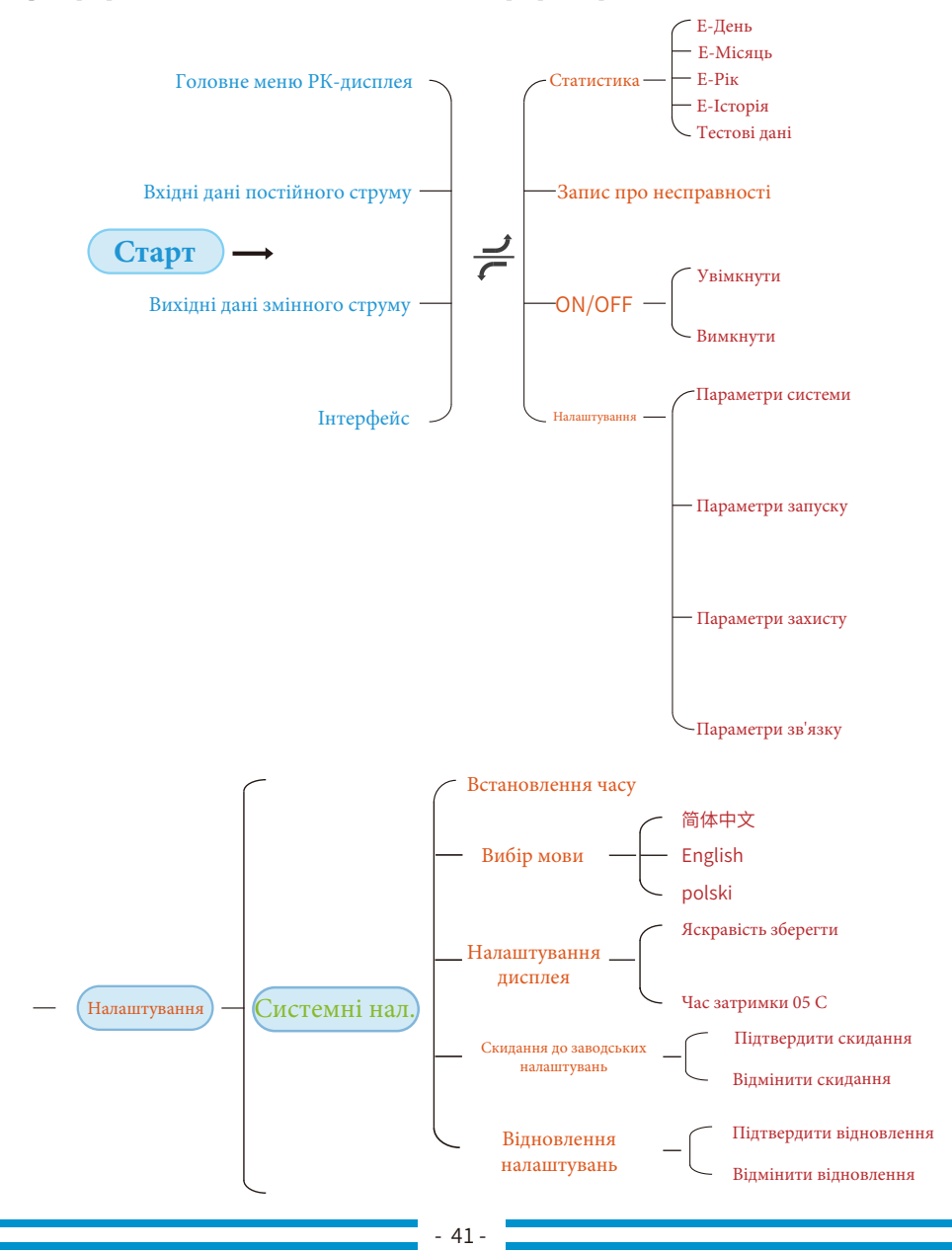

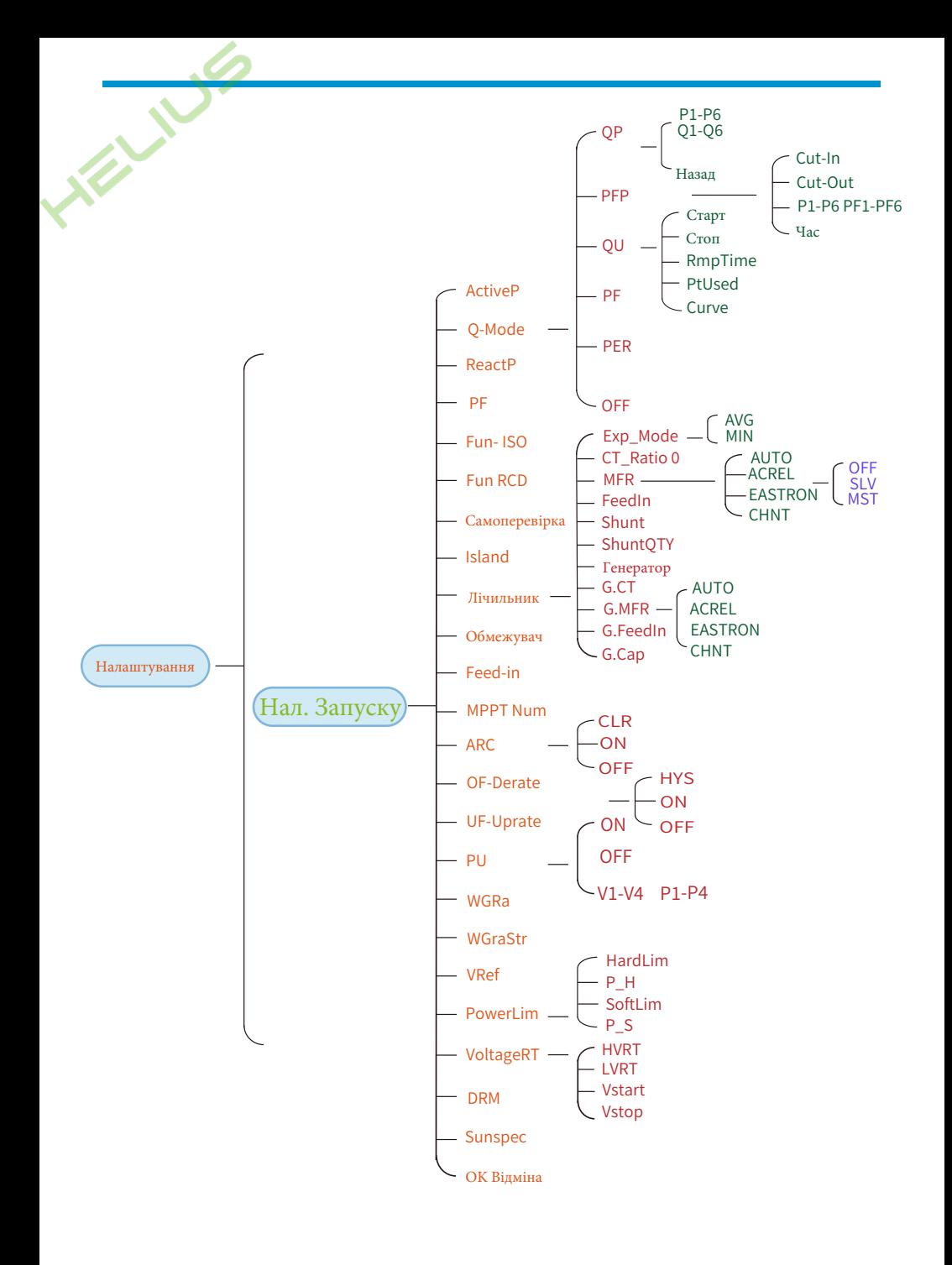

### $-42-$

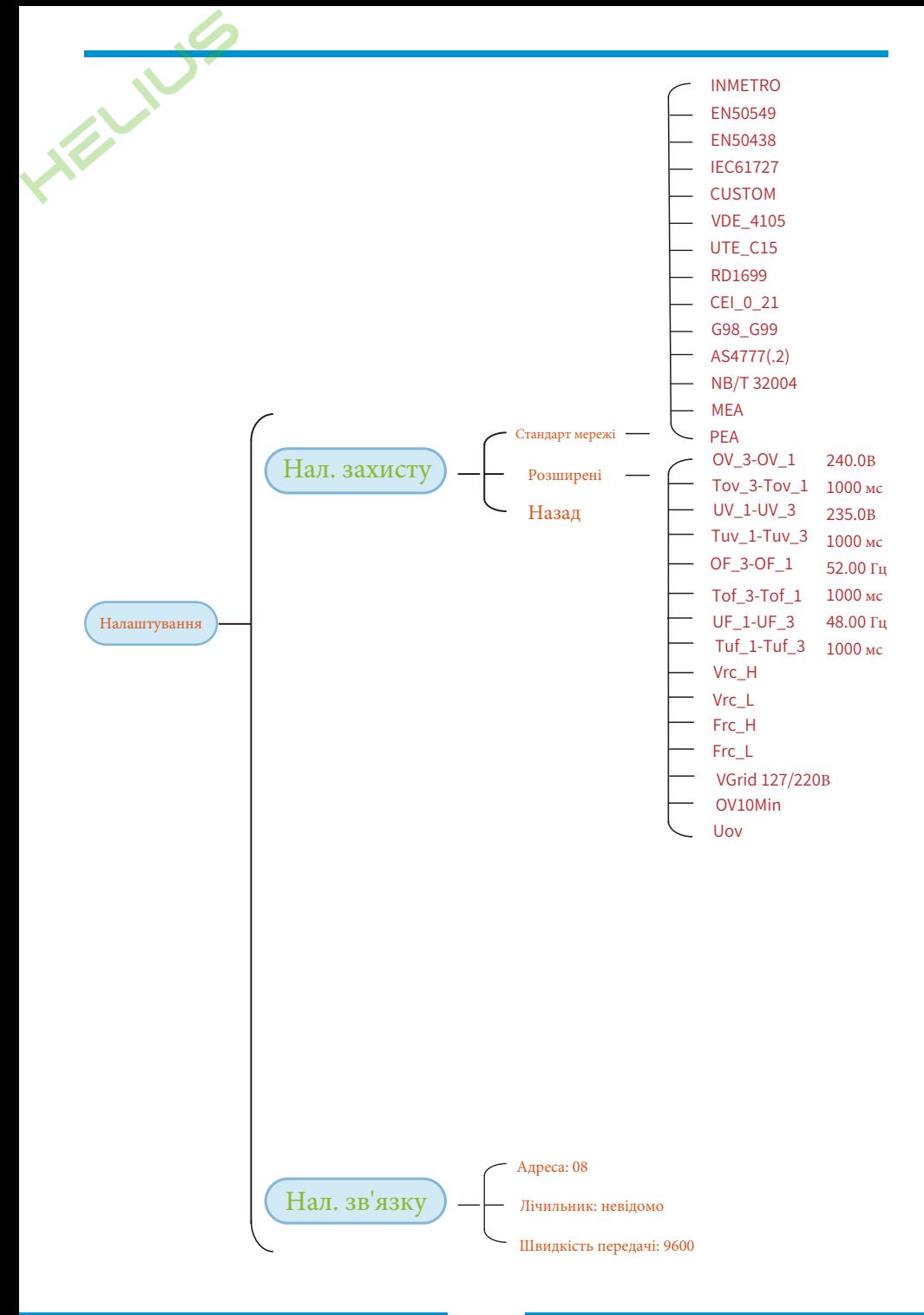

 $-43-$ 

# 8.1 Початковий інтерфейс

У початковому інтерфейсі ви можете перевірити потужність, добову генерацію, загальну генерацію, ілентифікатор інвертора, його молель і час.

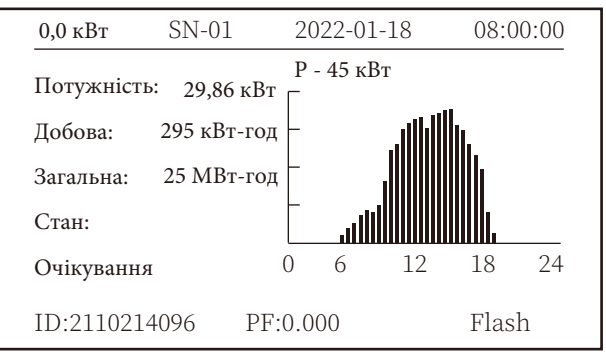

Рис. 8.1 Початковий інтерфейс

Натисканням кнопок Up або Down ви можете перевірити напругу постійного струму інвертора, постійний струм, напругу змінного струму, змінний струм, температуру інвертора, інформацію про версію програмного забезпечення.

| <b>RUN</b> |                                 | Вхідні дані |
|------------|---------------------------------|-------------|
|            | PV1 V: 349.9V I: 10.3A P: 3.6KW |             |
|            | PV2 V: 313.0V I: 8.3A P: 2.6KW  |             |
|            |                                 |             |
|            |                                 |             |
|            |                                 |             |
|            |                                 |             |

Рис. 8.2 Інформація про фотоелектричний вхід та постійний струм

Ви можете перевірити інформацію про фотоелектричний вхід, кількість вхідних ланцюгів, напругу МРРТ і струм МРРТ.

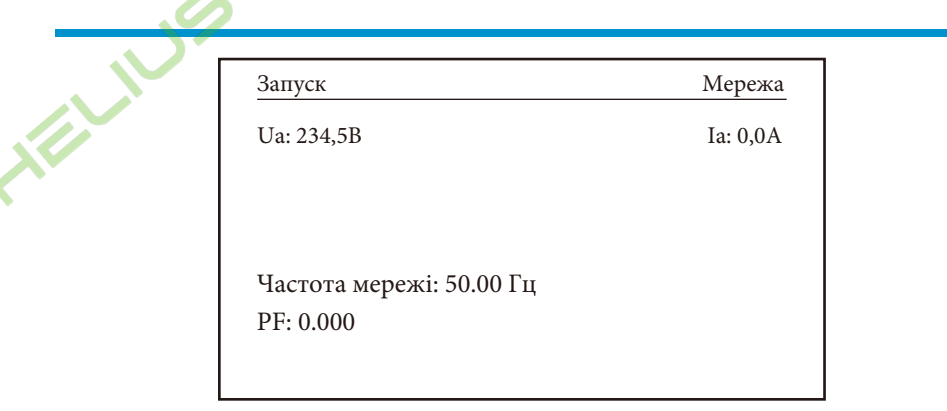

Рис. 8.3 Інформація про стан роботи змінного струму

Ви можете перевірити трифазну напругу, струм і частоту мережі.

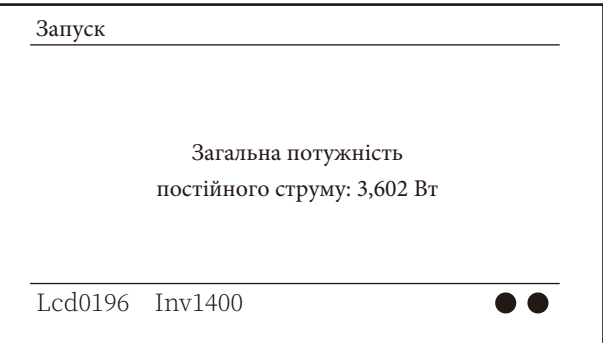

Рис. 8.4 Версія програмного забезпечення інвертора

Ви можете перевірити програмне забезпечення РК-дисплея інвертора версії Ver0196 і керівного ПЗ версії Ver1400. Перший спалах означає, що інвертор обмінюється даними з РК-дисплеєм. Другий миготливий символ означає, що РК-дисплей обмінюється даними з Wi-Fi штекером.

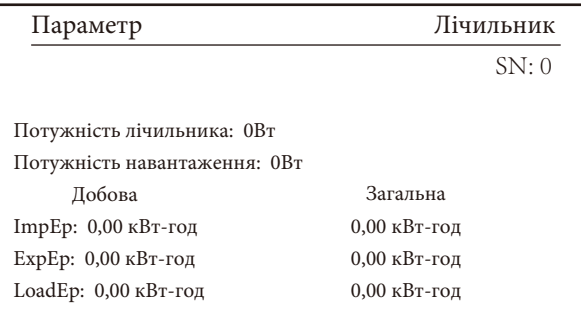

Рис. 8.5 Потужність лічильника та потужність навантаження

### **8.1.1 Головне меню**

Головне меню складається з чотирьох підменю.

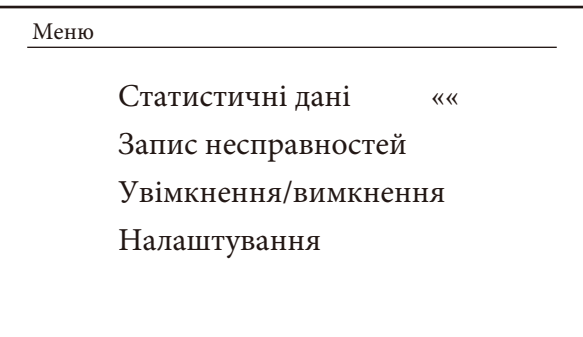

Рис. 8.6 Головне меню

### **8.2 Статистична інформація**

Статистика має п'ять підменю.

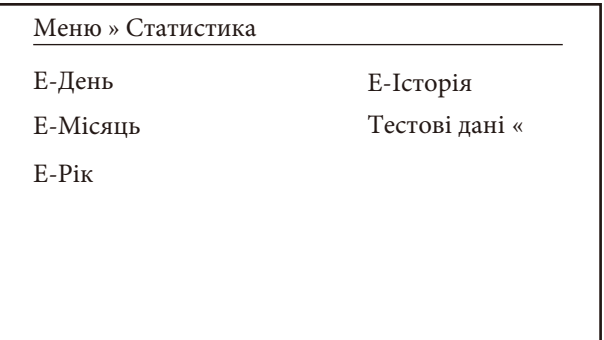

Рис. 8.7 Статистика

У кожне підменю можна потрапити через курсор.

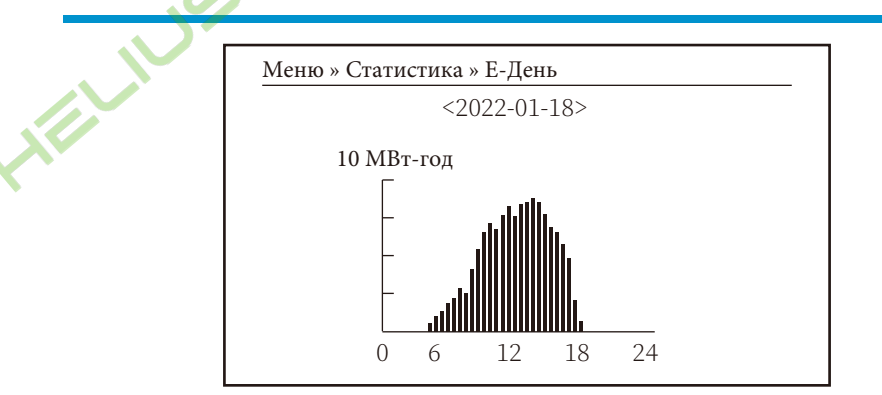

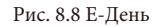

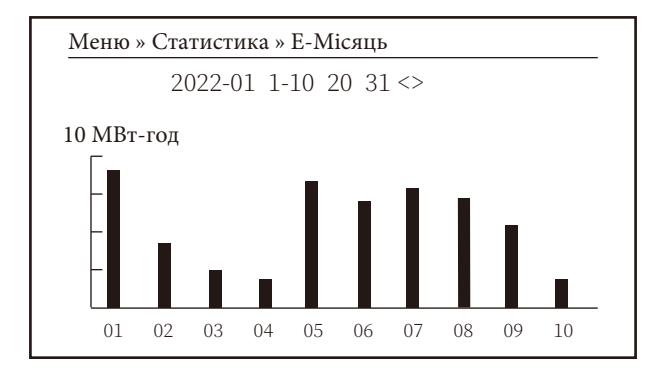

Рис. 8.9 Е-Місяць

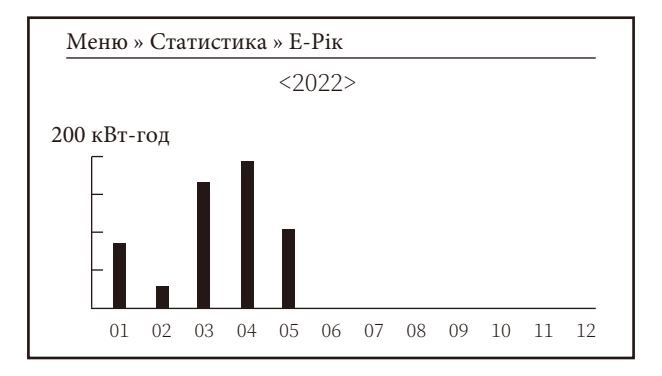

Рис. 8.10 Е-Рік

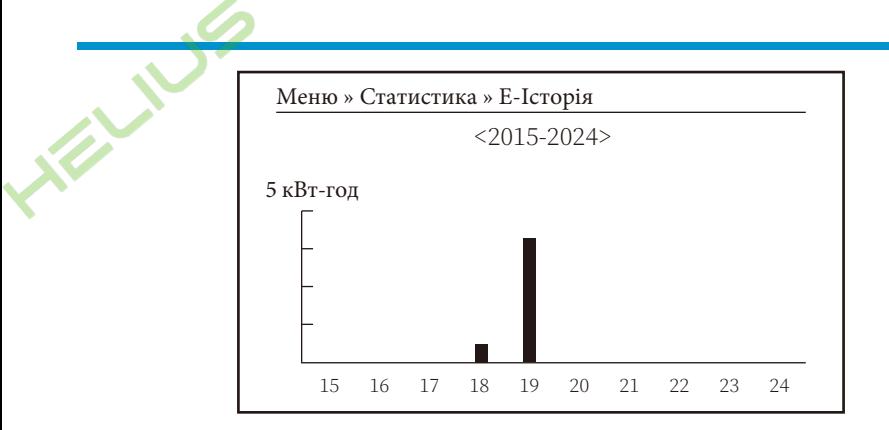

Рис. 8.11 Е-Історія

Ця інформація призначена для технічного персоналу.

| PV1:                  | 19186 | 1k3<br>$\mathbb{R}^2$       | 11126 | ofC<br>$\sim$ :  | 2057     |
|-----------------------|-------|-----------------------------|-------|------------------|----------|
| PV2:                  | 19198 | 1k4<br>$\cdot$              | 11140 | 137<br>$\cdot$   | 2145     |
| <b>HV</b><br>÷        | 24362 | 1k5<br>$\mathcal{A}$        | 16666 | 138<br>$\cdot$ : | 2248     |
| $GFD$ :               | 9119  | 1k6<br>- t                  | 2927  | 139              | 1497     |
| DiL<br>$\sim$ :       | 36    | vHV:                        | 24362 | 140<br>$\cdot$   | $\Omega$ |
| $AVL$ :               | $-2$  | $BSn$ :                     | 12218 | 141<br>$\cdot$   |          |
| 126<br>$\mathbb{R}^2$ | 287   | ofA<br>÷.                   | 2065  | 142:             | $^{()}$  |
| 1k2<br>$\mathcal{A}$  | 6     | ofB<br>$\cdot$              | 2653  | 143<br>$\cdot$   |          |
| 146<br>÷.             | ∩     | 148<br>$\cdot$              |       | 144              |          |
| 147                   |       | 149<br>$\ddot{\phantom{a}}$ |       | 145:             |          |

Рис. 8.12 Тестові дані

### 8.3 Запис несправностей

В меню можна зберігати лише чотири записи про несправності із зазначенням часу, коли клієнт може їх отримав, залежно від коду помилки.

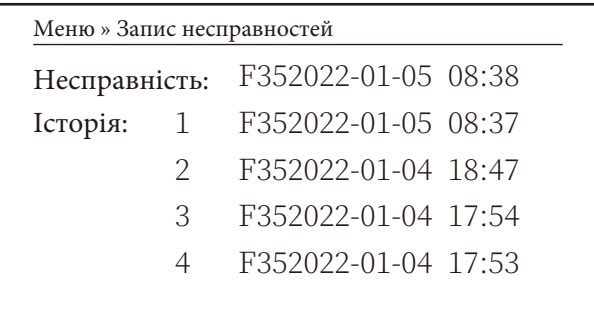

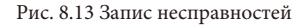

# **8.4 Увімкнення/вимкнення**

Ø

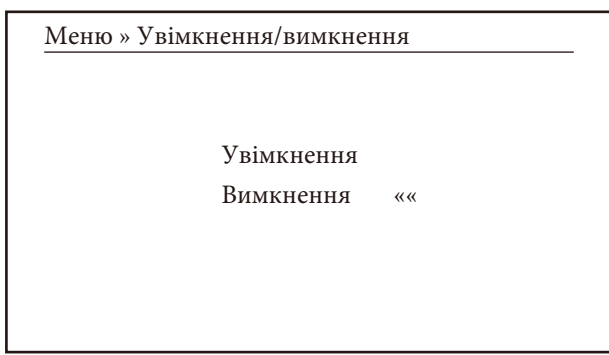

Рис. 8.14 Налаштування увімкнення/вимкнення

У кожне підменю через курсор.

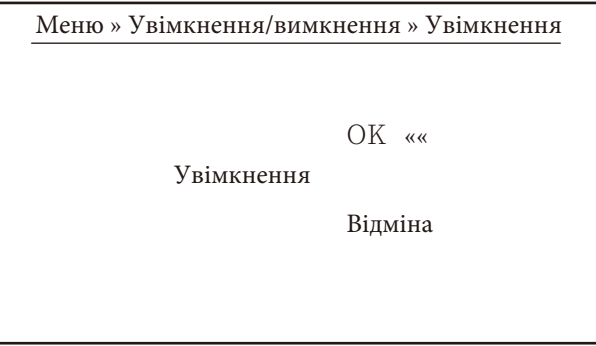

Рис. 8.15 Увімкненення

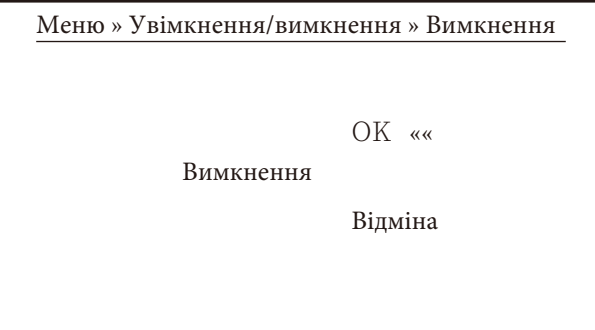

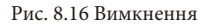

### **8.5 Налаштування системних параметрів**

Налаштування містить декілька підменю: параметрів системи, параметрів запуску, параметрів захисту та параметрів зв'язку. Уся ця інформація для довідки з обслуговування.

Меню » Налаштування

Параметри системи ««

Параметри запуску

Параметри захисту

Параметри зв'язку

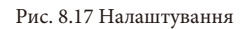

### **8.5.1 Параметри системи**

Налаштування часу Налаштування мови Налаштування дисплея Скидання до заводських налаштувань Відновлення налаштувань Меню » Налаштування » Параметри системи

Рис. 8.18 Налаштування параметри системи

# 8.5.1.1 Налаштування часу

Ø

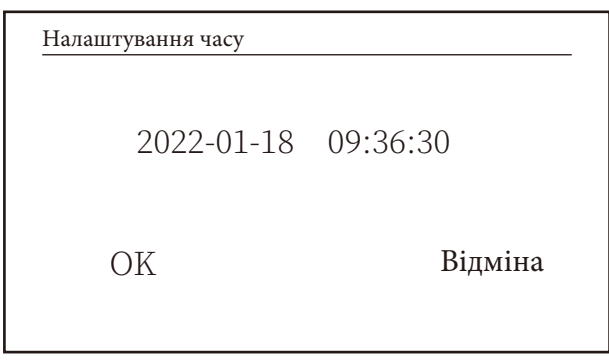

Рис. 8.18 Налаштування часу

### 8.5.1.2 Налаштування мови

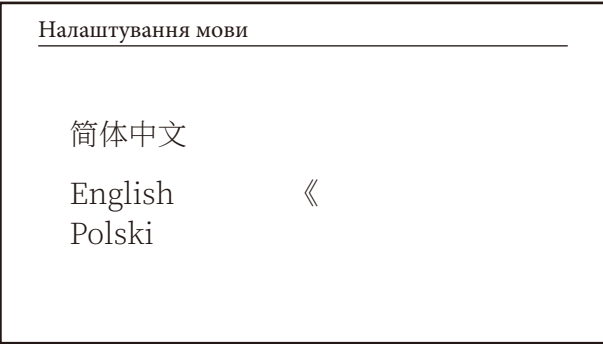

Рис. 8.19 Налаштування мови

### 8.5.1.3 Налаштування дисплея

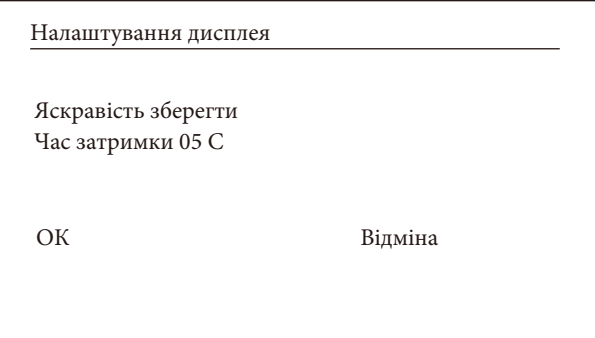

### Рис. 8.19 Налаштування дисплея

### **8.5.1.4 Скидання заводських налаштувань**

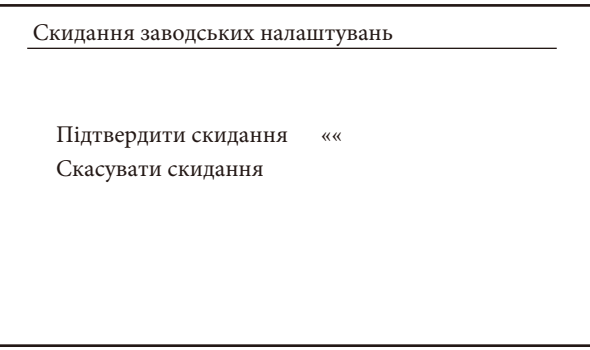

Рис. 8.21 Скидання заводських налаштувань

#### **8.5.1.5 Відновлення налаштувань**

Відновлення налаштувань Підтвердити відновлення «« Скасувати відновлення

Рис. 8.22 Відновлення налаштувань

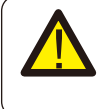

**Попердження:** потрібен пароль - тільки для авторизованого інженера. Несанкціонований доступ може призвести до анулювання гарантії. Початковий пароль - 1234.

# 8.5.2 Параметри запуску

X

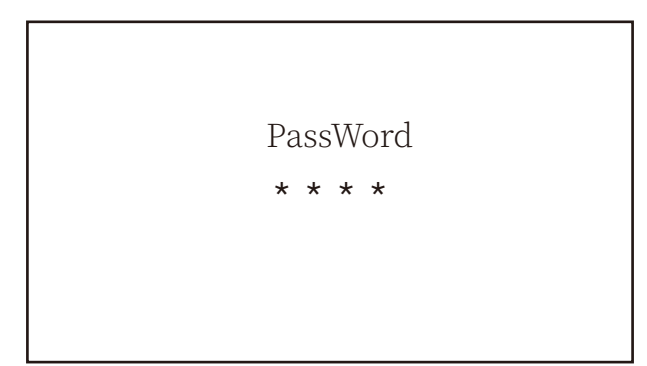

Рис. 8.2. Пароль

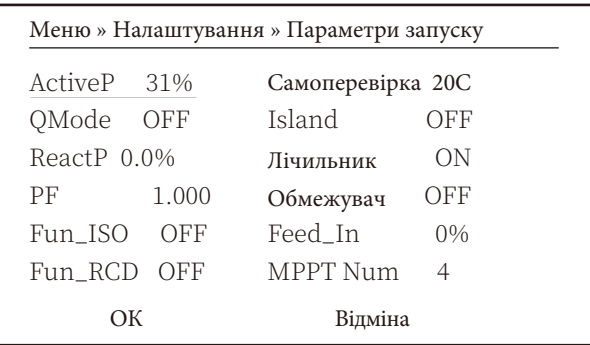

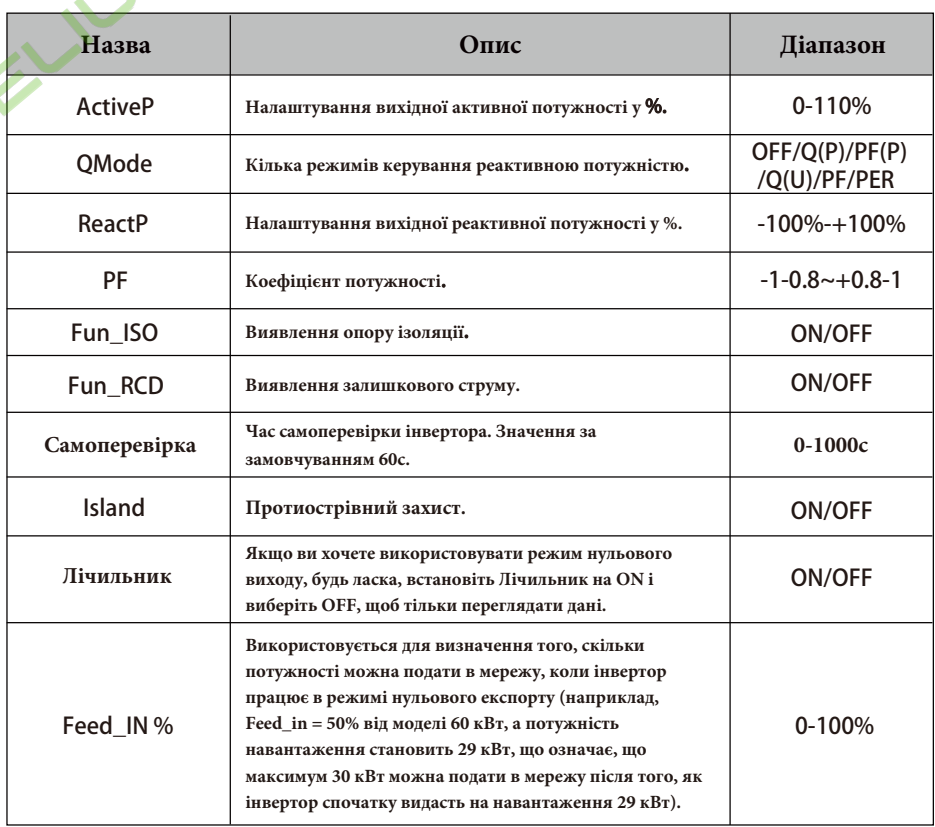

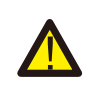

**Застереження:** тільки для інженерів.

Ми встановимо параметр залежно від вимог безпеки, тому клієнтам не потрібно буде його змінювати. Пароль такий самий, як у 8.23 - Параметри запуску.

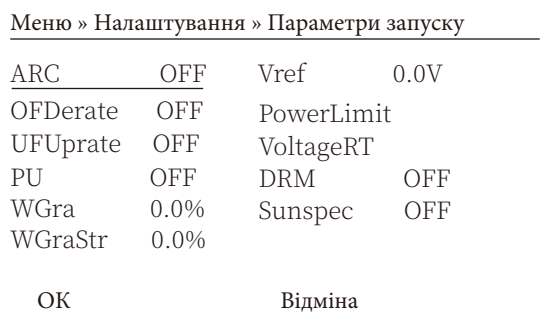

**HELIN** 

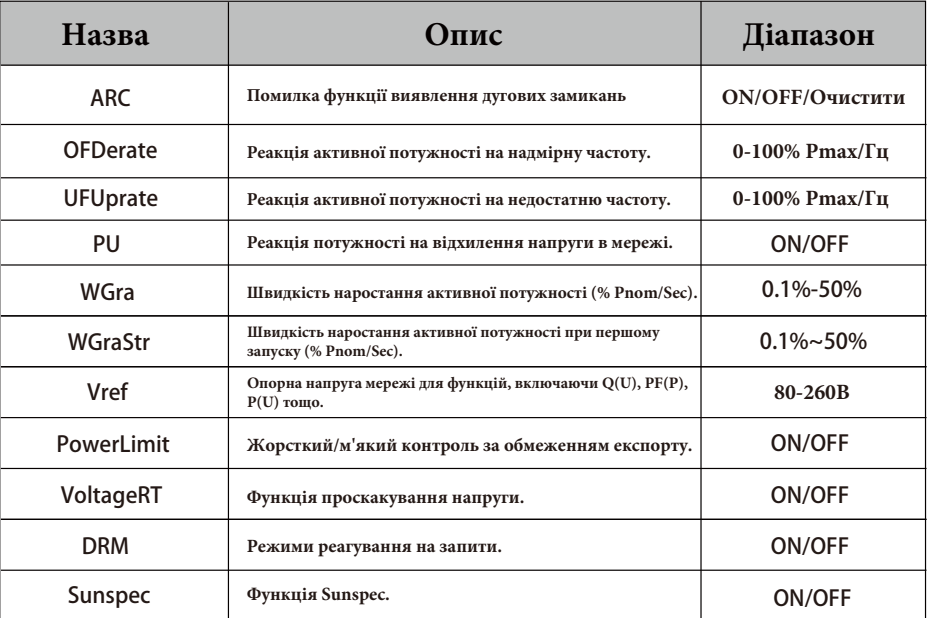

Рис. 8.24 Параметри запуску

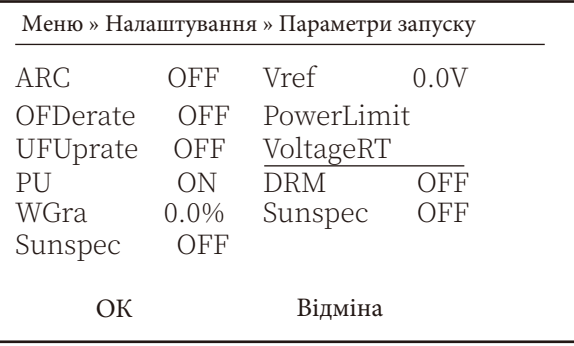

HELIUS

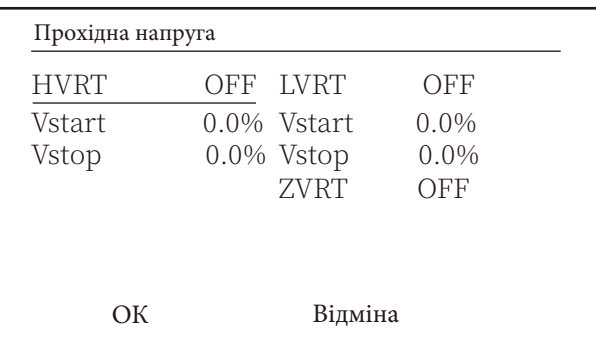

Рис. 8.25 Проходження напруги

### 8.5.2.1 Надвисокочастотна характеристика

Інвертор цієї серії має функцію "Перевантаження за частотою". Тривале натискання кнопки "OFD Derate" відкриває меню налаштувань АЧХ.

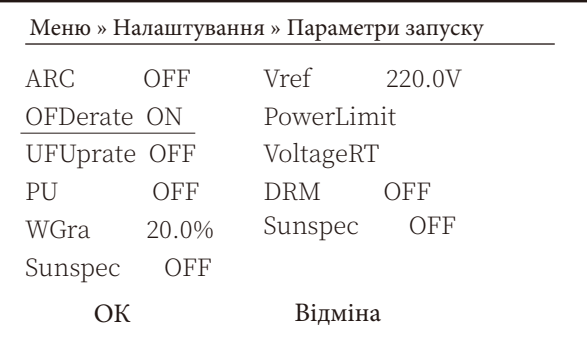

Визначення параметрів надвисокочастотної характеристики

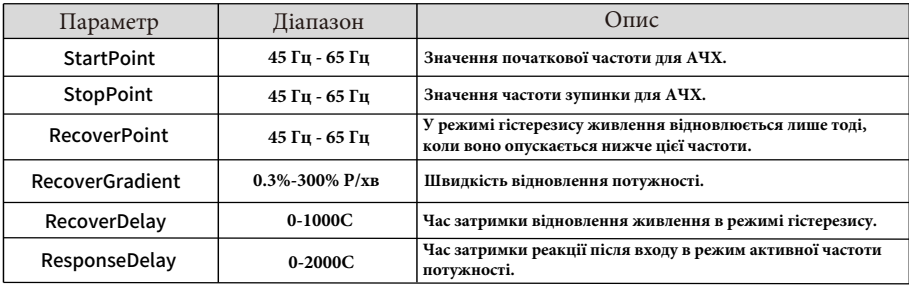

Наприклад, StrtPT: 50,5 Гц, StopPT: 51,5 Гц, RecPT: 50,1 Гц, коли частота мережі зростає понад Start: 50,5 Гц, інвертор буде лінійно зменшувати вихідну потужність з градієнтом 100% Ртах/Гц, поки не досягне значення StopPT: 51,5 Гц.

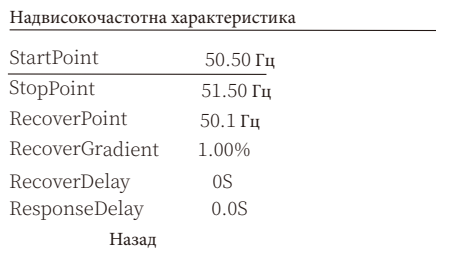

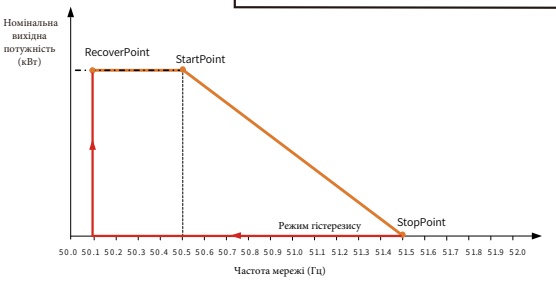

#### Режим Frq-Watt для надвисоких частот

Коли частота перевищує точку зупинки: 51,5 Гц, вихід інвертора повинен зупинитися (тобто 0 Вт). Коли частота нижче точки зупинки: 51,5 Гц, інвертор буде лінійно збільшувати вихідну потужність з градієнтом 100% Pmax/Гц, поки вона не досягне точки зупинки: 50,5 Гц.

У режимі гістерезису, коли частота нижча за StopPoint: 51,5 Гц, інвертор не буде збільшувати вихідну потужність, поки вона не стане нижчою за RecoverPoint: 50,1 Гц.

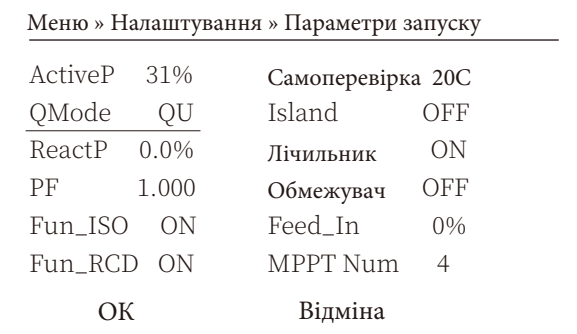

Інвертор забезпечує функцію регулювання реактивної потужності.

Натисніть "Режим регулювання реактивної потужності", щоб вибрати відповідний режим регулювання та встановити відповідні параметри.

#### **Режим "OFF"**

Функція регулювання реактивної потужності вимкнена. PF зафіксовано на +1.000.

#### **ReactiveP**

Налаштування вихідної реактивної потужності у %.

### **Режим "PF"**

Коефіцієнт потужності (PF) фіксований, а реактивна потужність регулюється параметром PF. Значення PF коливається від 0,8 випередження до 0,8 відставання.

- Випередження: інвертор поглинає реактивну потужність з мережі.
- Відставання: інвертор віддає реактивну потужність в мережу.

### **Режим "Q(U)"**

Вихідна реактивна потужність інвертора змінюється в залежності від напруги мережі.

#### **Режим "Q(P)"**

Реактивна потужність інвертора регулюється активною потужністю інвертора.

Режим "Q(U)"

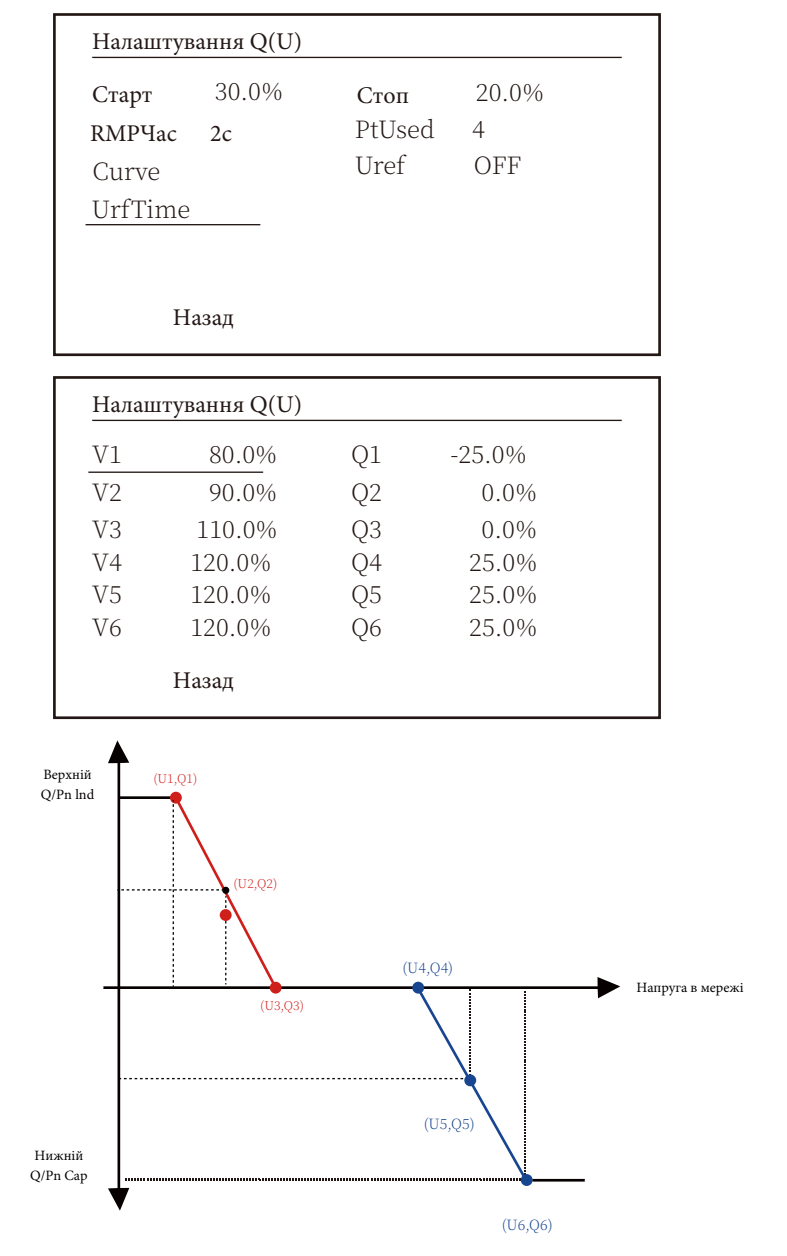

Рис. 8.26 Крива регулювання реактивної потужності на кривій Q(U)

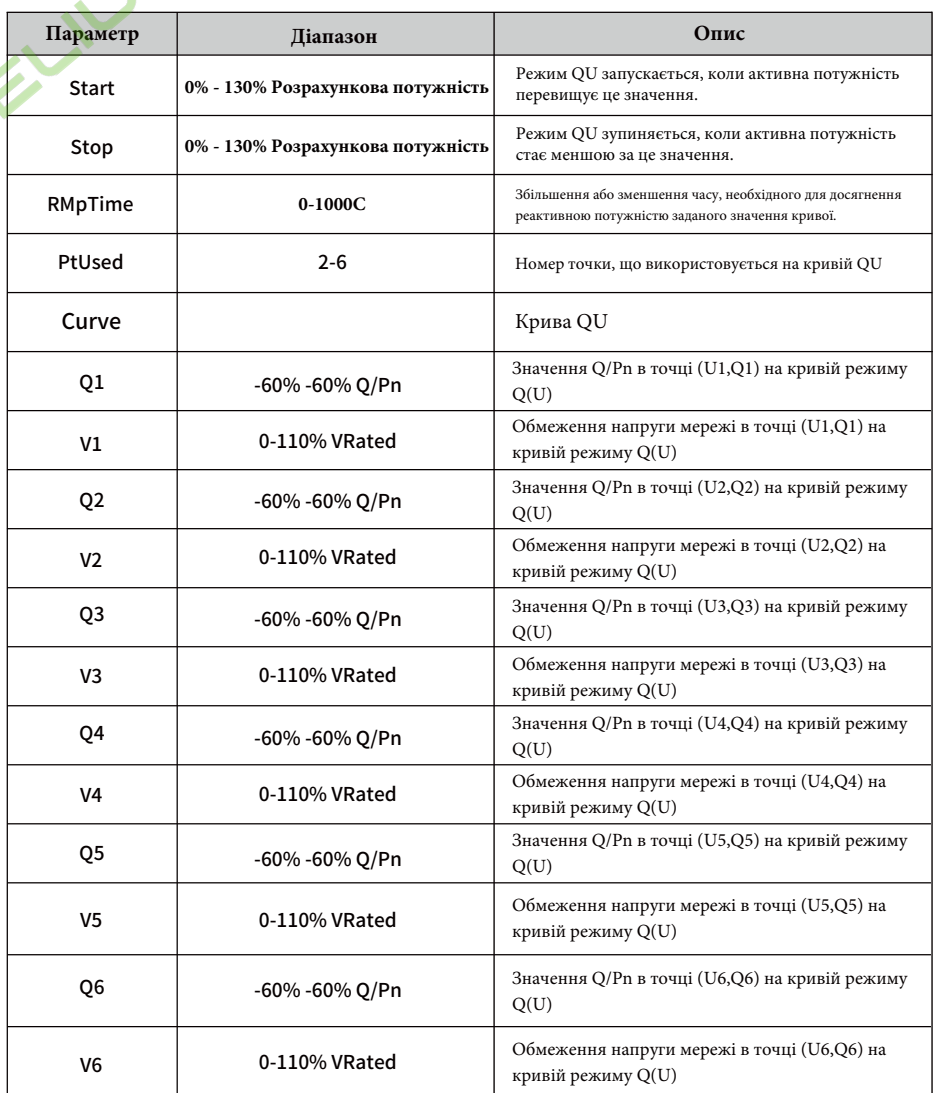

**Пояснення параметрів режиму "Q(U)"**

# Режим " $Q(P)$ "

Реактивна потужність, що видається інвертором, контролюється активною потужністю інвертора.

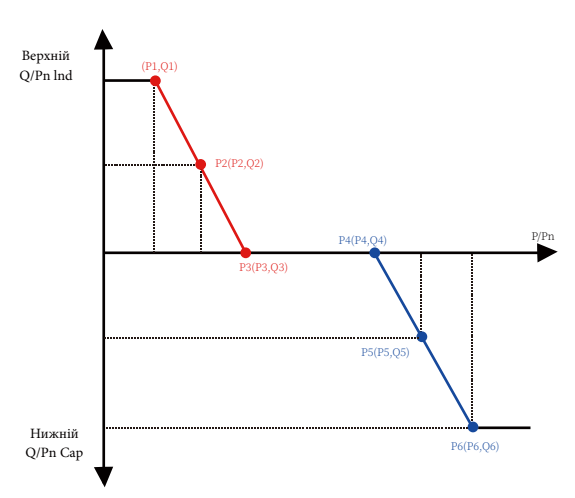

Рис. 8.27 Крива регулювання реактивної потужності в режимі Q(P)

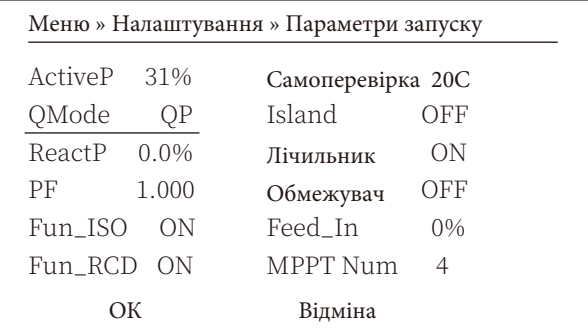

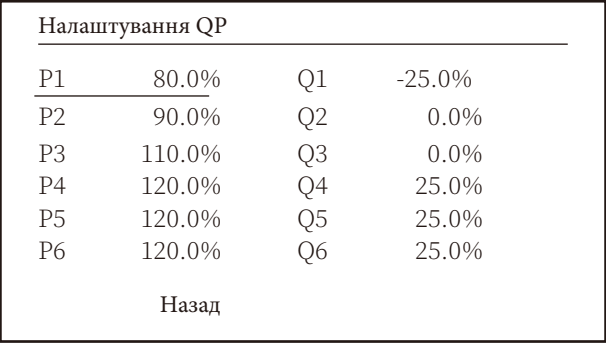

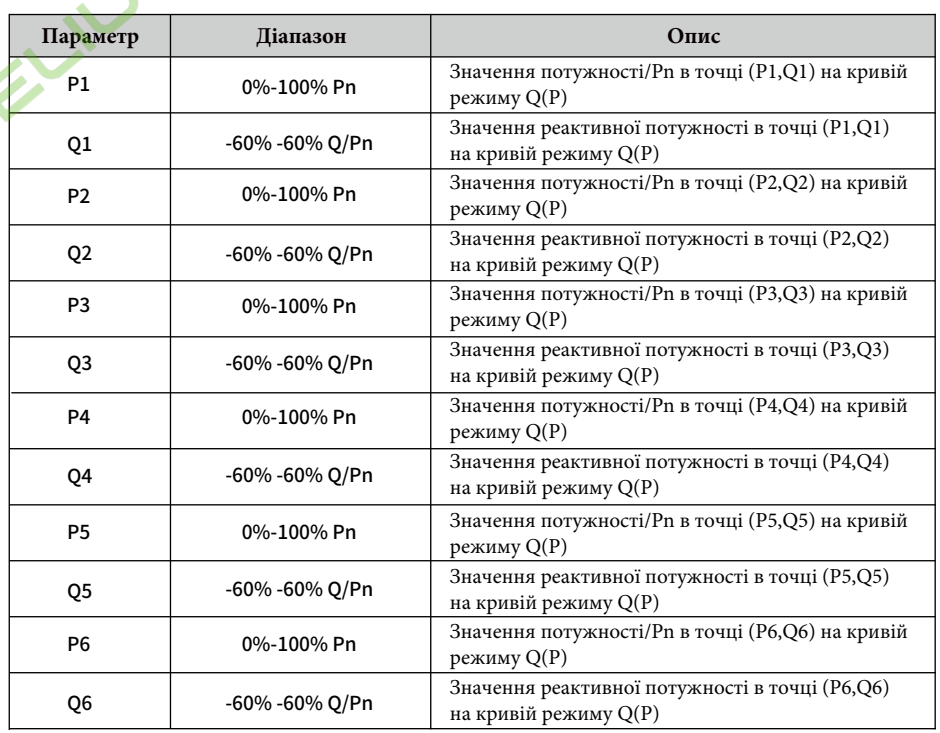

# **Пояснення до параметрів режиму "Q(P)"**

# **Режим "PU"**

Вихідна активна потужність інвертора змінюється в залежності від напруги мережі

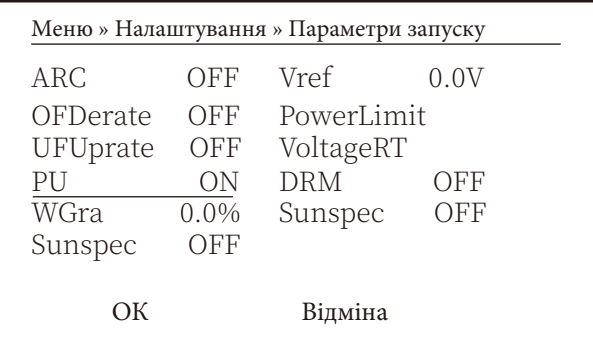

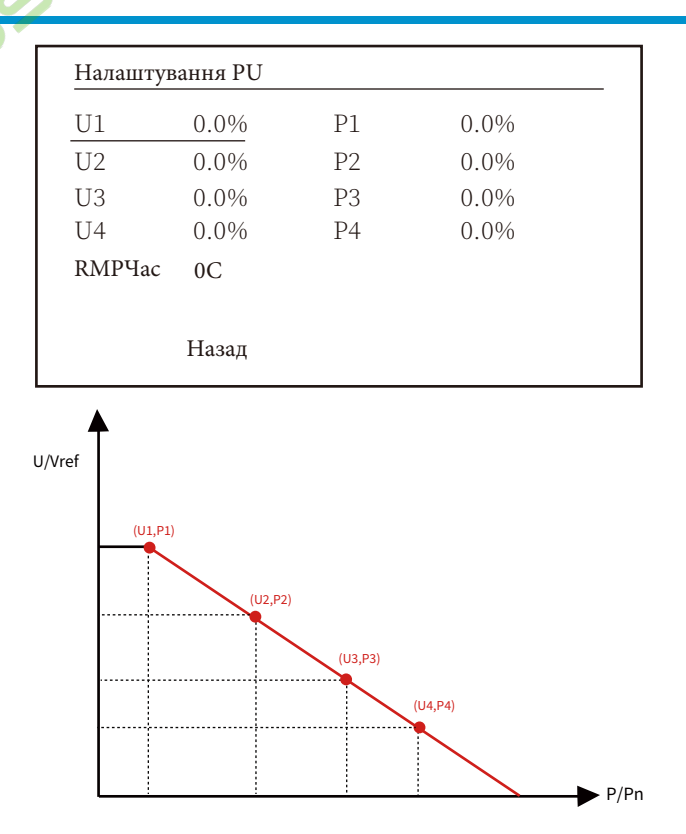

**ARIVE** 

Рис. 8.28 Крива регулювання активної потужності на кривій PU

| Параметр       | Діапазон      | Опис                                                             |
|----------------|---------------|------------------------------------------------------------------|
| <b>P1</b>      | 0%-110% Pn    | Значення P/Pn в точці (P1,U1) на кривій режиму PU                |
| U1             | 0% -150% Vref | Обмеження напруги мережі в точці (P1,U1) на кривій<br>режиму PU  |
| P <sub>2</sub> | 0%-110% Pn    | Значення P/Pn в точці (P2,U2) на кривій режиму PU                |
| U <sub>2</sub> | 0% -150% Vref | Обмеження напруги мережі в точці (P2,U2) на кривій<br>режиму PU  |
| P <sub>3</sub> | 0%-110% Pn    | Значення P/Pn в точці (P3,U3) на кривій режиму PU                |
| U <sub>3</sub> | 0% -150% Vref | Обмеження напруги мережі в точці (Р3, U3) на кривій<br>режиму PU |
| <b>P4</b>      | 0%-110% Pn    | Значення P/Pn в точці (P4,U4) на кривій режиму PU                |
| U <sub>4</sub> | 0% -150% Vref | Обмеження напруги мережі в точці (P4,U4) на кривій<br>режиму PU  |

# Пояснення до параметрів режиму "PU"

# Режим "PF(P)"

**C** 

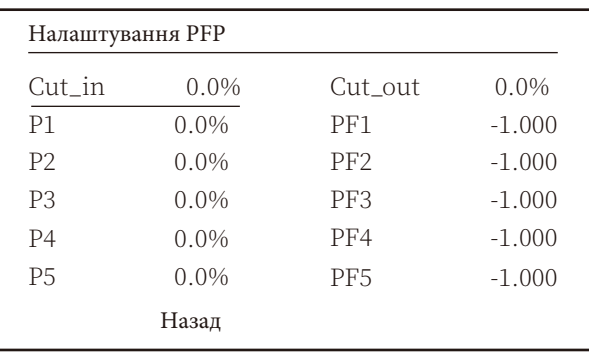

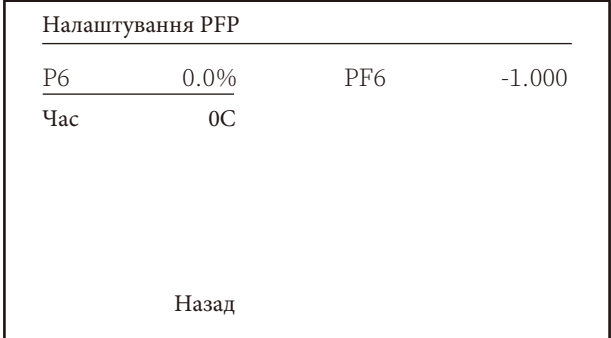

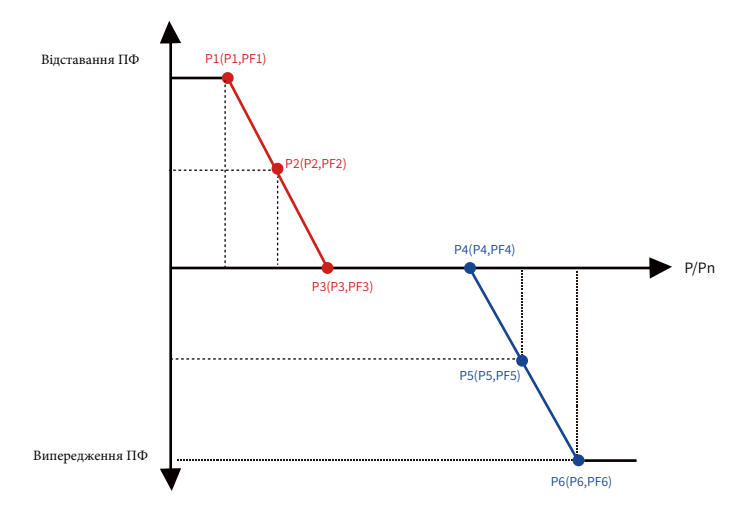

Рис. 8.29 Крива регулювання коефіцієнта потужності в режимі РЕ(Р)

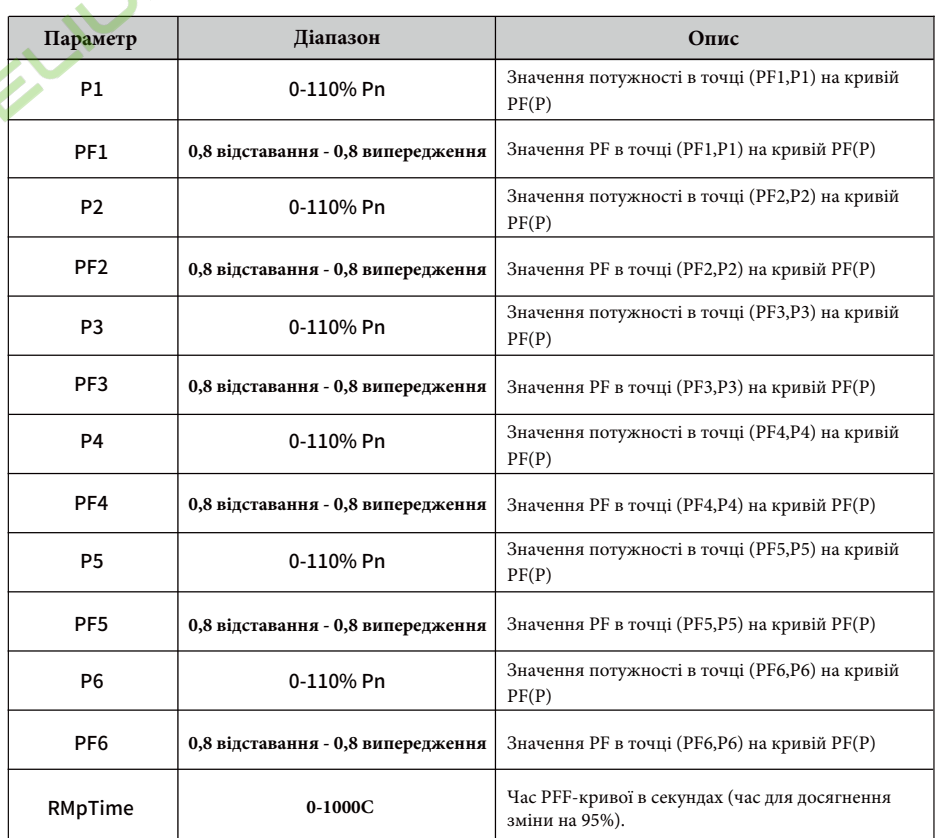

**Пояснення до параметрів режиму "PF(P)"**

# 8.5.3 Параметри захисту

D

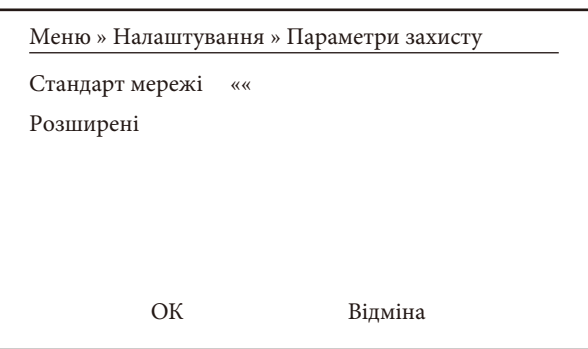

Рис. 8.30 Параметри захисту

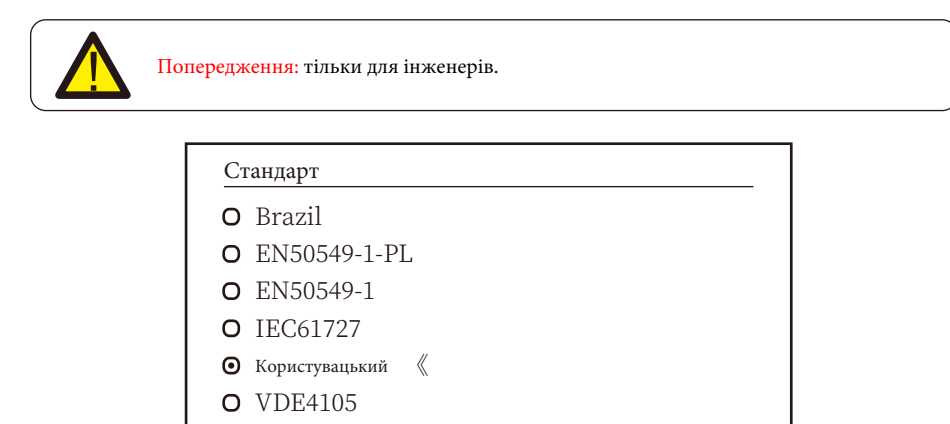

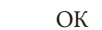

Відміна

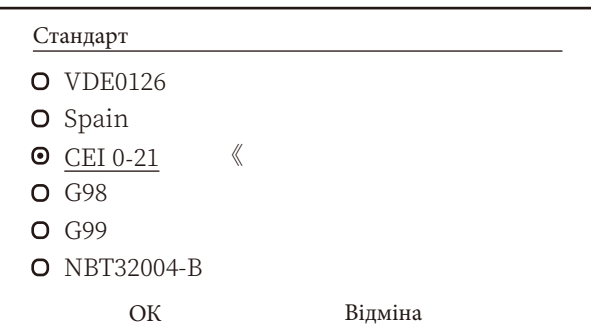

Стандарт O Australia-A O Australia-B **O** Australia-C 《 O New Zealand O MEA O PEA Відміна OK

**HELT** 

# Стандарт O Norway O Switerland  $\odot$  R25  $\&$ **O** CEI-016 OK Відміна

# Рис. 8.31 "Стандарт"

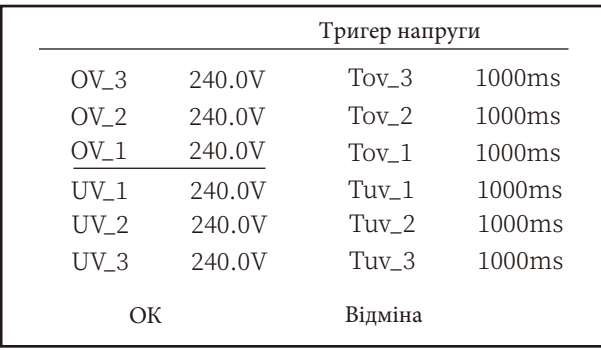

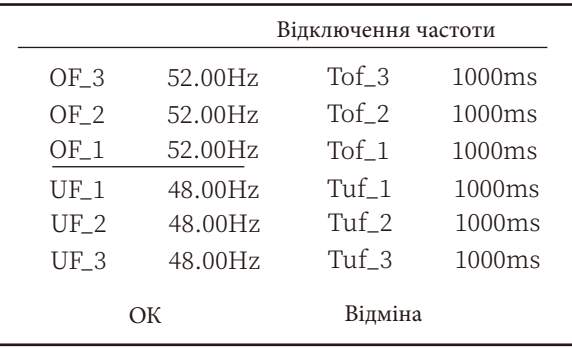

|                      |          | Розширені |         |
|----------------------|----------|-----------|---------|
| Vrc H                | 0.0V     | Uov       | $0.0\%$ |
| Vrc L                | 0.0V     |           |         |
| Frc_H                | $0.0$ Hz |           |         |
| Frc L                | $0.0$ Hz |           |         |
| VGrid                | 127/220V |           |         |
| OV <sub>10</sub> Min | OFF      |           |         |
|                      | ОК       | Відміна   |         |

Рис. 8.32 Розширені

8.5.4 Параметри зв'язку

WELL N

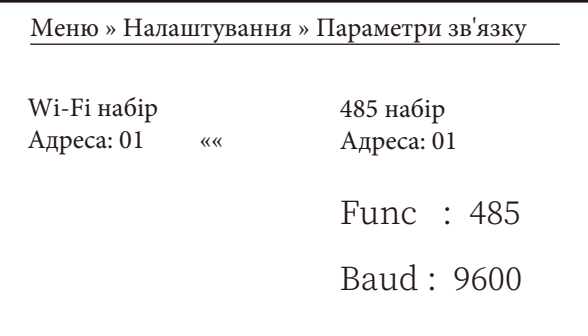

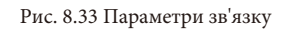

# **9. Ремонт і обслуговування**

Мережевий інвертор не потребує регулярного технічного обслуговування. Однак, забруднення та пил впливають на тепловіддачу радіатора. Краще чистити його м'якою щіткою. Якщо поверхня занадто забруднена і впливає на показники РК-дисплея та світлодіодної лампи, ви можете протерти її вологою ганчіркою.

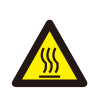

**Небезпека високої температури:** коли пристрій працює, його температура занадто висока, і дотик до нього може спричинити опіки. Вимкніть інвертор і зачекайте, поки він охолоне, після чого можна виконувати чистку та технічне обслуговування.

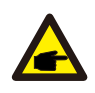

**Порада з техніки безпеки:** для очищення будь-яких частин інвертора не можна використовувати розчинники, абразивні або корозійні матеріали.

# **10. Інформація про помилки та їх обробка**

Інвертор розроблено відповідно до міжнародних стандартів безпеки та електромагнітної сумісності. Перед поставкою замовнику інвертор був підданий декільком випробуванням для забезпечення його оптимальної роботи та надійності.

# **10.1 Код помилки**

У цих випадках інвертор може припинити подачу енергії в мережу. Опис аварійних сигналів та відповідні їм аварійні повідомлення наведені в таблиці 10.1.
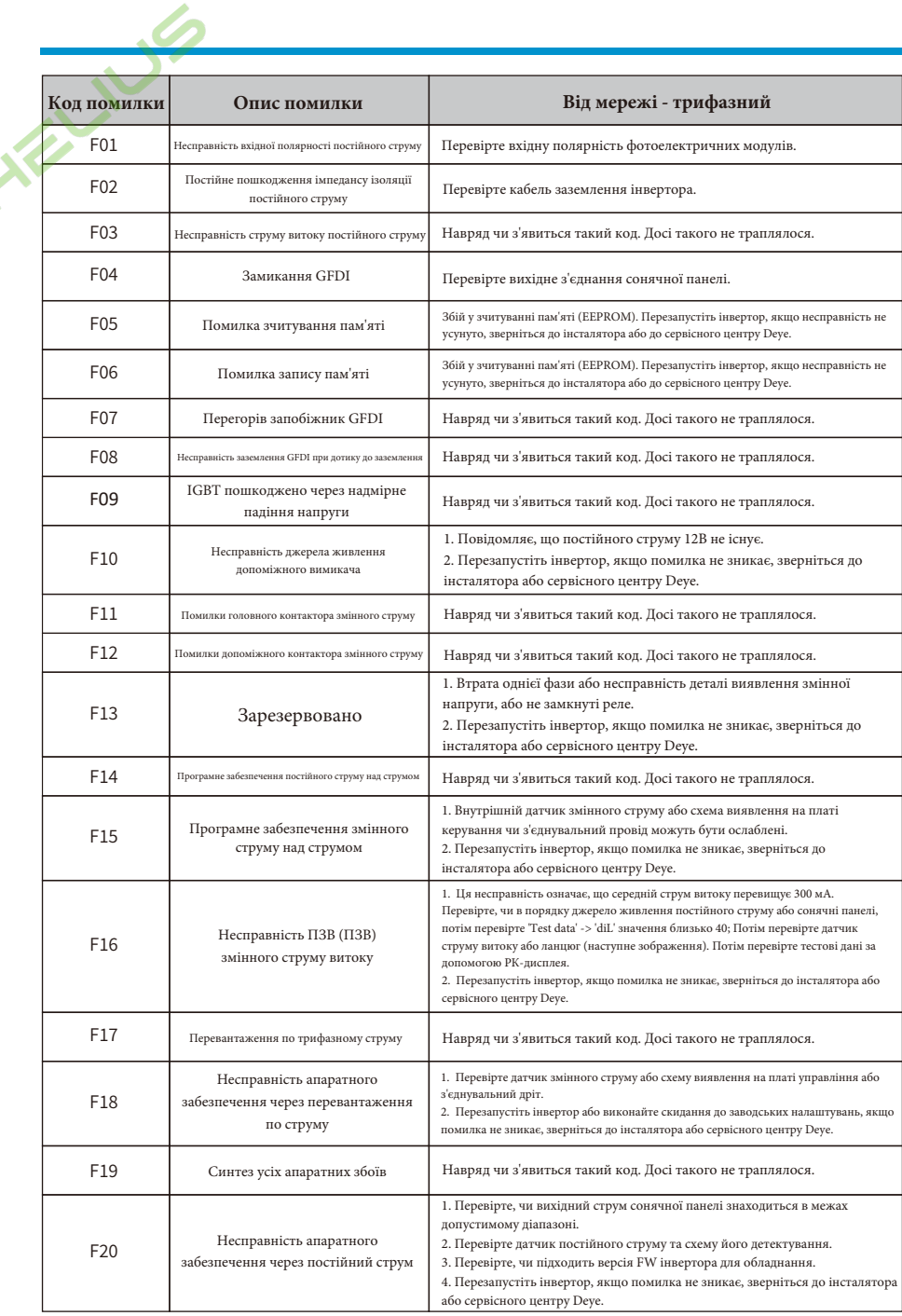

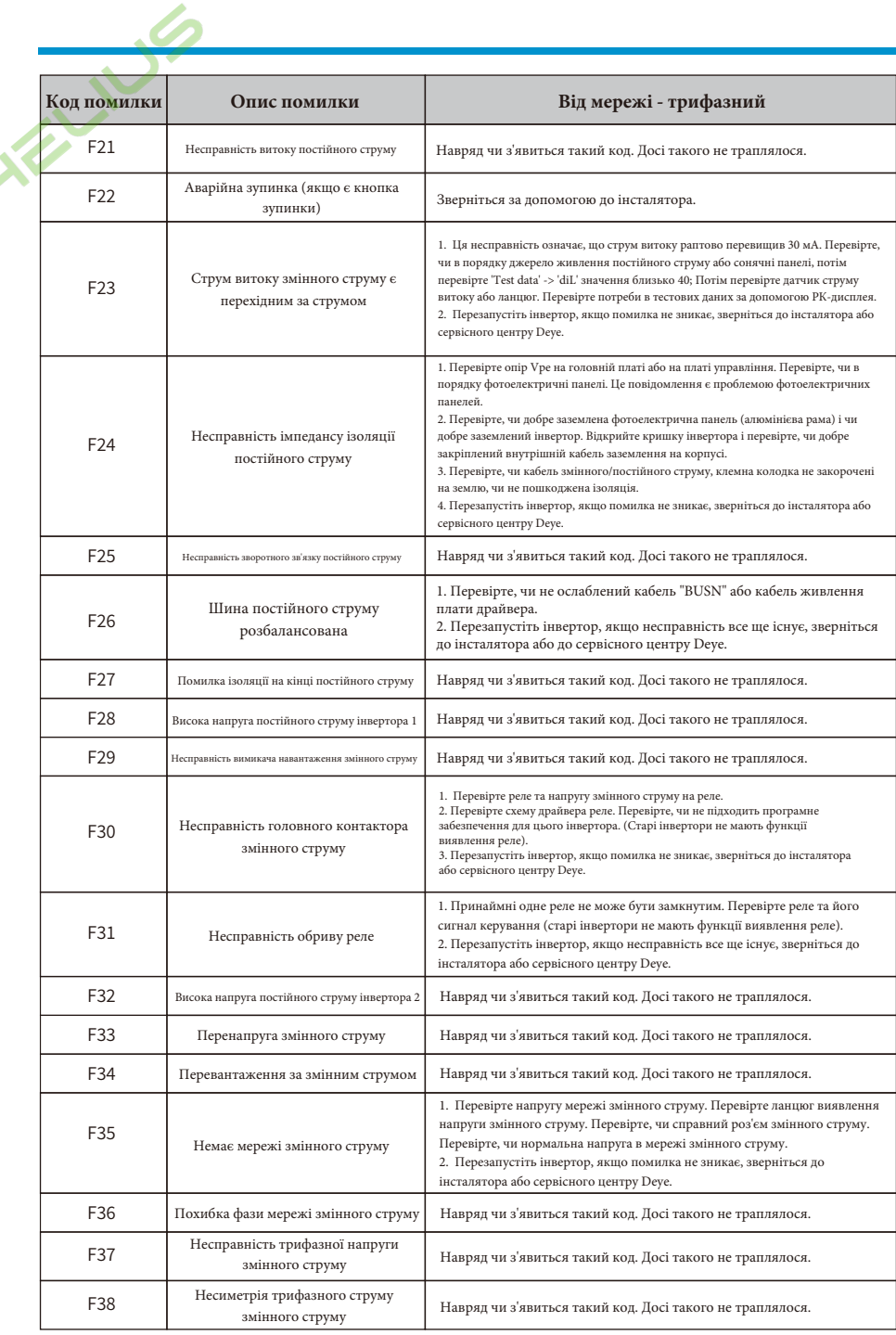

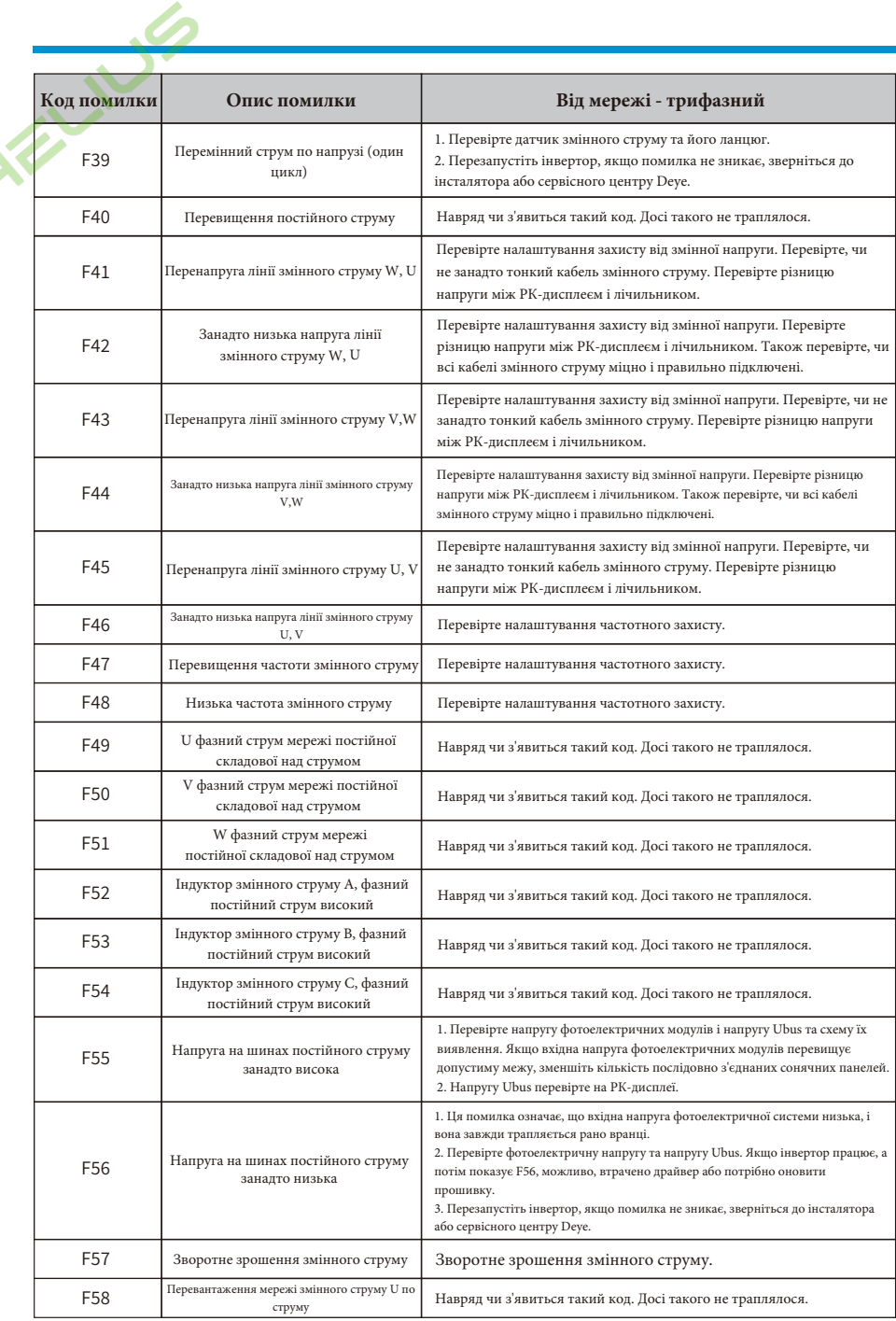

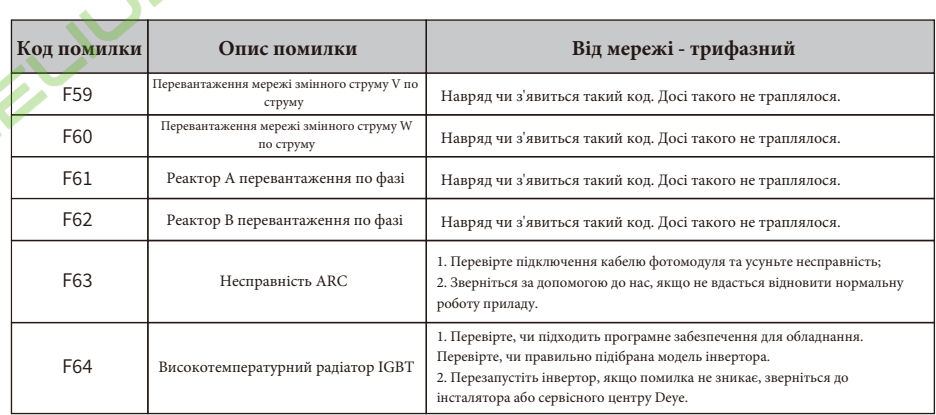

## Таблиця 10.1: Коди помилок та їх вирішення

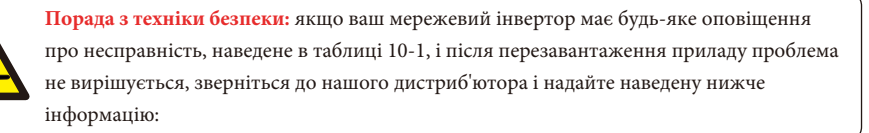

- 1. Серійний номер інвертора;
- 2. Дистриб'ютор/дилер інвертора (за наявності);
- 3. Дата встановлення;

4. Опис проблеми (включно з кодом помилки на РК-дисплеї та світлодіодними індикаторами несправності);

5. Ваші контактні дані.

## 11. Технічні дані

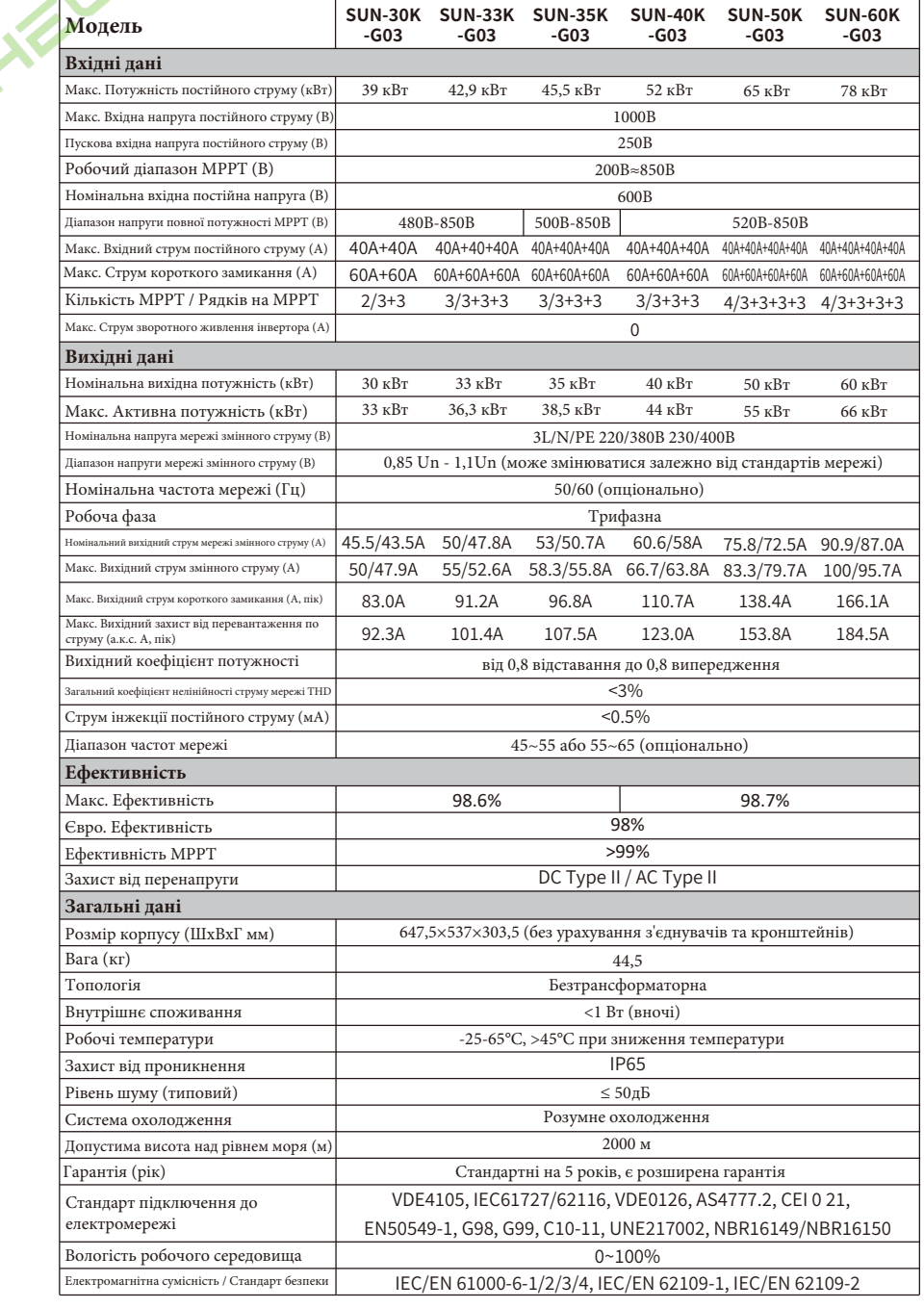

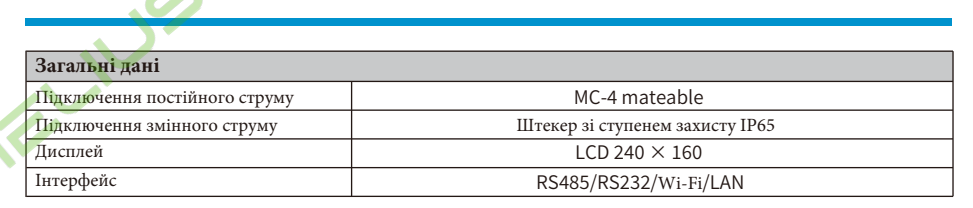

2023-05-04 Bep.: 2.4

Авторизований дистриб'ютор компанії Ningbo Deye Ess International Trade CO, LTD Реєстраційний номер: 36676358 Адреса: Україна, Київ, Проспект Академіка Королева 1, 03148 Номер телефону: +380 67 223 23 13 Електронна пошта: info@helius.com.ua Сайт: helius.com.ua

## NINGBO DEYE INVERTER TECHNOLOGY CO., LTD.

Add: No.26 South YongJiang Road, Daqi, Beilun, NingBo, China. Tel: +86 (0) 574 8622 8957 Fax: +86 (0) 574 8622 8852 E-mail: service@deye.com.cn 30240301001949